# **HVManagerTM Utility Software for Model HVM100 Human Vibration Meter**

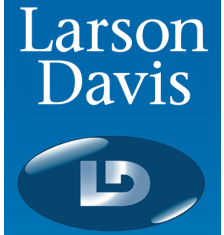

## **User Manual**

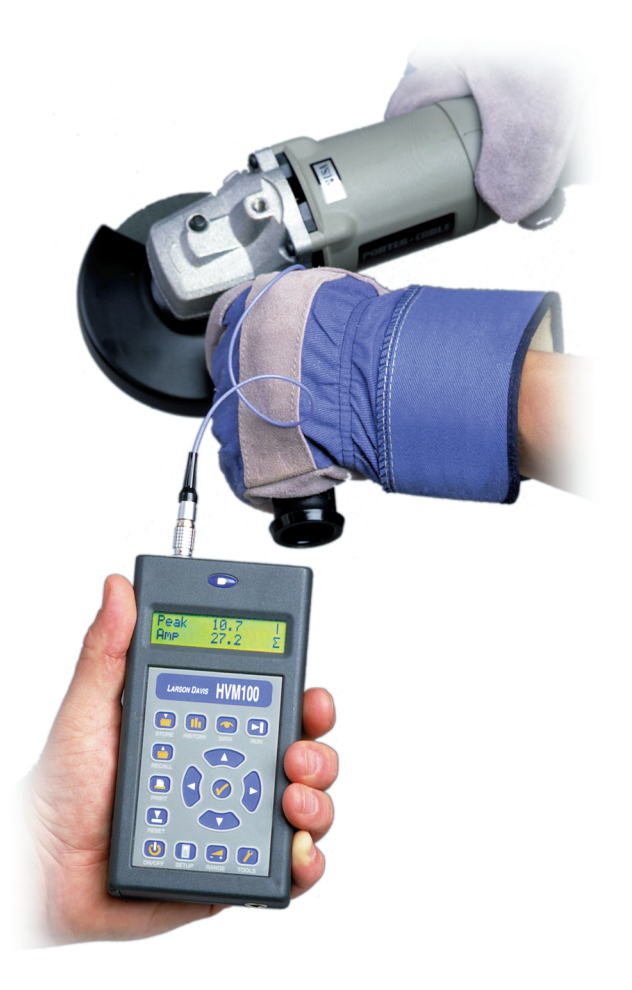

# **HVManagerSoftware for the HVM100 Human Vibration Meter**

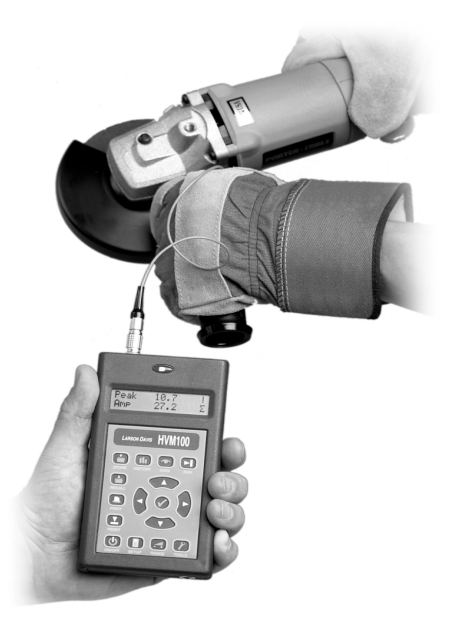

User Manual

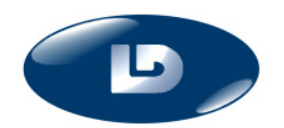

Larson Davis 1681 West 820 North Provo, UT 84601-1341 Phone: (801) 375-0177 FAX: (801) 375-0182 www.larsondavis.com IHVM.02 Rev. B

#### **Copyright**

Copyright 2016 by Larson Davis, Incorporated. This manual is copyrighted, with all rights reserved. The manual may not be copied in whole or in part for any use without prior written consent of Larson Davis, Inc.

#### **Trademark**

Blaze<sup>®</sup> is a registered trademark of Larson Davis Inc.

#### **Disclaimer**

The following paragraph does not apply in any state or country where such statements are not agreeable with local law:

Even though Larson Davis, Inc. has reviewed its documentation, Larson Davis Incorporated makes no warranty or representation, either expressed or implied, with respect to this software and documentation, its quality, performance, merchantability, or fitness for a particular purpose. This documentation is subject to change without notice, and should not be construed as a commitment or representation by Larson Davis, Inc.

This publication may contain inaccuracies or typographical errors. Larson Davis, Inc. will periodically update the material for inclusion in new editions. Changes and improvements to the information described in this manual may be made at any time

#### **Warranty**

For warranty information, refer to our *Terms and Conditions of Sale* on our website, [www.larsondavis.com/TermsConditions.aspx](http://www.larsondavis.com/TermsConditions.aspx).

#### **Recycling**

PCB Piezotronics, Inc. is an environmentally friendly organization and encourages our customers to be environmentally conscious. When this product reaches its end of life, please recycle the product through a local recycling center or return the product to:

PCB Piezotronics, Inc. Attn: Recycling Coordinator 1681 West 820 North Provo, Utah, USA 84601-1341 where it will be accepted for disposal

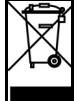

# *Table of Contents*

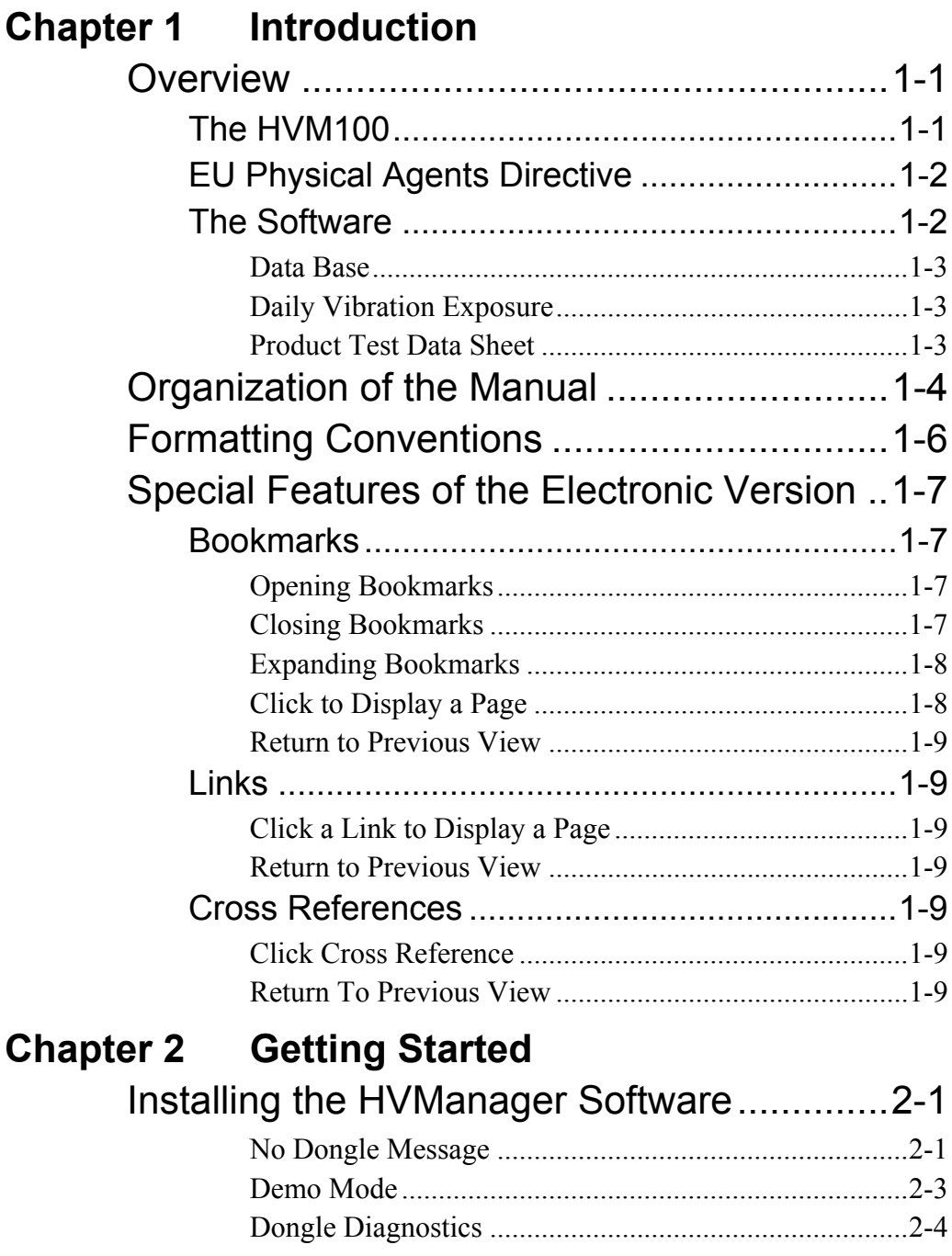

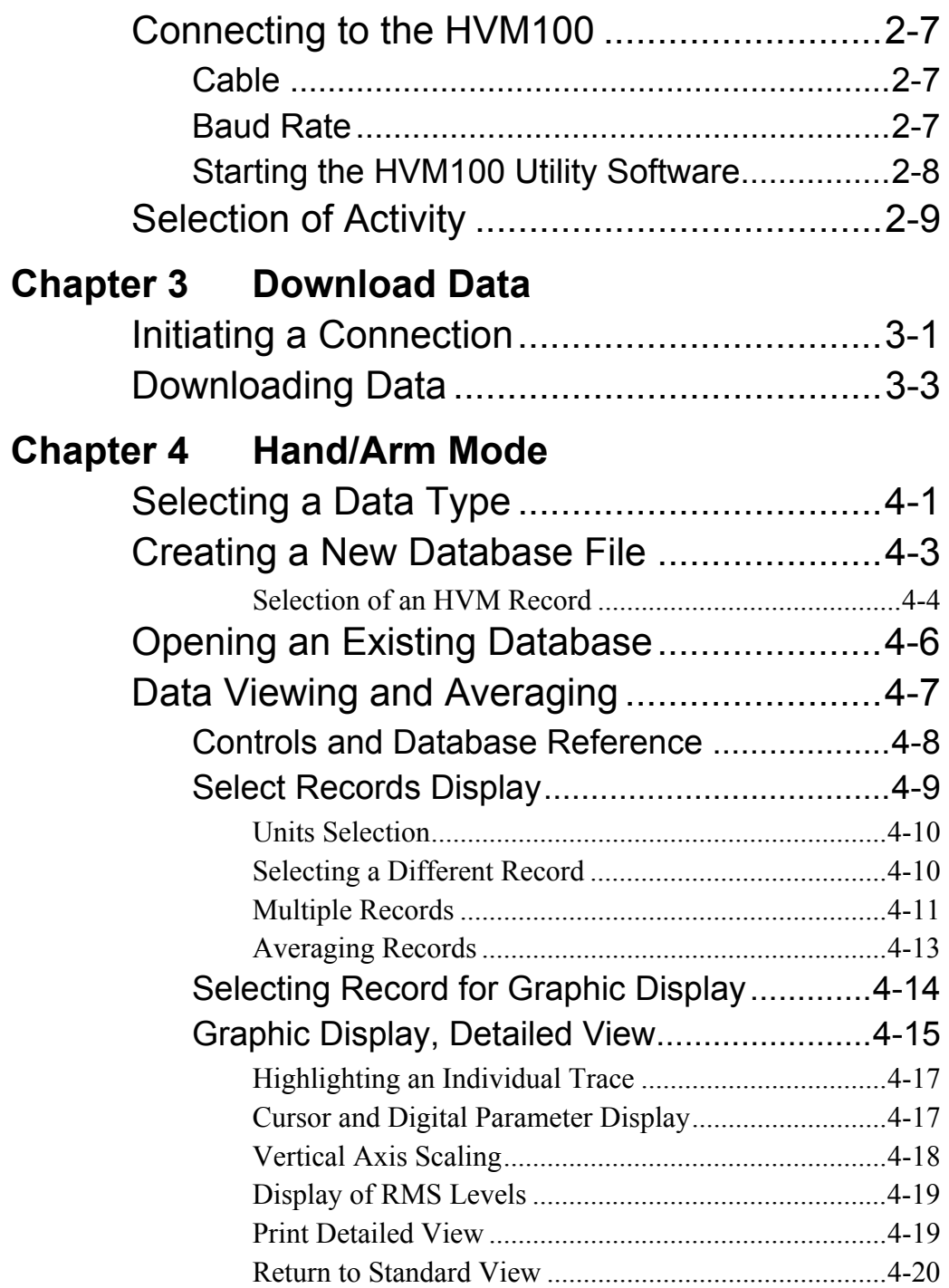

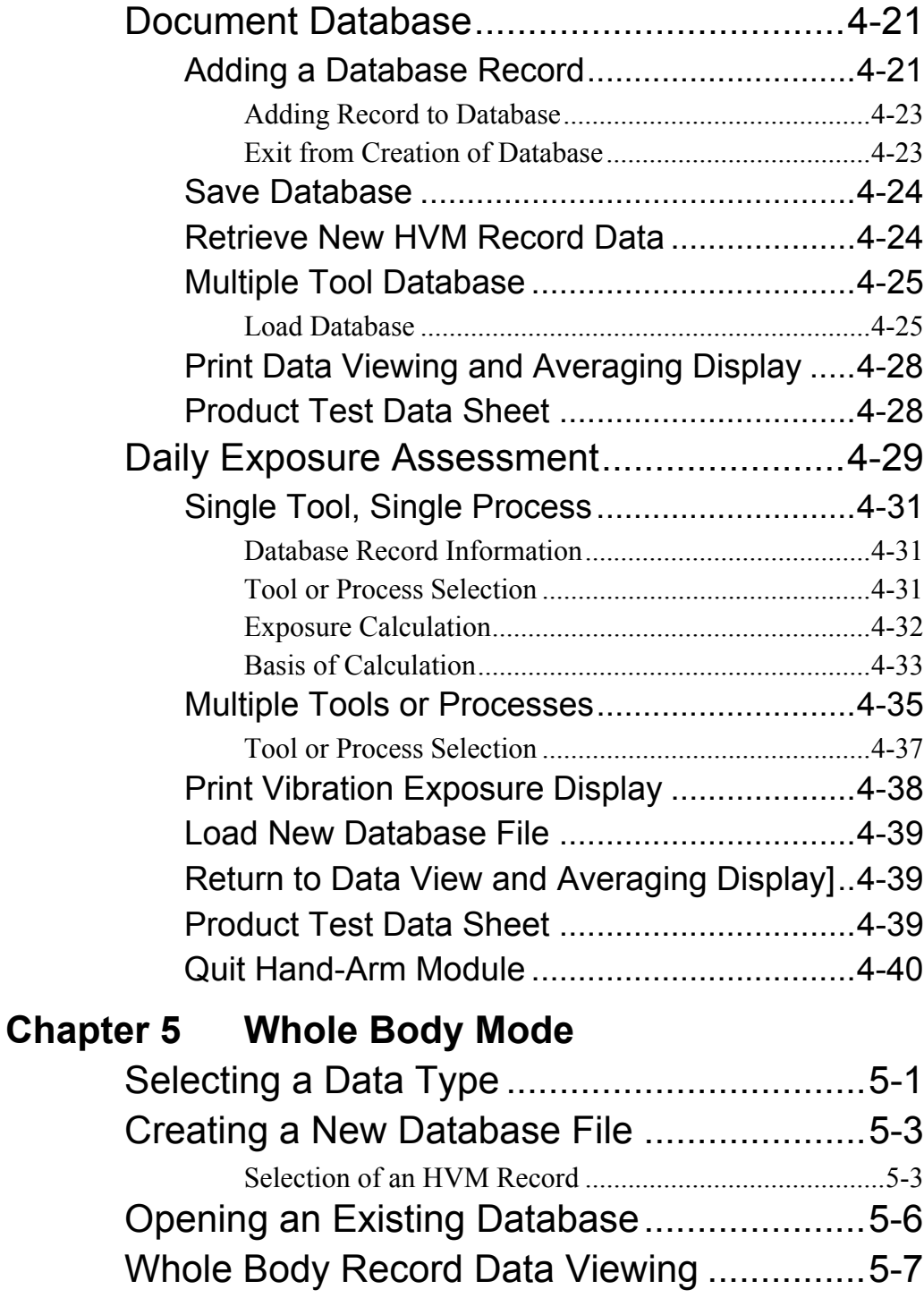

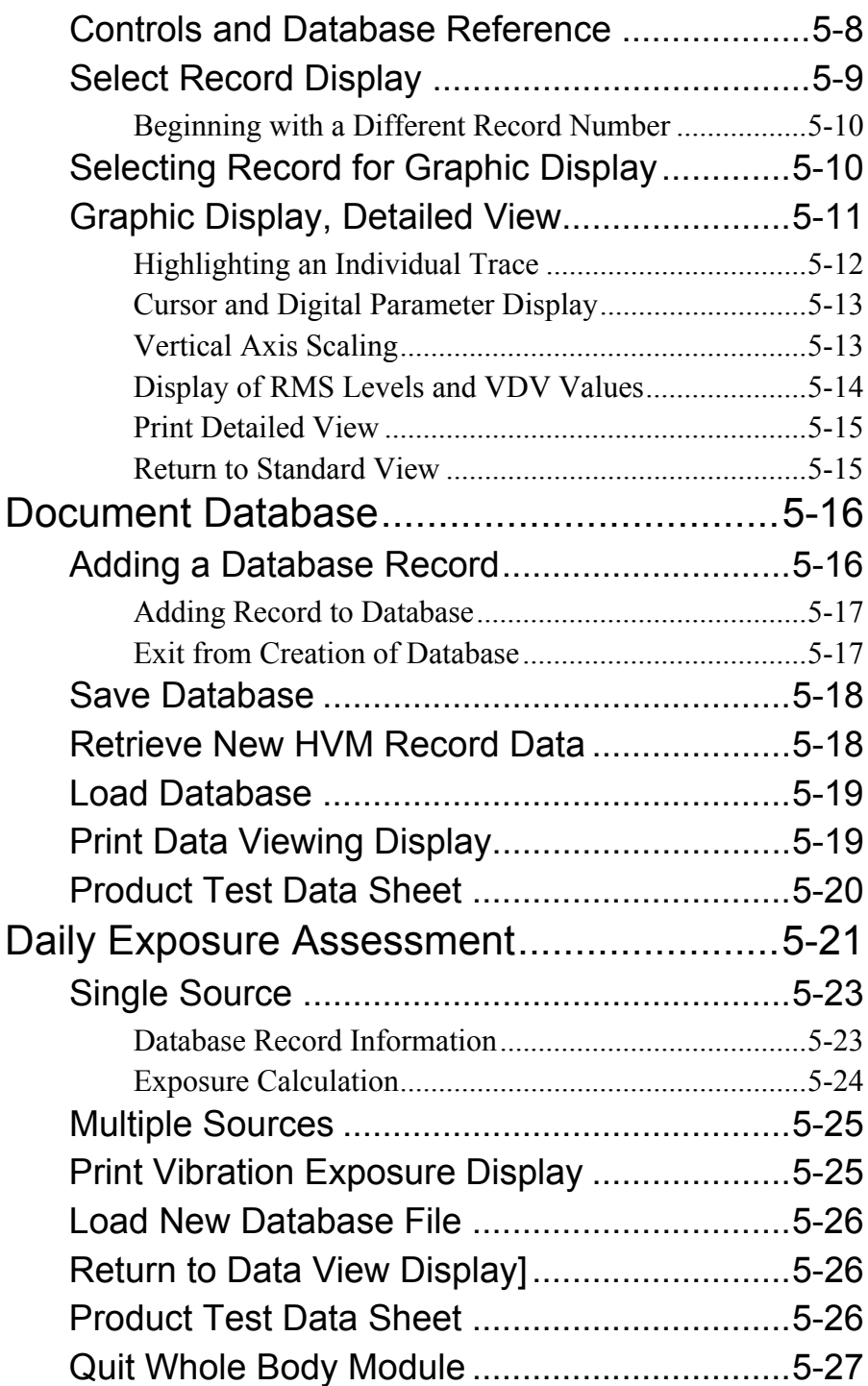

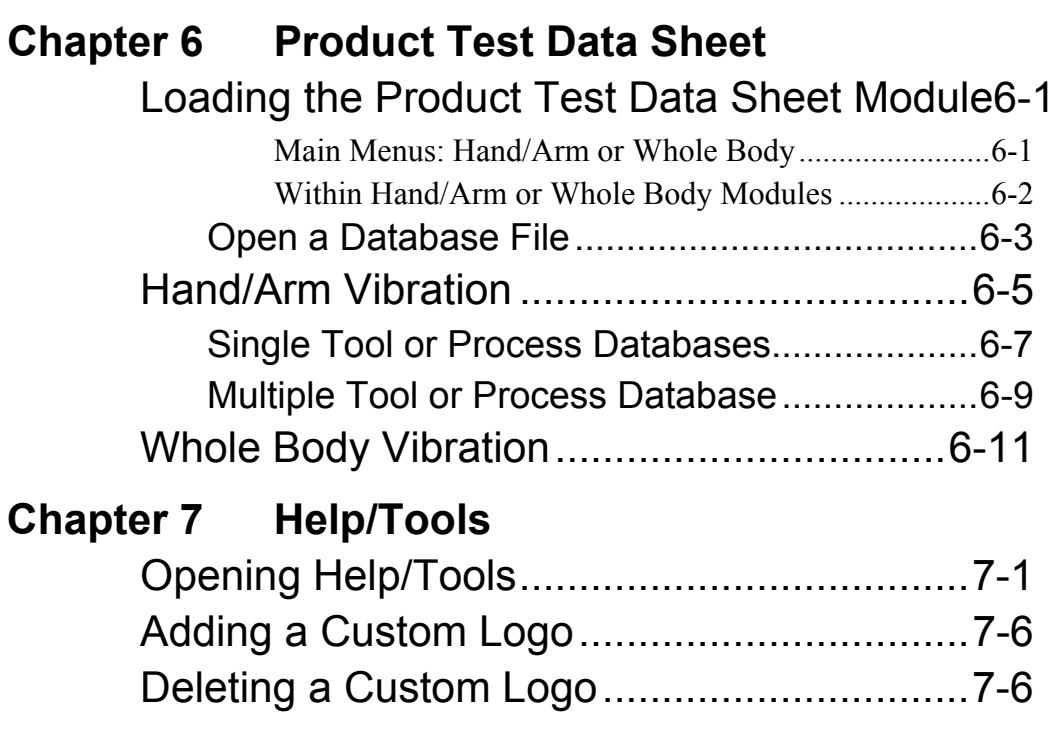

# **List of Figures**

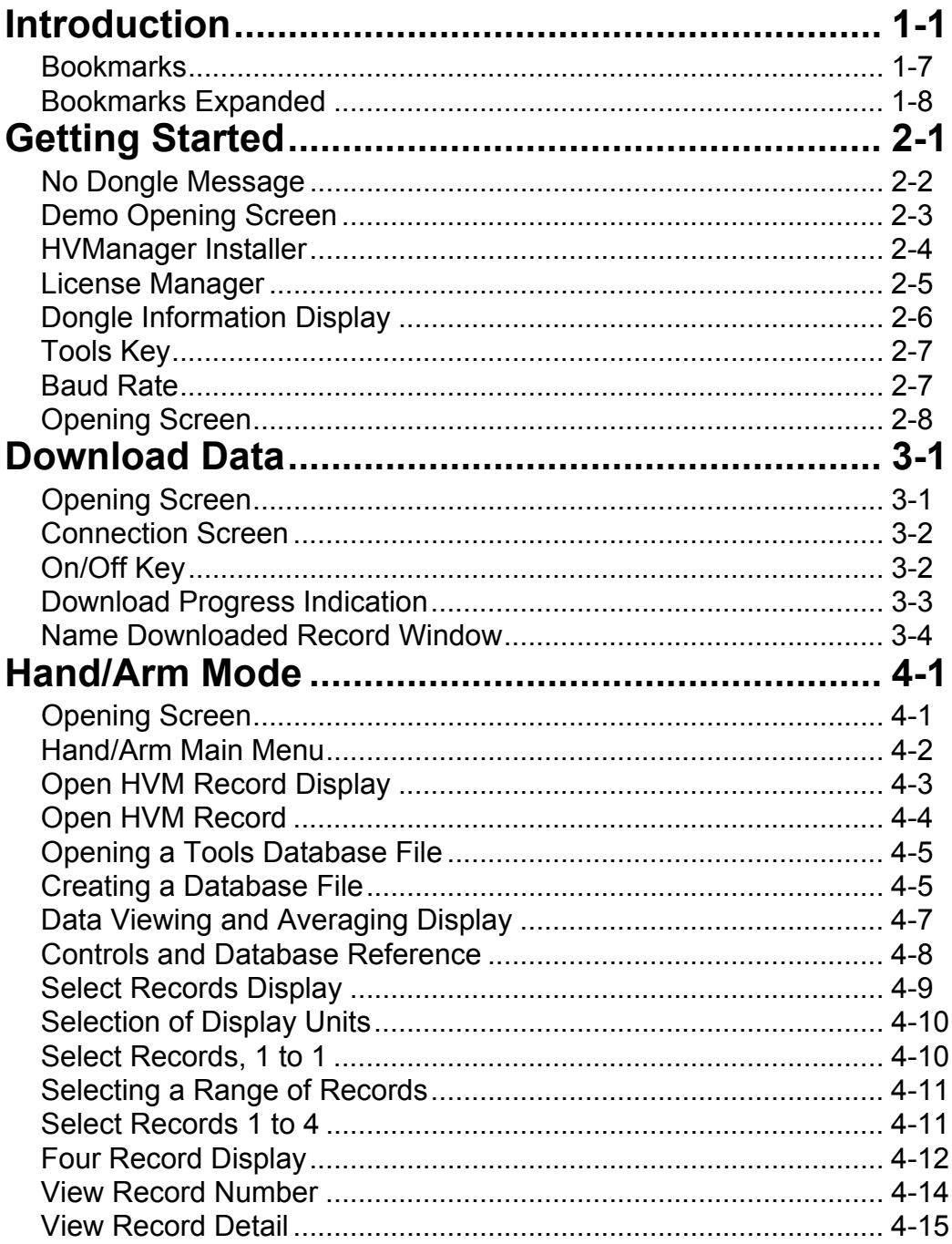

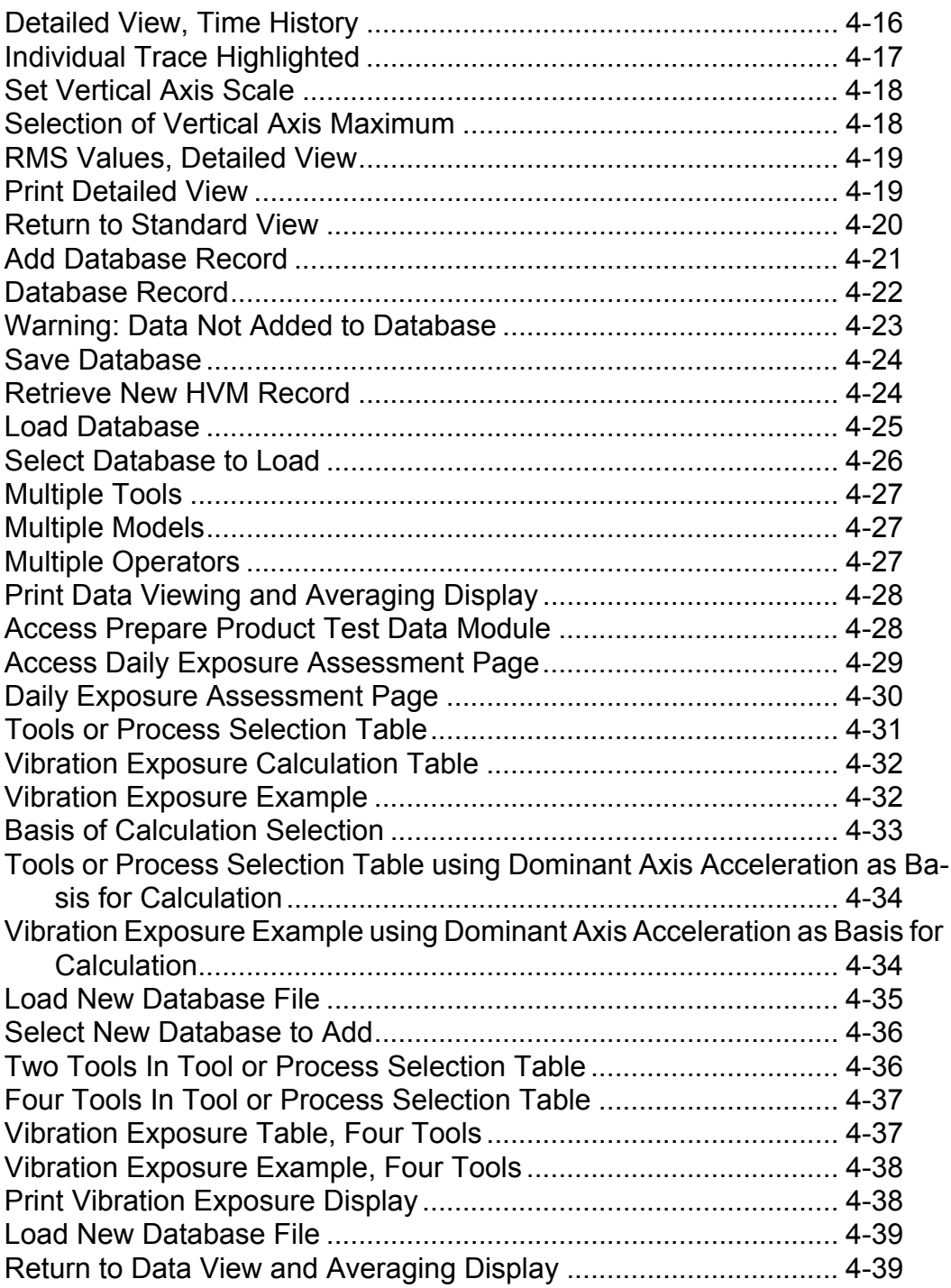

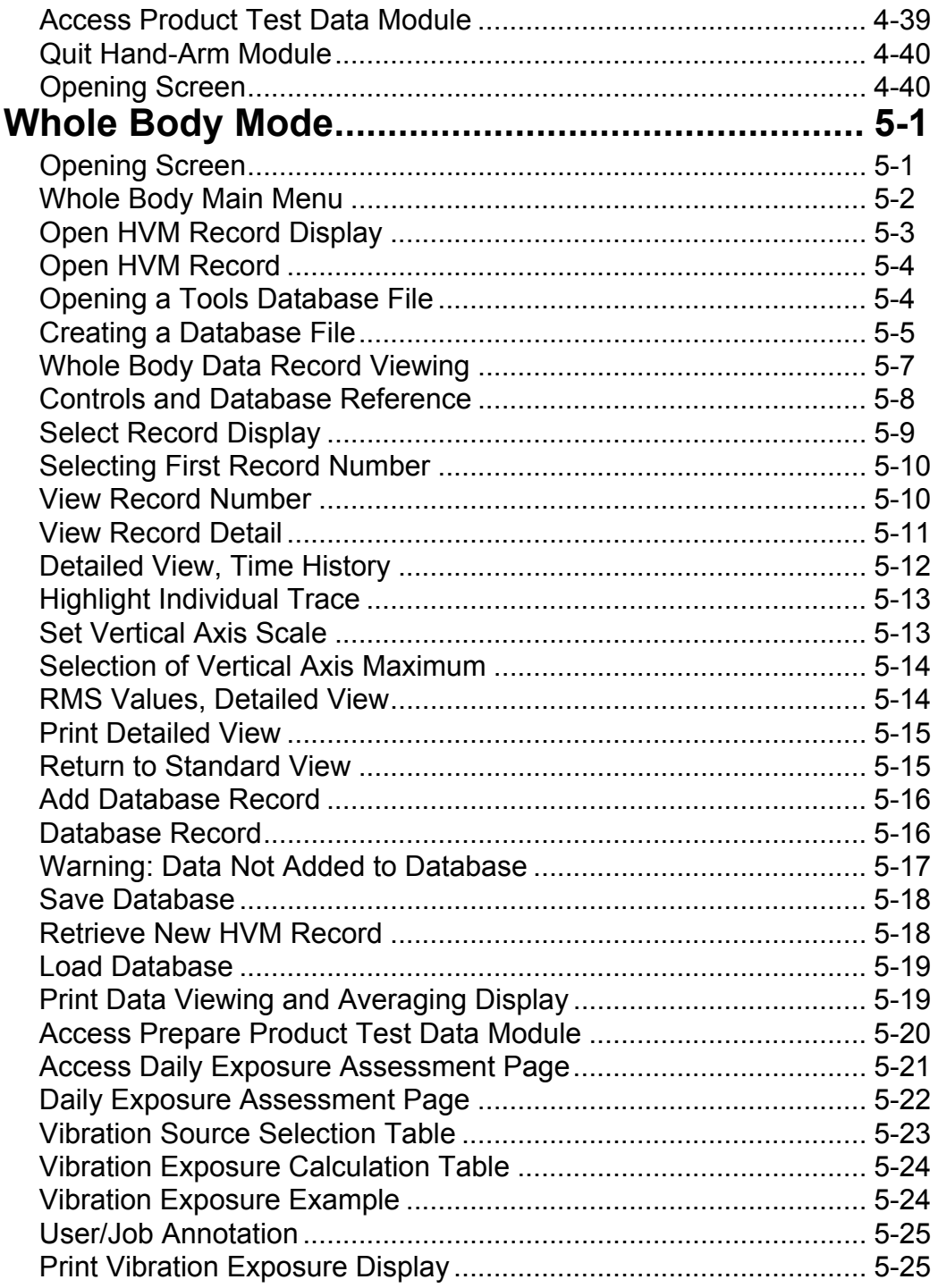

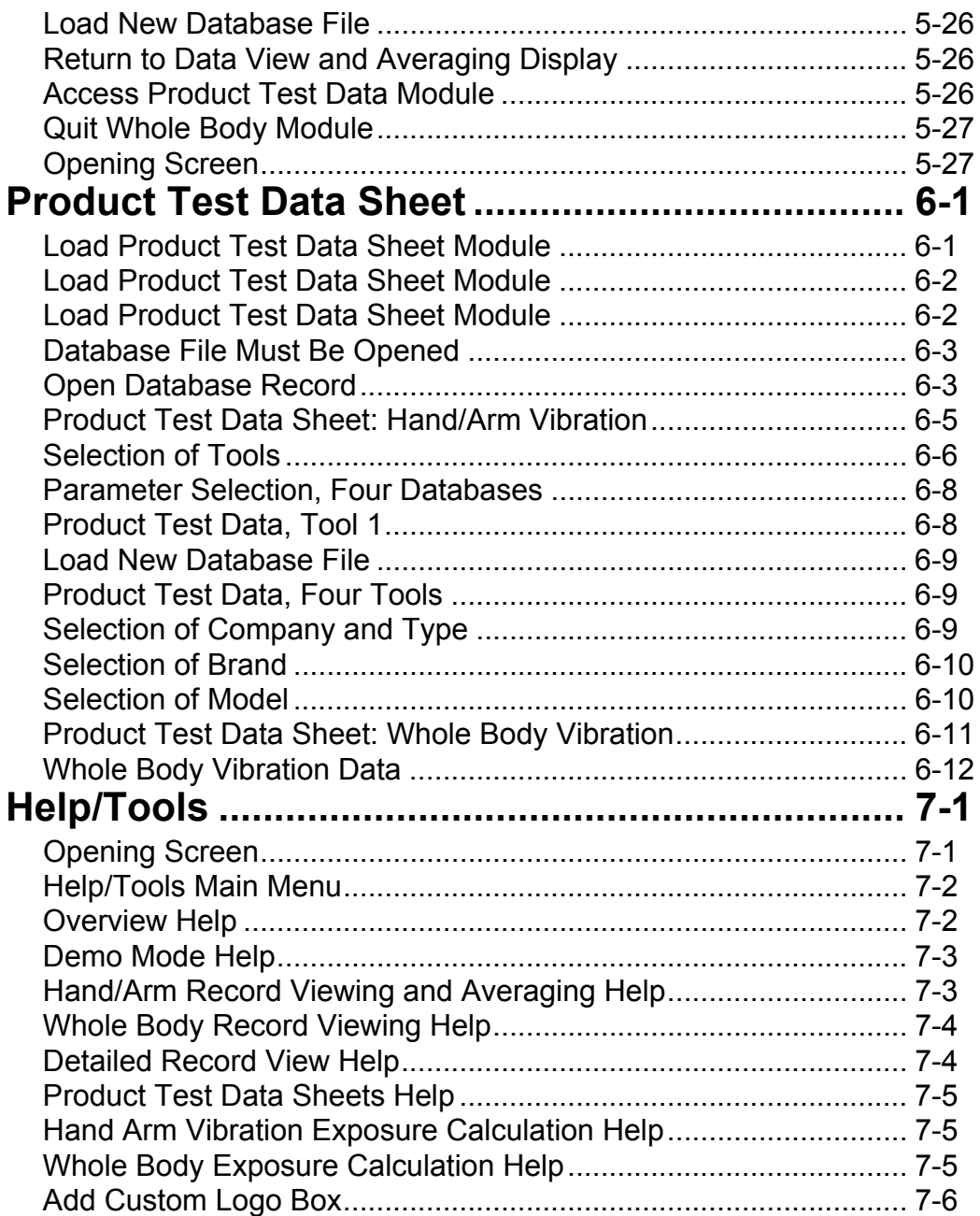

## *List of Tables*

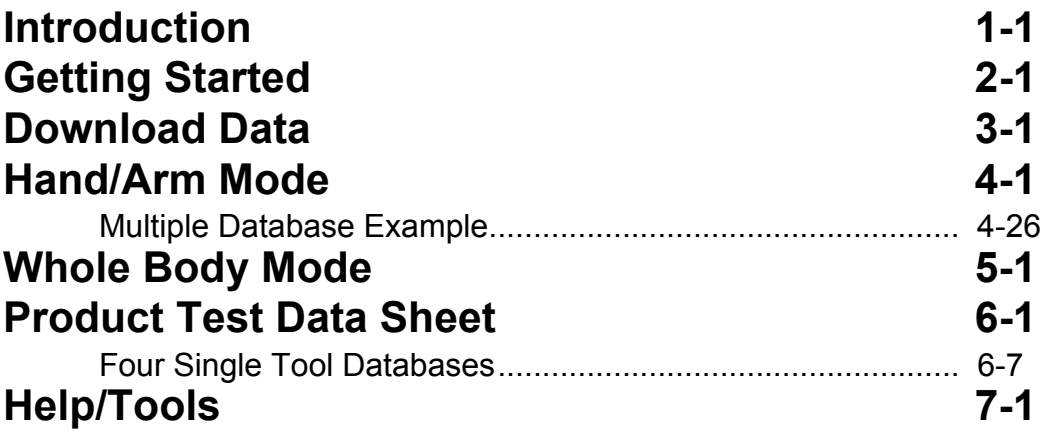

#### <span id="page-15-0"></span>**CHAPTER**

## *1 Introduction*

Larson Davis HVManager Software works in conjunction with the Larson Davis HVM100 Human Vibration Meter.

This is a companion manual to the Model HVM100 User Manual (IHVM100.01) which not only provides step-bystep instruction for the manual operation of the instrument but also detailed explanations of the terminology and measurement functions associated with the three modes of operation offered; Vibration (standard), Hand-Arm (optional) and Whole Body (optional).

#### <span id="page-15-1"></span>**Overview**

#### <span id="page-15-2"></span>**The HVM100**

The HVM100 is a powerful but small vibration measurement tool. Used as a stand-alone instrument, this handheld vibration analyzer will perform measurement functions appropriate to a variety of applications including; Whole Body Vibration analysis, Hand-Arm Vibration analysis, and general purpose vibration analysis. It features three input channels, a sum channel, a variety of frequency weighting and band limiting settings, single and double integration, displayed data in a variety of units, and independent AC or DC outputs for all three channels simultaneously.

<span id="page-16-0"></span>Directive 2002/44/EC of the European Parliament and of the Council, on the minimum health and safety requirements regarding the exposure of workers to the risk arising from physical agents (vibration) sets limits on worker's hand/arm and whole-body vibration exposure and promotes vibration reduction at the source.

Article 4 of this Directive specifies that "the employer shall assess and, if necessary, measure the levels of mechanical vibration to which workers are exposed". It also specifies that this data "shall be preserved in a suitable form so as to permit consultation at a later stage".

In order to avoid or reduce exposure, it is stated that "the employer shall establish and implement a programme of technical and/or organisational measures intended to reduce to a minimum exposure to mechanical vibrations and the attendant risks".

#### <span id="page-16-1"></span>**The Software**

In order to meet the provisions of the Physical Agents Directive, employers need to create a database which includes the vibration characteristics (hand-arm and/or whole-body) for the tools generally used by their employees for a variety of different tasks, since their vibration characteristics may vary from one application to another. Further, they need to be able to use this data base to estimate the daily exposure of a worker using different tools under varying circumstances during the day.

In order to assist employers in evaluating exposure of their workers to hand-arm and/or whole-body vibration, manufacturers of vibrating equipment need to be able to supply data for their products which will permit users to make engineering trade-offs between, for example, using a very efficient tool having heavy workload generating a very high vibration and another less effective tool which would provide a lower vibration level but require a longer exposure to complete the same task.

#### <span id="page-17-0"></span>**Data Base**

*Note that the HVManager Software cannot be used to create measurement setups for use by the HVM100. This functionality is provided by the Larson Davis Blaze software for the HVM100, which can also automate the operation of the HVM100 when performing measurements.* 

The HVManager Software permits both users and manufacturers of vibrating equipment to create PC-based vibration data bases containing data measured using an HVM100 Human Vibration Meter. Separate data bases are used to hand-arm and whole-body vibration.

#### <span id="page-17-1"></span>**Daily Vibration Exposure**

Daily vibration exposure for a worker using multiple tools for varying activities can be generated in a single report format by selecting specific data base record for each of the tools and the specific activity to be performed.

#### <span id="page-17-2"></span>**Product Test Data Sheet**

Data from multiple referenced download data can be combined into a single sheet. The HVManager software uses the extension .vdb for hand/arm database files and the extension .wdb for whole body vibration. Data from these sheets can be exported directly to Microsoft Excel<sup>TM</sup> in .csv file format.

<span id="page-18-0"></span>We invite you to read this manual to optimize the benefits to be gained from this powerful software package.

This manual has six chapters covering the following the topics:

#### **Chapter 1 - Introduction**

This chapter begins with a brief overview of the features of the HVM100 and HVManager Software. This is followed by a description of the structure of the manual to assist you in finding the information you need.

#### **Chapter 2 - Getting Started**

This chapter will assist you in the preliminary steps in getting online with your system:

- Installing the software
- Starting the program
- Selecting the activity to be performed: Downloading data, working with hand/arm vibration data or working with whole body vibration data.

#### **Chapter 3- Download Data**

This chapter describes the process of downloading data which has already been measured and stored in the HVM100 to the PC.

- Establishing communication between the computer and the instrument.
- Downloading of data from the HVM100 to the PC

#### **Chapter 4 - Hand/Arm Data Mode**

In this chapter we describe how to work with hand/arm vibration measurements.

- Working with \*.hvm hand/arm data measurement files
- Working with hand/arm databases
- Viewing and averaging hand/arm vibration measurements
- Graphic presentations of hand/arm vibration data
- Calculation of daily hand/arm vibration exposure

#### **Chapter 5 - Whole Body Data Mode**

In this chapter we describe how to work with whole body vibration measurements.

- Working with \*.hvm whole body data measurement files
- Working with whole body databases
- Viewing whole body vibration measurements
- Graphic presentations of whole body vibration data
- Calculation of daily whole body vibration exposure

#### **Chapter 6 - Product Test Data Sheets**

This chapter describes the creation of product test data sheets for both hand/arm and whole body vibration. using the databases created in the previous chapters. These product test data sheets permit the automatic printout of referenced database information without the need to pass through an exposure calculation.

#### **Chapter 7 - Help/Tools**

This chapter presents a number of text files as assist in the utilization of the various modules in the HVManager software.

<span id="page-20-0"></span>This manual uses the following formatting conventions:

In step-by-step directions, the process (what you do) is shown in the right column, and the rationale (why you do it) with other cautions and comments shown in the left column. Especially important information is shown in italics.

## <span id="page-21-0"></span>**Special Features of the Electronic Version**

There are a variety of special techniques for navigating through pdf documents which can greatly simplify finding specific items in this manual. Three of these, bookmarks, links and cross references are discussed below.

#### <span id="page-21-1"></span>**Bookmarks**

#### <span id="page-21-2"></span>**Opening Bookmarks**

Bookmarks are clickable navigation tools in pdf files. To open a bookmark, left click the upper tab on the left of the screen labeled **Bookmarks.** These will appear as shown in [FIGURE 1-1.](#page-21-4)

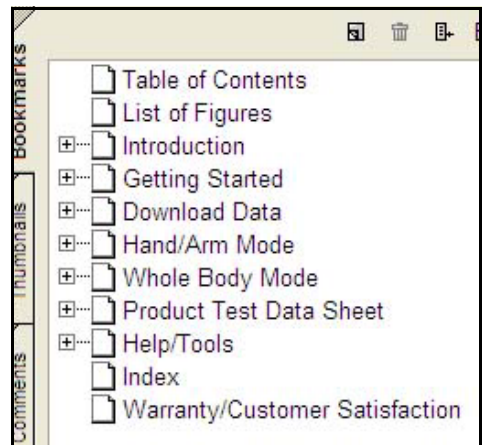

**FIGURE 1-1 Bookmarks**

<span id="page-21-4"></span>In the unexpanded view, bookmarks lists the names and page numbers of chapters and appendixes in order of appearance, as well as the Table of Contents and the Index.

#### <span id="page-21-3"></span>**Closing Bookmarks**

To close bookmarks, simply left click the tab once more.

#### <span id="page-22-0"></span>**Expanding Bookmarks**

For any entry, if there is  $a +$  within the rectangle to the left, there are sub-entries which can be displayed upon expanding the tree by clicking the rectangle. For example, clicking the + to the left of any chapter will expand it into major headings and by clicking all the  $+$  symbols, the complete tree for that chapter will be shown. In [Figure 1-2](#page-22-2) we can see the entry Introduction

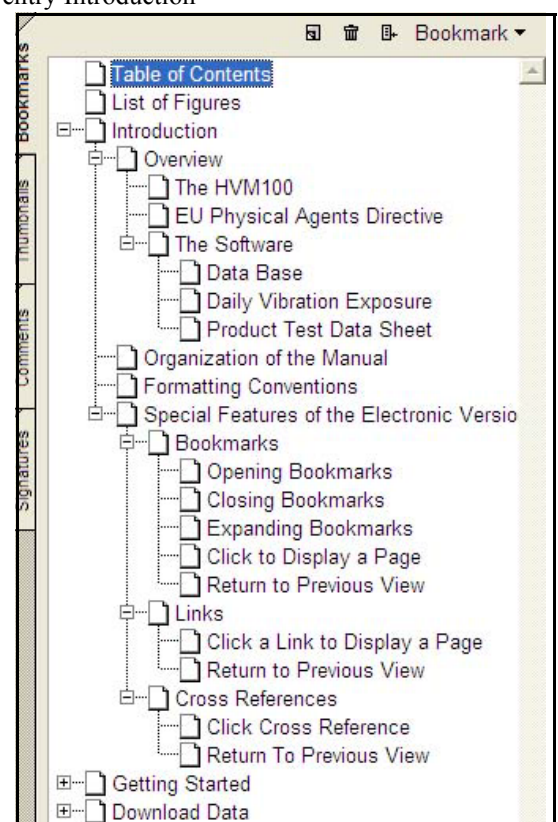

<span id="page-22-2"></span>**FIGURE 1-2 Bookmarks Expanded**

#### <span id="page-22-1"></span>**Click to Display a Page**

Left click on any text field (Chapter name, Appendix name, Table of Contents, Index, or any sub heading) and the page displayed on the right will jump to the page associated with that text field.

#### <span id="page-23-0"></span>**Return to Previous View**

*There are several methods to return to a previous view. These methods differ in the various version of Adobe Reader. Refer to Help in your version of Adobe Reader.*

#### <span id="page-23-1"></span>**Links**

To return to the page which was displayed previous to clicking on a bookmark text line, click the "View Menu" in the menu bar. Click the "Goto" and then "Previous View" on the pop up menus.

<span id="page-23-3"></span><span id="page-23-2"></span>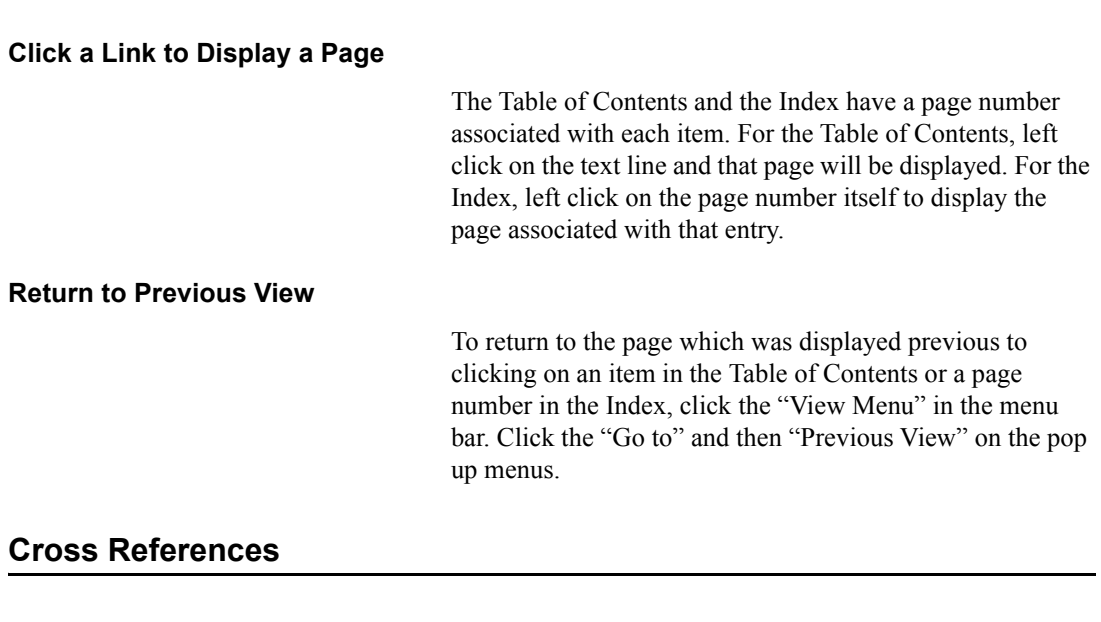

#### <span id="page-23-5"></span><span id="page-23-4"></span>**Click Cross Reference**

Throughout this manual there are cross reference links to other chapters and figures. The cross reference may appear similar to: FIGURE 3-5 "Measurement Properties Screen" page 3-3. Left click on these text areas to display the page associated with that cross reference.

#### <span id="page-23-6"></span>**Return To Previous View**

To return to the previously displayed page, right click on the page to open a pop up menu and left click "Go to Previous View" on the pop up menus.

<span id="page-25-0"></span>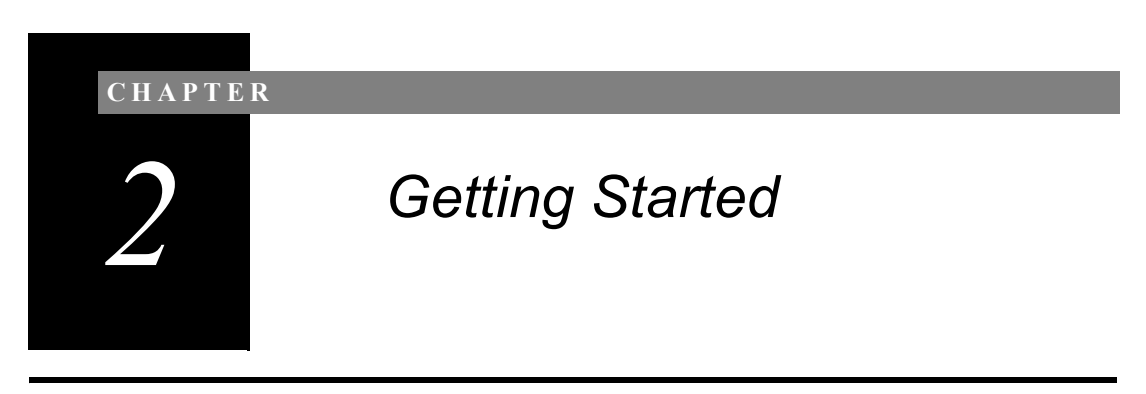

### <span id="page-25-1"></span>**Installing the HVManager Software**

*Note: Do not insert the hardkey activation dongle until the software and drivers have been installed.*

When you insert the HVManager CD, it will automatically bring up a CD browser screen. Follow the on-screen instructions to install the software.

After the software and Dongle Device Drives have been installed, insert the USB Activation Dongle and restart your PC.

#### <span id="page-25-2"></span>**No Dongle Message**

If the dongle is not connected, the warning message and Demo Mode Action Box will appear as shown in [FIGURE](#page-27-1) [2-2](#page-27-1).

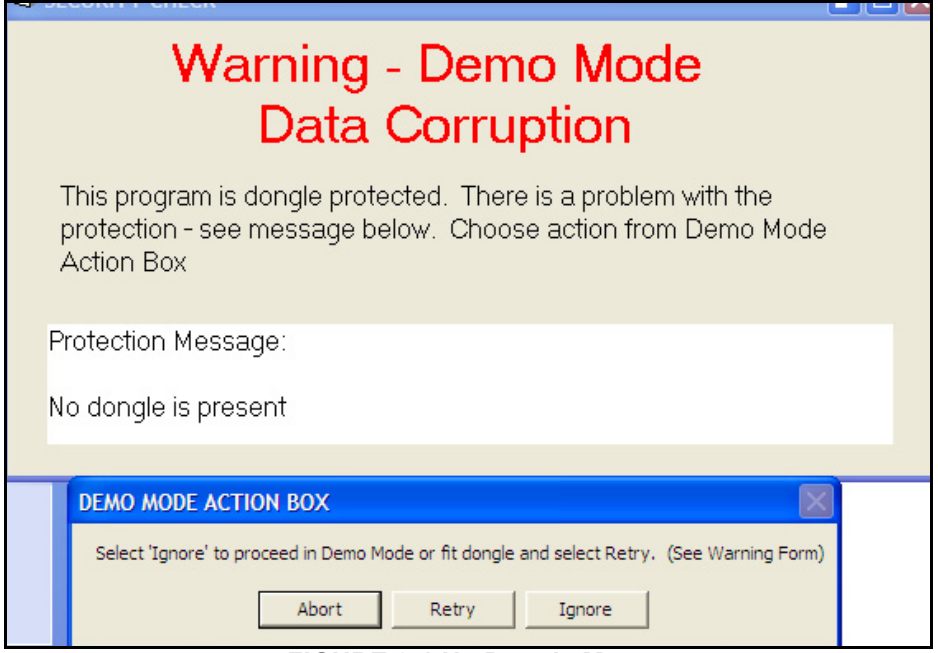

<span id="page-26-0"></span>**FIGURE 2-1 No Dongle Message**

The program can be run in a demo mode, in which case it will not download data from an HVM100. To do this, left click I**gnore**. This will produce a a demo version of the Opening Screen, as shown in [FIGURE 2-2](#page-27-1), instead of the normal Opening Screen shown in [Figure 2-8 on page -2-8](#page-32-1)

<span id="page-27-0"></span>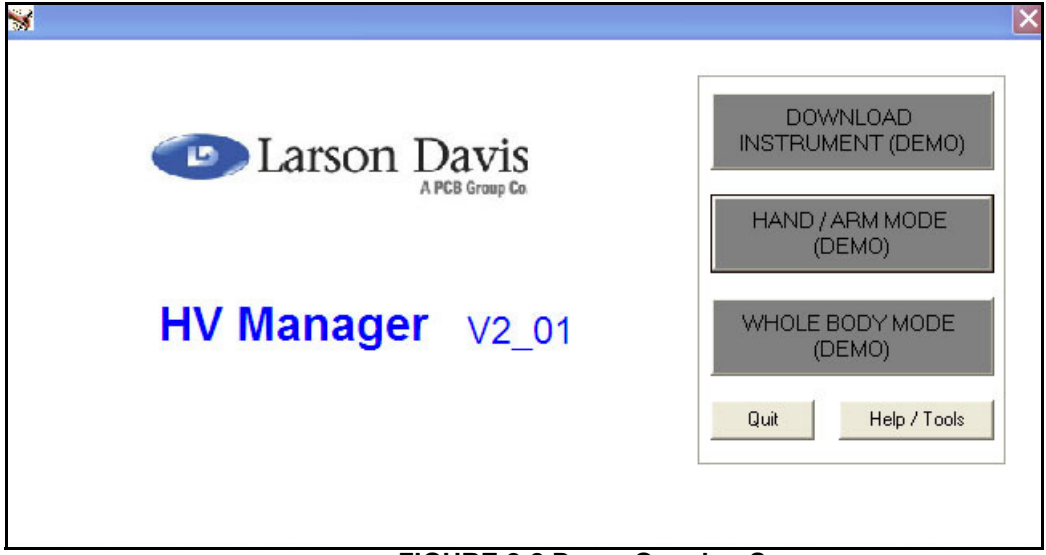

#### <span id="page-27-1"></span>**FIGURE 2-2 Demo Opening Screen**

Otherwise either left click **Retry** to see if the dongle will be found, or left click **Abort** to stop the program.

If a message appears indicating that the system cannot find the dongle, run the install program to obtain the display shown in [FIGURE 2-3i](#page-28-1).

<span id="page-28-1"></span><span id="page-28-0"></span>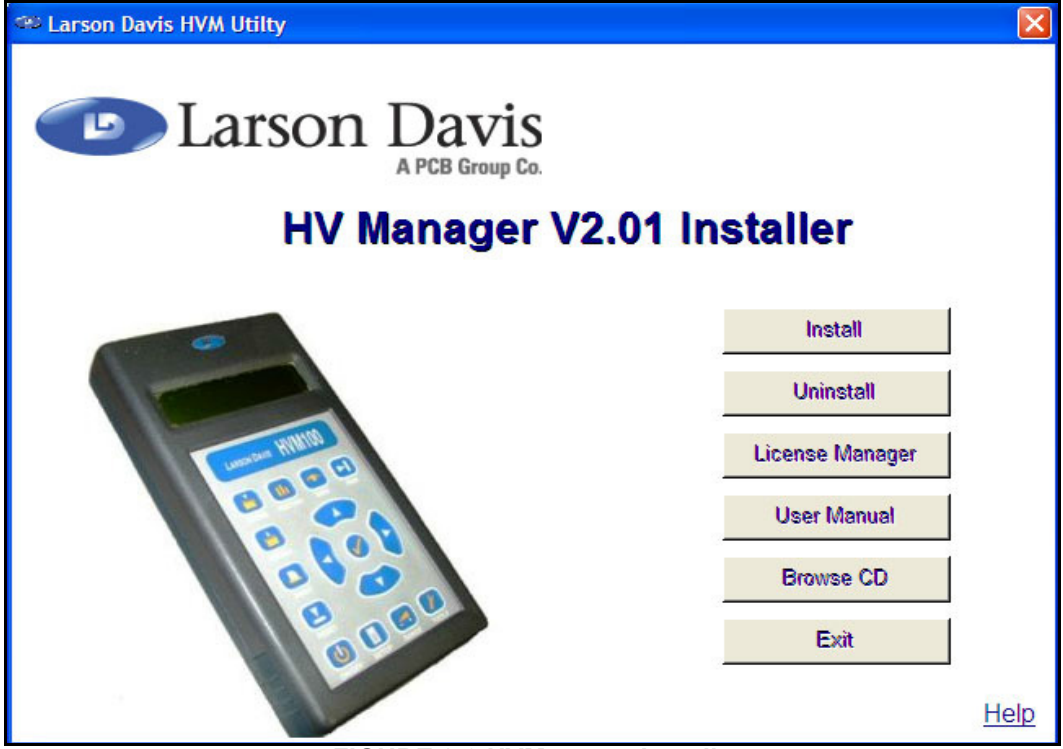

**FIGURE 2-3 HVManager Installer**

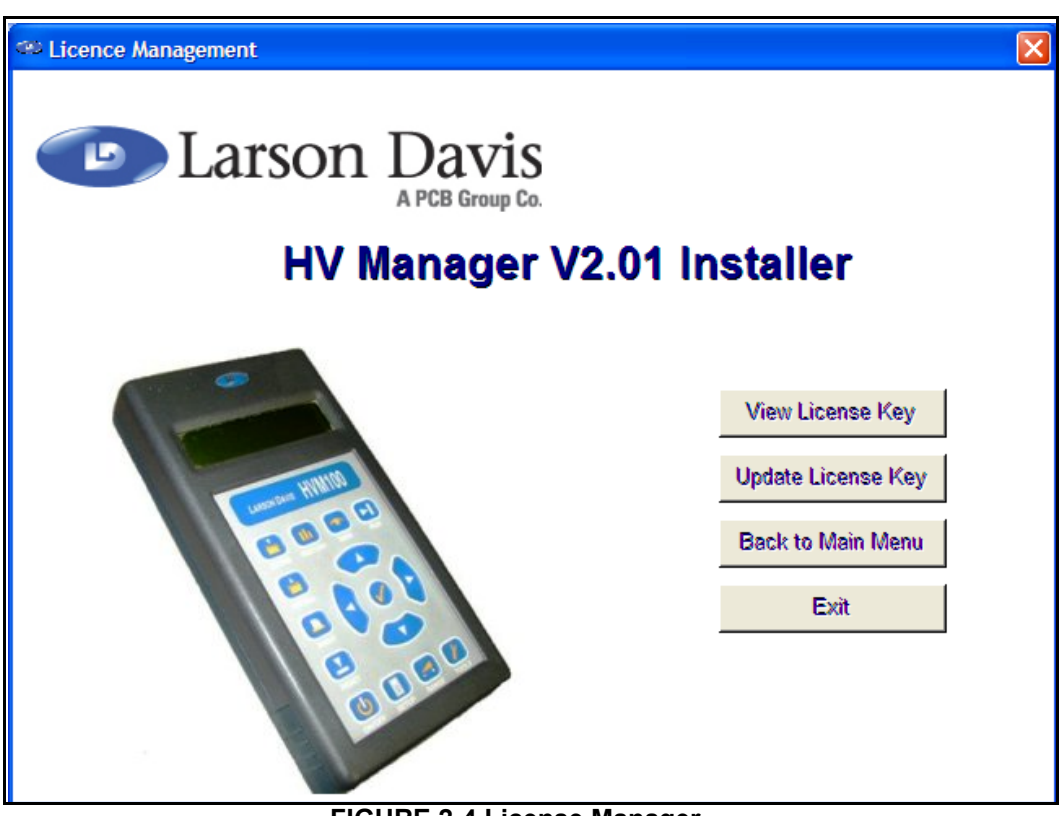

Left click **License Manager** to open the display shown below.

<span id="page-29-0"></span>**FIGURE 2-4 License Manager**

Left click **View License Key**. to obtain the display shown below.

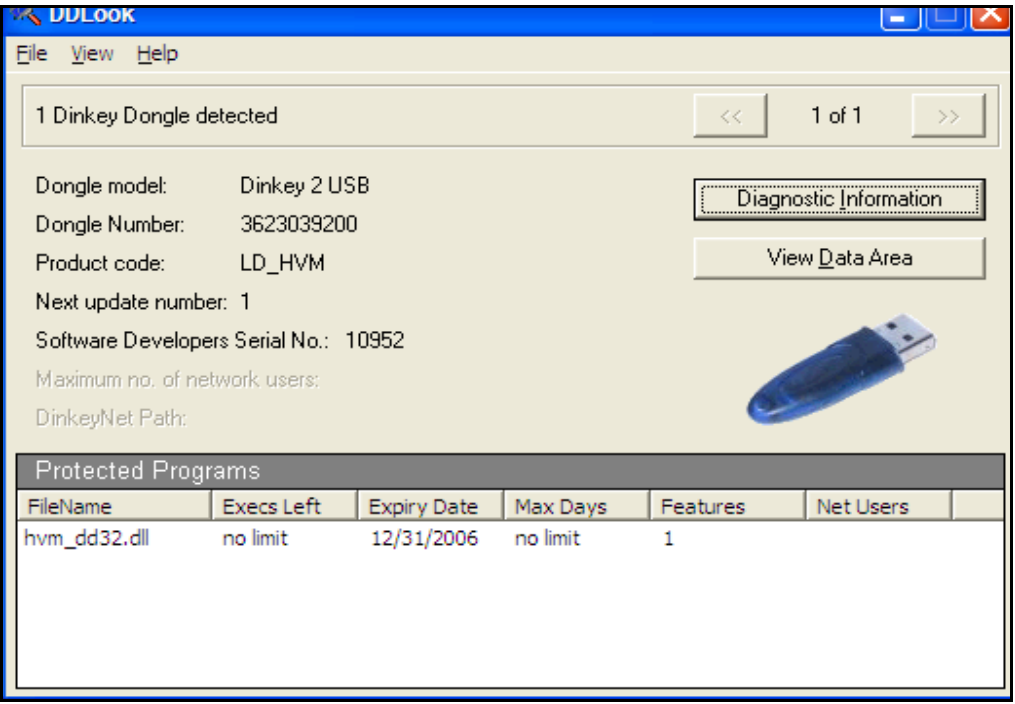

<span id="page-30-0"></span>**FIGURE 2-5 Dongle Information Display**

## <span id="page-31-0"></span>**Connecting to the HVM100**

#### <span id="page-31-1"></span>**Cable**

The computer communicates with the HVM100 via the serial port using a CBL006 serial interface cable. Connect the cable between the Serial Port on the top of the HVM100 and one of the Com Ports on the computer.

#### <span id="page-31-2"></span>**Baud Rate**

To set the baud rate of the HVM100, press the **Tools** key as shown in [Figure 2-6](#page-31-3)

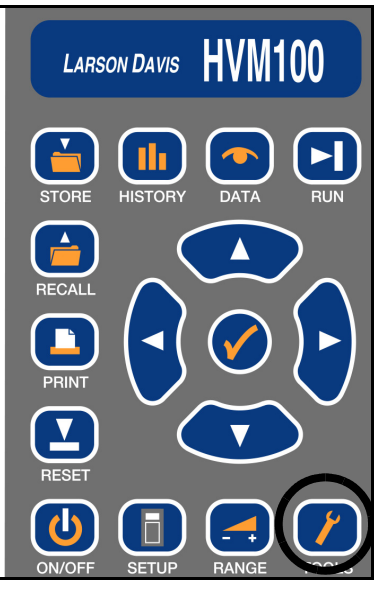

**FIGURE 2-6 Tools Key**

<span id="page-31-4"></span><span id="page-31-3"></span>Press the down arrow key until the Baud Rate screen is displayed, as shown in [Figure 2-7](#page-31-4).

|  | $-1$ and $-1$ |  |  |
|--|---------------|--|--|
|  |               |  |  |

**FIGURE 2-7 Baud Rate**

We want the baud rate to be 115.2k. If this is not the value indicated in the display, press the check key

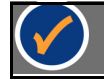

which will cause the display to blink. Press the right arrow key until the Baud Rate display indicates 115.2k.

### <span id="page-32-0"></span>**Starting the HVM100 Utility Software**

*If the dongle is not connected, the Demo Opening Screen will appear, as shown in [Figure 2-2 on page -2-3.](#page-27-1)*

Double click the startup icon for the HVManager Software to start the software running. This will bring up the Opening Screen as shown in [Figure 2-8](#page-32-1).

<span id="page-32-1"></span>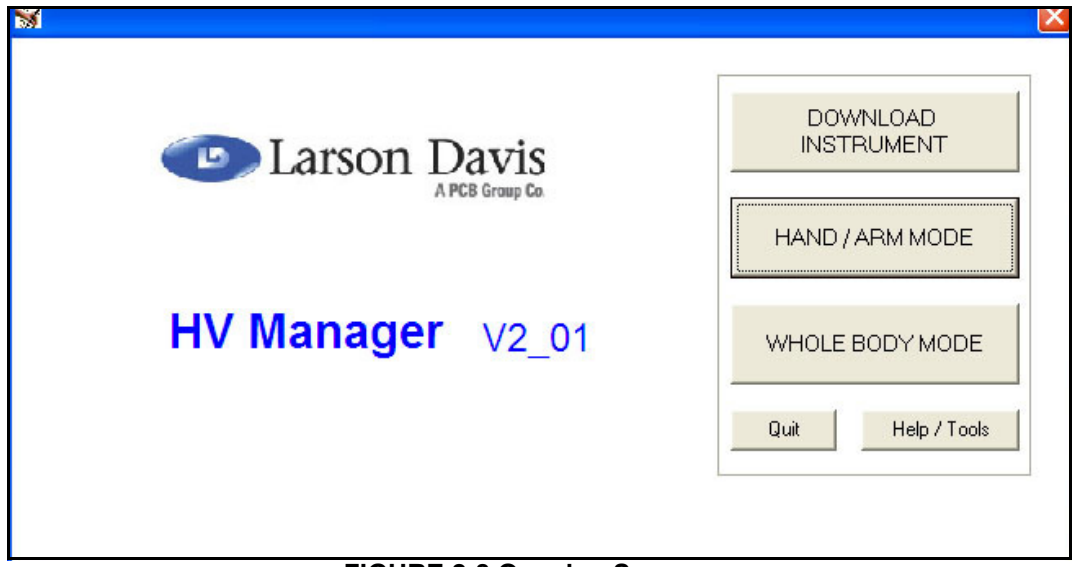

**FIGURE 2-8 Opening Screen** 

## <span id="page-33-0"></span>**Selection of Activity**

*Note that the HVManager Software cannot be used to create measurement setups for use by the HVM100. This functionality is provided by the Larson Davis Blaze software for the HVM100, which can also automate the operation of the HVM100 when performing measurements.* 

There are three activities which can be performed using the HVManager software.

•**Download Instrument:** Download data previously measured and saved in the HVM100 memory to the PC. See [Chapter 3 "Download Data" on page 3-1](#page-35-3) for a detailed description of this activity.

•**Work with Hand/Arm Vibration Data:** Create data bases, select records, view data, calculate exposure and create product test data sheets for hand/arm vibration data. See [Chapter 4 "Hand/Arm Mode" on page 4-1](#page-39-3) for a detailed description of this activity.

•**Work with Whole Body Vibration Data:** Create data bases, select records, view data, calculate exposure and create product test data sheets for whole-body vibration data. See [Chapter 5 "Whole Body Mode" on page 5-1](#page-79-3) for a detailed description of this activity.

Left click the box listing the name of the activity you wish to perform and proceed to the appropriate chapter of this manual as listed above.

<span id="page-35-0"></span>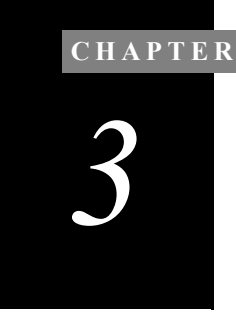

## <span id="page-35-3"></span>*3 Download Data*

*To work with data previously saved, go directly to the appropriate chapter, [Chapter 4 "Hand/Arm](#page-39-3) [Mode" on page 4-1](#page-39-3) or [Chapter 5](#page-79-3) Whole Body Mode" on page 5-1.* 

**This chapter presents a description of the procedure for downloading data which has already been measured and stored in the HVM100 to a PC.** 

### <span id="page-35-1"></span>**Initiating a Connection**

To initiate a connection between the HVM100 and the PC, left click the DOWNLOAD INSTRUMENT box in the Opening Screen as shown in [Figure 3-1](#page-35-2).

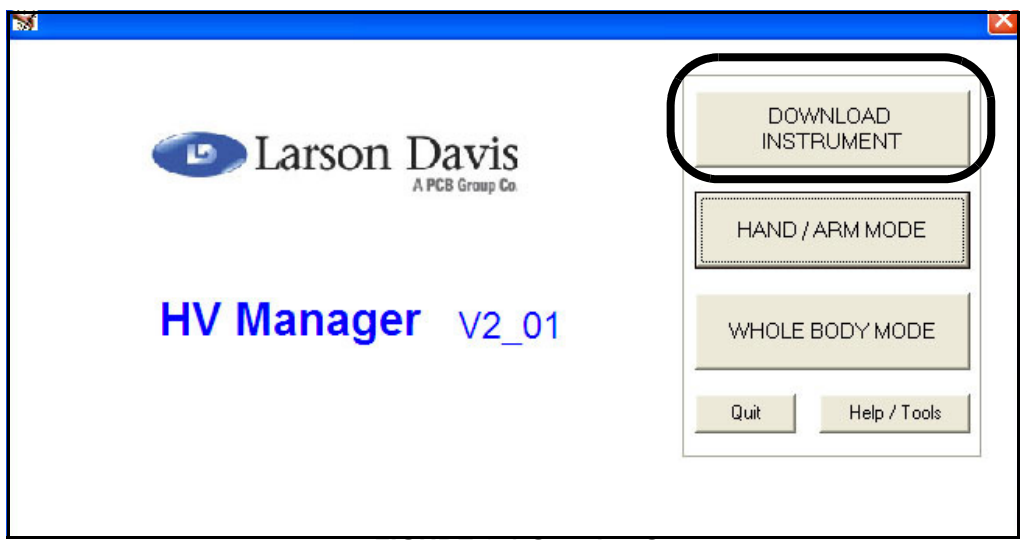

#### <span id="page-35-2"></span>**FIGURE 3-1 Opening Screen**
This will open the Connection Screen, shown in [Figure 3-2](#page-36-0).

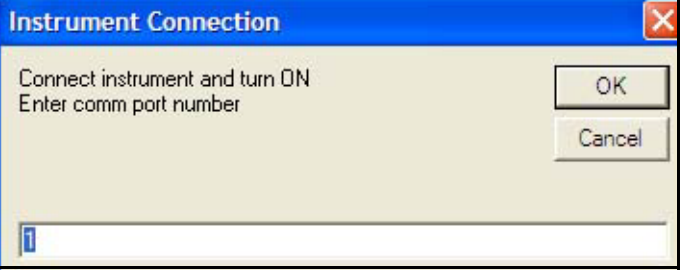

#### <span id="page-36-0"></span>**FIGURE 3-2 Connection Screen**

If the HVM100 is not already turned on, switch it on by pressing the **On/Off** key as shown in [Figure 3-3](#page-36-1).

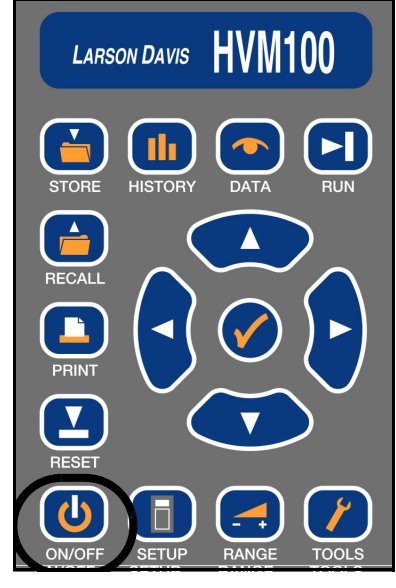

**FIGURE 3-3 On/Off Key**

<span id="page-36-1"></span>Use the keypad to enter the number of the computer Com Port to which the HVM cable is connected and left click **OK** to implement the connection.

# **Downloading Data**

When the connection has been completed, the download of data will begin. The progress of the download will be indicated by the horizontal bar at the bottom of the Connection Screen, as shown in [Figure 3-4](#page-37-0).

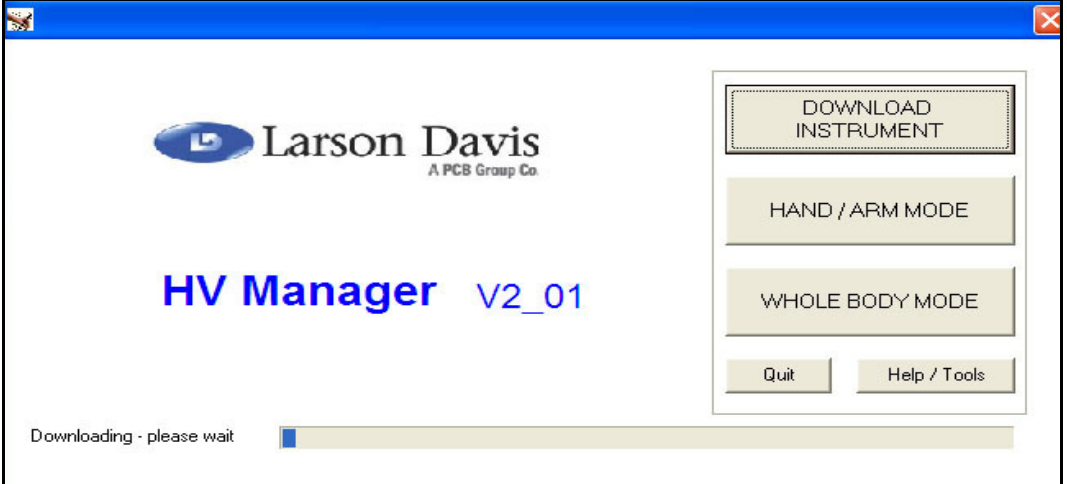

#### <span id="page-37-0"></span>**FIGURE 3-4 Download Progress Indication**

When the download process has been completed, the window shown in [Figure 3-5](#page-38-0) will appear to permit the assignment of a name to the downloaded record and to save it to a designated folder in the PC.

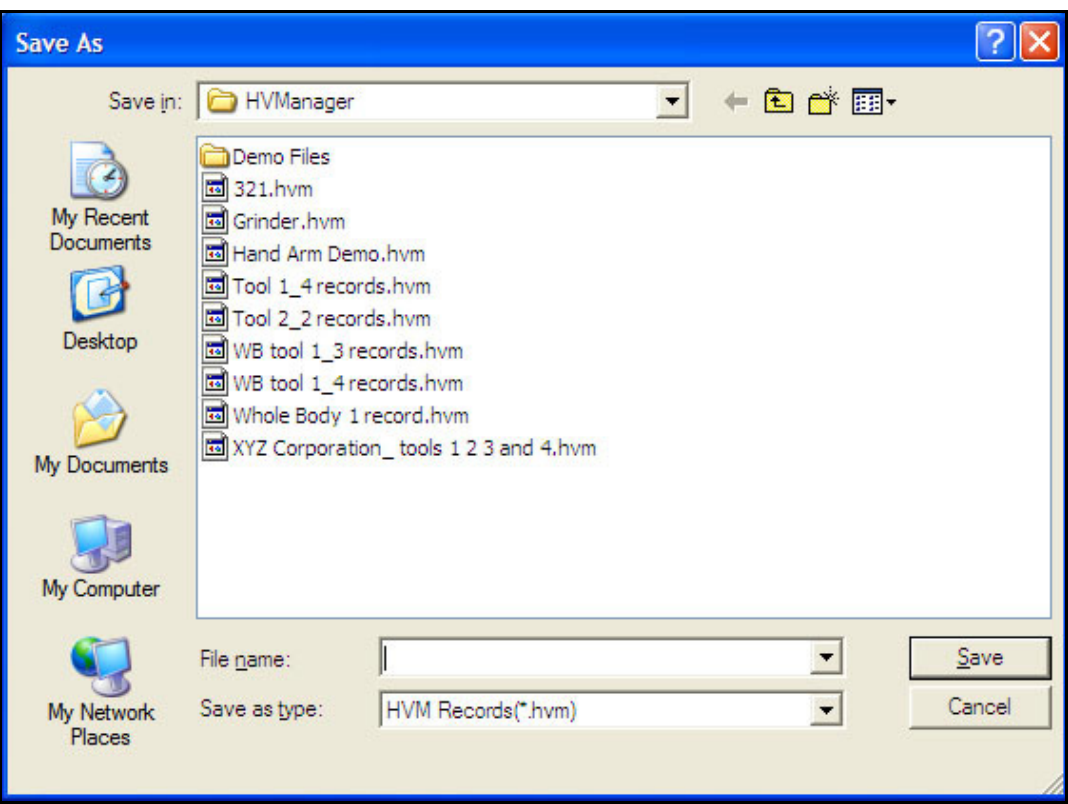

.

**FIGURE 3-5 Name Downloaded Record Window**

Left click the down arrow to the right of the "Save in:" field at the top of the screen to set the path to the folder into which the record is to be saved.

<span id="page-38-0"></span>*Note that vibration measurement data are saved in files having the format \*.hvm.* 

Use the keypad to enter a name into the "File name:" field and left click **Save** to save the downloaded data into the designated folder under the name just defined.

After the data has been saved, the Opening Screen shown in [Figure 3-1](#page-35-0) will reappear. To work with the data, left click either the "HAND/ARM MODE" box or the "Whole Body Mode" box depending on which type of data has just been downloaded. Proceed to the appropriate chapter in this manual to continue, [Chapter 4 "Hand/Arm Mode" on page](#page-39-0) [4-1](#page-39-0) or [Chapter 5 "Whole Body Mode" on page 5-1](#page-79-0).

#### **CHAPTER**

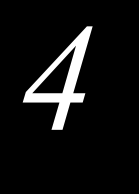

# <span id="page-39-0"></span>*4 Hand/Arm Mode*

**Vibration measurements downloaded from the HVM 100 are saved in records of format \*.hvm as described in [Chapter 3 "Download Data" on page 3-1](#page-35-1). These need to be placed into data base files before they can be used and their data displayed. This chapter addresses hand/arm databases and their use.**

# **Selecting a Data Type**

The HVManager can work with the two types of measured vibration data listed below. Separate routines are used for each of these data types.

#### **•Hand/Arm Data**

#### **•Whole Body Data**

To select to work with Hand-Arm vibration data, left click the HAND/ARM MODE box in the Opening Screen as shown in [Figure 4-1](#page-39-1)

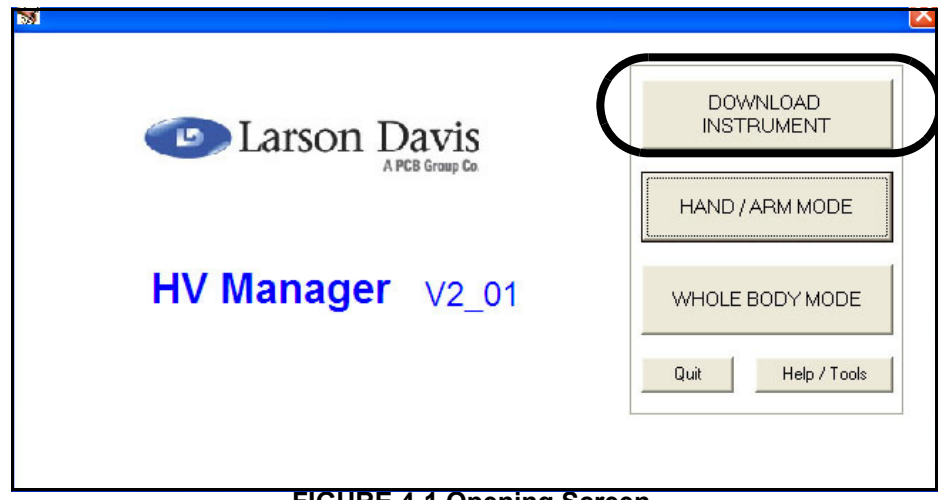

#### <span id="page-39-1"></span>**FIGURE 4-1 Opening Screen**

This will open the HAND/ARM MODE main menu shown in [Figure 4-2](#page-40-0).

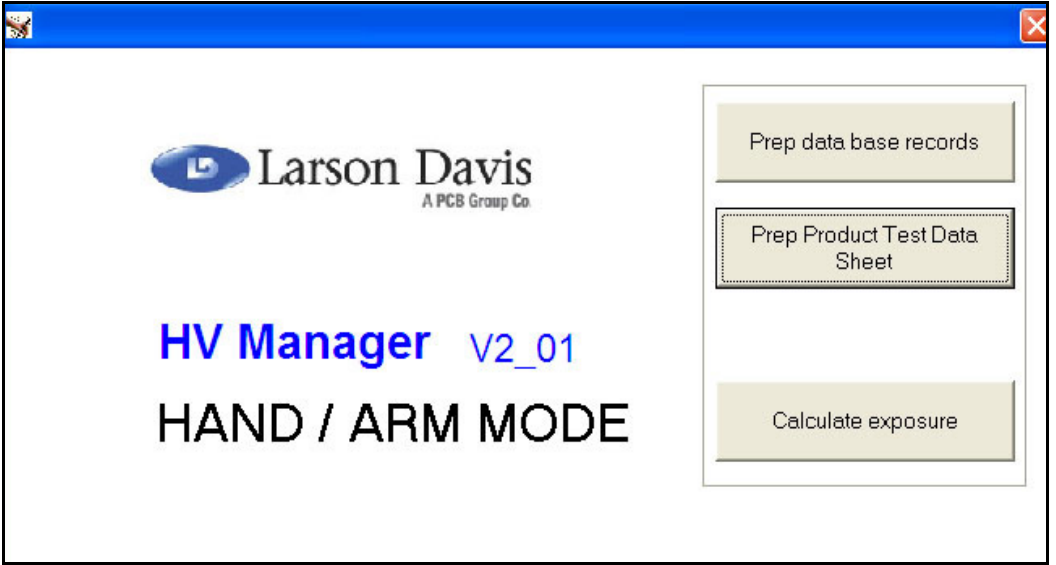

# <span id="page-40-0"></span>**FIGURE 4-2 Hand/Arm Main Menu**

# <span id="page-41-1"></span>**Creating a New Database File**

A Tools Database is built upon a measured vibration record of format \*.hvm.

To create a new database, left click the "Prep database records" box which will bring up the display shown in [FIGURE 4-3](#page-41-0)

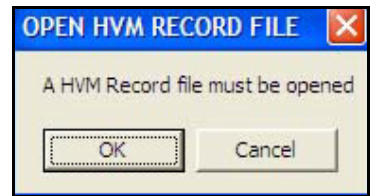

### **FIGURE 4-3 Open HVM Record Display**

<span id="page-41-0"></span>Left click **OK** to continue, or left click **Cancel** to abort the process.

#### **Selection of an HVM Record**

After clicking **OK**, the window shown in [Figure 4-4](#page-42-0) will be opened to permit the selection of an HVM record to be opened.

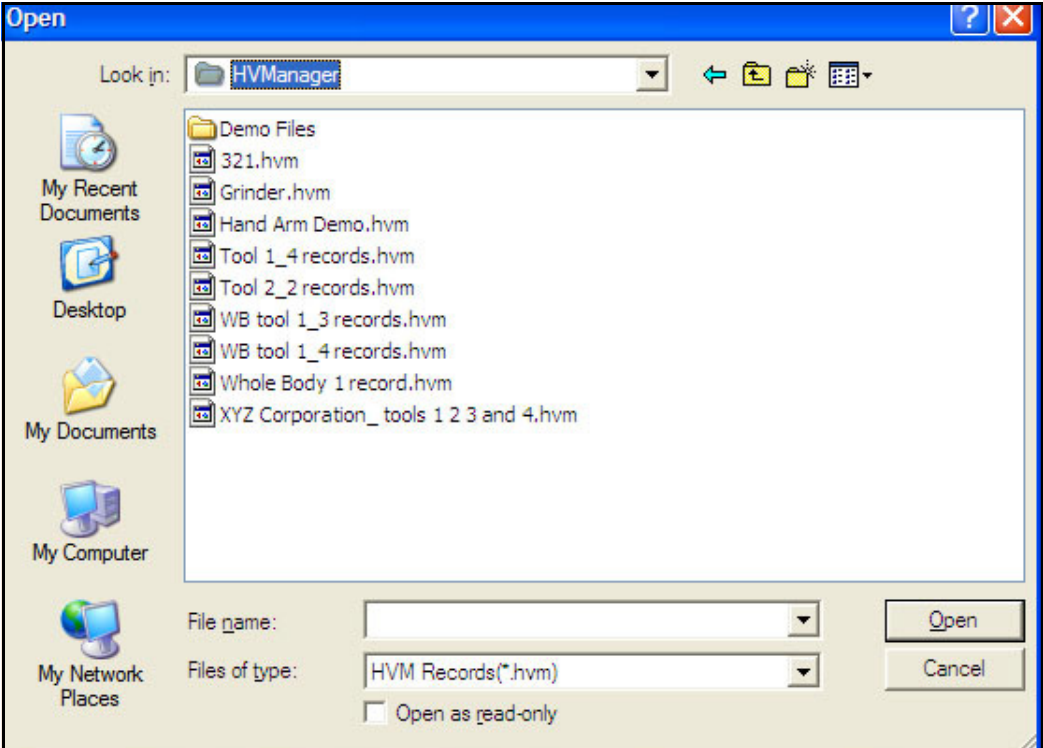

# **FIGURE 4-4 Open HVM Record**

<span id="page-42-0"></span>*For our example, we will open "Tool 1\_4 records.*

Highlight the desired record with the cursor and left click **Open** to make a selection.

After the HVM record has been opened, the window shown in [Figure 4-5](#page-43-0) will be displayed prompting the user to either open an existing data file or to create a new one.

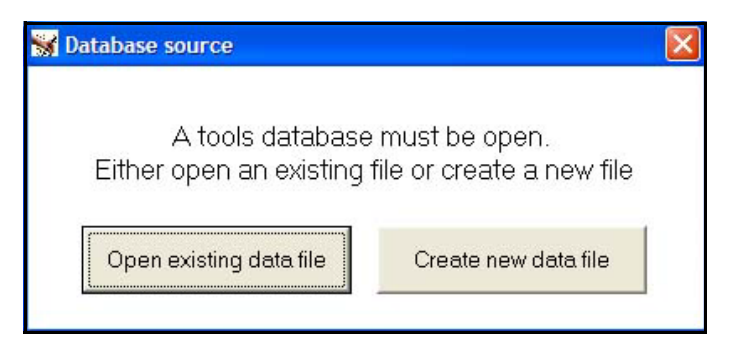

**FIGURE 4-5 Opening a Tools Database File**

<span id="page-43-0"></span>To create a new database file, left click the "Create new data file" box which will open the display shown in [FIGURE 4-6](#page-43-1)

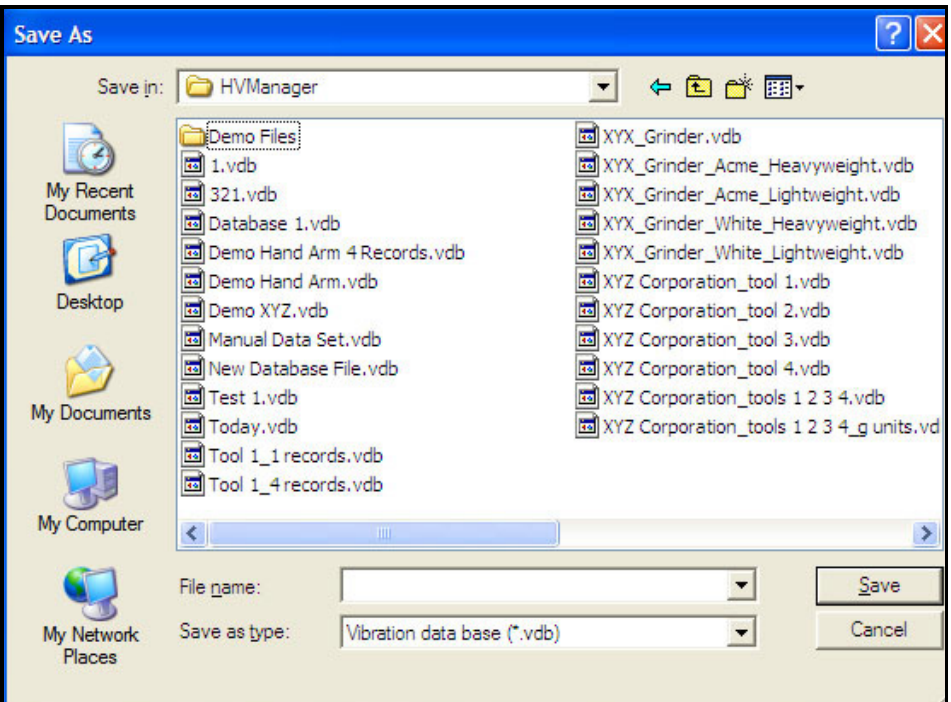

<span id="page-43-1"></span>**FIGURE 4-6 Creating a Database File**

Use the keypad to enter the name of the new database file into the "File name:" field and left click **Save**.

# <span id="page-44-0"></span>**Opening an Existing Database**

As indicated in [Figure 4-5 on page 4-5](#page-43-0), the user has the choice of either creating a new database or opening an existing database. To open an existing database, left click the "Open existing database file" box to open the same display shown in [Figure 4-6 on page 4-5](#page-43-1).

Instead of entering the name of a new database file as was done in ["Creating a New Database File" on page 4-3,](#page-41-1) highlight one of the existing file names listed in the window and left click **OK** to open it.

# **Data Viewing and Averaging**

When the database is opened, be it a previously existing one or one that was just created, the display will look as shown in [FIGURE 4-7](#page-45-0)

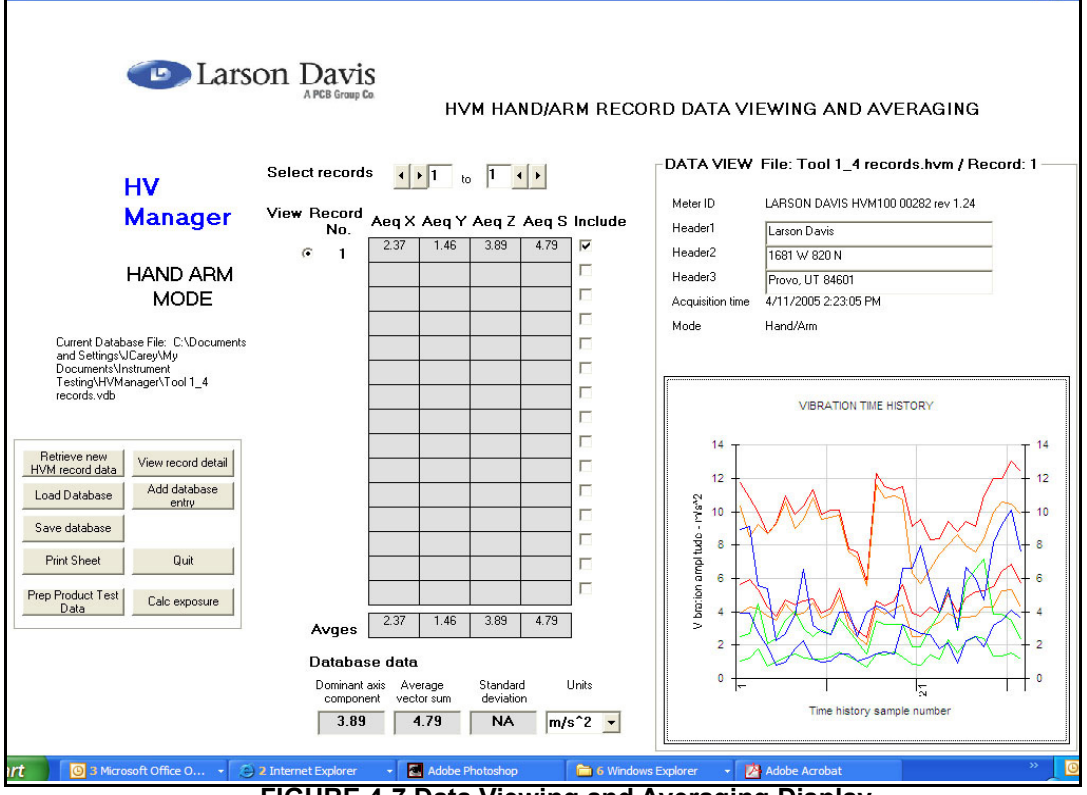

<span id="page-45-0"></span>**FIGURE 4-7 Data Viewing and Averaging Display**

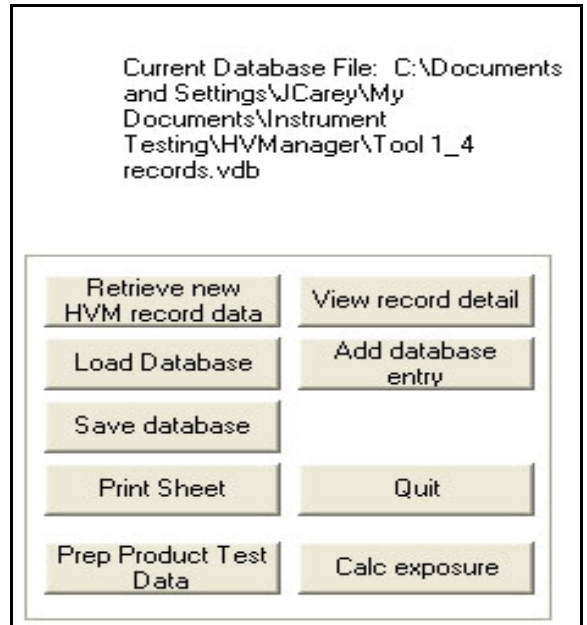

An expanded view of the lower left corner of this display is shown in [FIGURE 4-8](#page-46-0)

#### <span id="page-46-0"></span>**FIGURE 4-8 Controls and Database Reference**

In the lower portion of [Figure 4-8](#page-46-0) we see nine control boxes, each named according to its functionality. The use of these will be described in the following sections.

The name of the database being used (Test1.vdb) and its path are displayed in the upper portion.

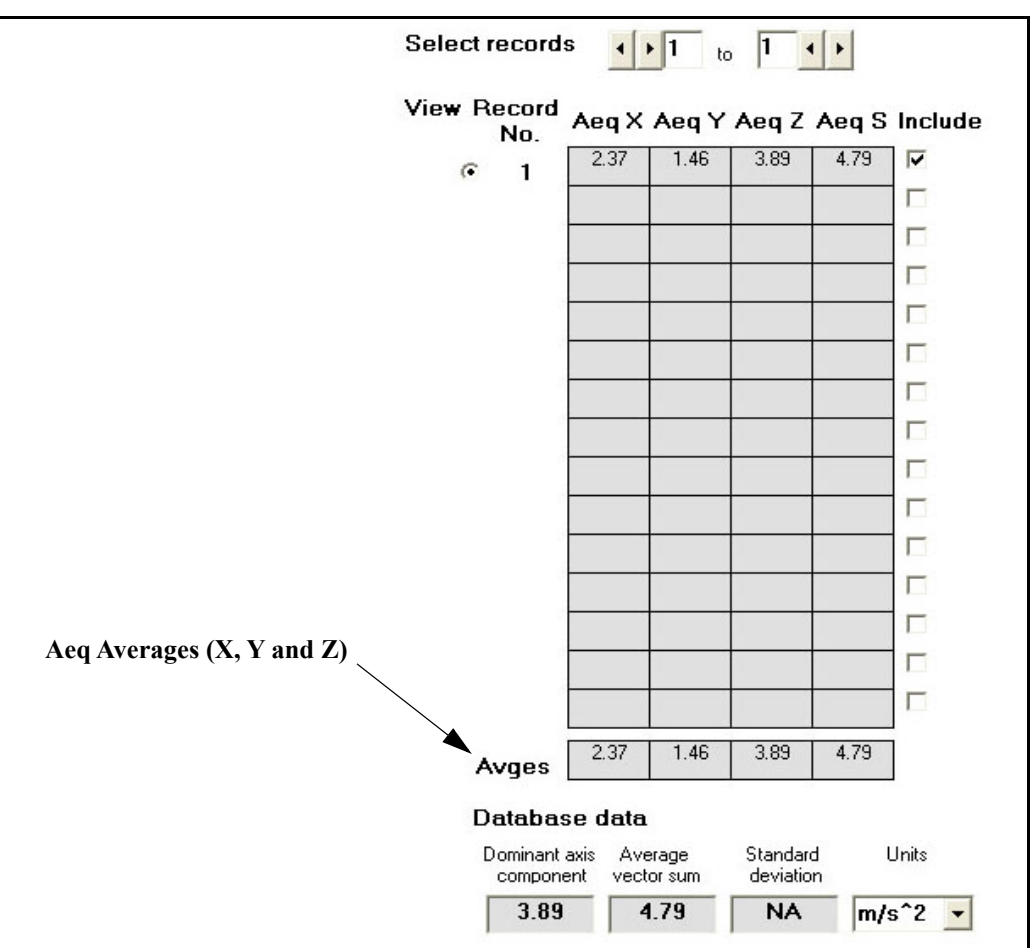

An expanded view of the select records portion of [Figure 4-7](#page-45-0) is shown in [FIGURE 4-9](#page-47-0)

**FIGURE 4-9 Select Records Display**

Each data file can contain up to 100 records, 15 of which can be seen at one time in this display.

<span id="page-47-0"></span>*Note that Select records at the top of the display is set to "1 to 1", which is why only a single record is shown.*

The file which we are displaying contains four records, although only the first is shown when the display is first presented. As a result, the Aeq averages (X, Y and Z) are identical to these of the record itself and the data for the dominant axis component and average vector sum, shown at the bottom in units of  $m/s^2$ , correspond to this single record.

Note that the Standard deviation has no value (NA) since there is only a single value for each parameter.

#### **Units Selection**

There are six different units which can be used to represent the Database data displayed at the bottom of the display. To make a unit selection, left click on the down arrow to the right of the Units field, which will open a drop down menu listing the possible selections as shown in [FIGURE 4-10](#page-48-0)

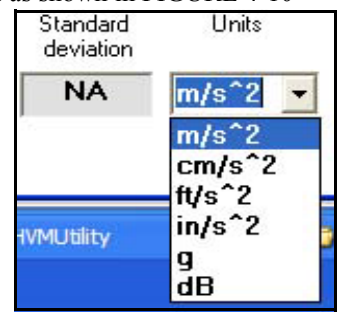

**FIGURE 4-10 Selection of Display Units**

<span id="page-48-0"></span>Left click the desired unit to make a selection.

#### **Selecting a Different Record**

As mentioned above, when first displayed only the first record of a multiple record database is shown. Also, the "Select records" field at the top is as shown in [FIGURE 4-11](#page-48-1)

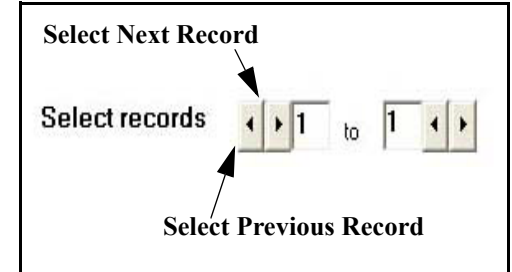

**FIGURE 4-11 Select Records, 1 to 1**

<span id="page-48-1"></span>To select the next record in sequence, left click the right arrow of the first left/right arrow pair as indicated in [FIGURE 4-11](#page-48-1) Once beyond the first record, left click the left arrow of the first left/right arrow pair to select the previous record in sequence. The basic display will not change except that the data will now correspond to a different record.

#### **Multiple Records**

In a multiple record file, the range of records to be displayed is set by selecting both the lower and upper record numbers using the corresponding left/right arrow pairs as shown in [FIGURE 4-12](#page-49-1)

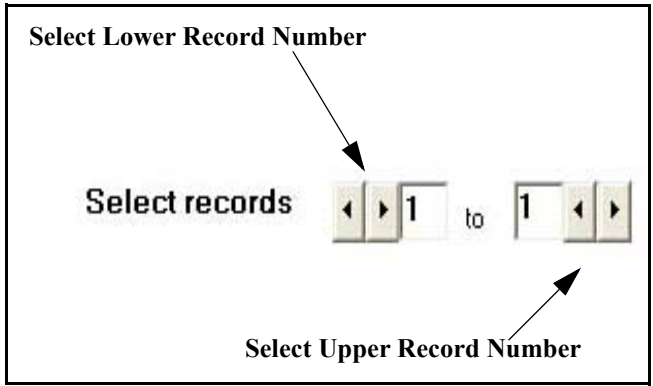

**FIGURE 4-12 Selecting a Range of Records**

<span id="page-49-1"></span>In the case of our example file which contains four records, in order to select all four records, we can left click the right arrow of the second left/right arrow pair three time until the range is records 1 to 4 as shown in [FIGURE 4-13](#page-49-0)

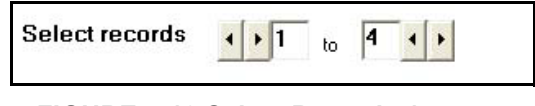

**FIGURE 4-13 Select Records 1 to 4**

<span id="page-49-0"></span>The data display of these records will now look as shown in [FIGURE 4-14](#page-50-0)

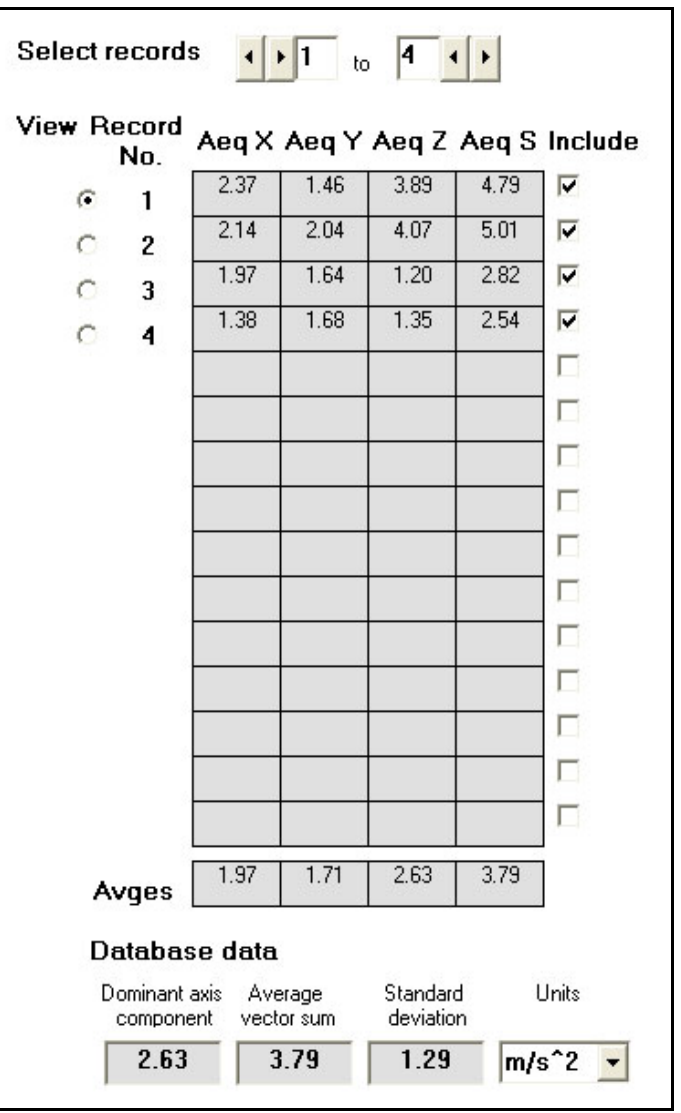

# **FIGURE 4-14 Four Record Display**

*Note that the Standard Deviation is only shown when there are at least four records included.*

<span id="page-50-0"></span>We can now see the data for each of the four records.

#### **Averaging Records**

By averaging multiple records, it is possible to obtain typical vibration values. For example, by having multiple operators perform the same operation and averaging the records for each, a more typical set of data can be obtained to represent that tool for that specific operation.

In the United Kingdom, on the other hand, the legislation specifies that the database should provide an averaged record for both high and low usage.

The Aeq Average (X, Y and Z) values displayed in ["Four](#page-50-0) [Record Display" on page 4-12](#page-50-0) now represent the average values for the four records and the Database data at the bottom corresponds to the four records.

Also, since there are multiple records, a Standard deviation value for the Aeq values is displayed. There must be at least four records in the average in order for the standard deviation to be displayed.

*Note that when selecting to view more records, the "Include" check box to the right of each record is automatically checked. Individual records can be unchecked by left clicking on the already checked check box, which will remove their data from the averaging process.*

When only a single record has been selected, the graph in the lower right of the display will be for that record, as shown in [Figure 4-7 on page 4-7](#page-45-0).

When multiple records have been selected, the graphic will correspond to the record which has been selected in the View Record section of the display, as shown in [FIGURE 4-](#page-52-0) [15](#page-52-0)

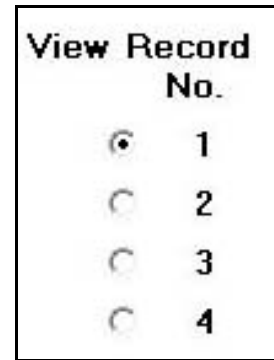

### **FIGURE 4-15 View Record Number**

<span id="page-52-0"></span>To make a selection, left click in the circle to the left of the record number which is to be displayed.

To obtain a detailed view of the graphic display, double click inside the graphic display or left click the "View record detail" box as shown in [FIGURE 4-16](#page-53-0)

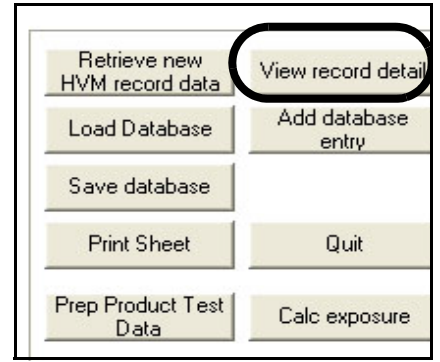

<span id="page-53-0"></span>**FIGURE 4-16 View Record Detail**

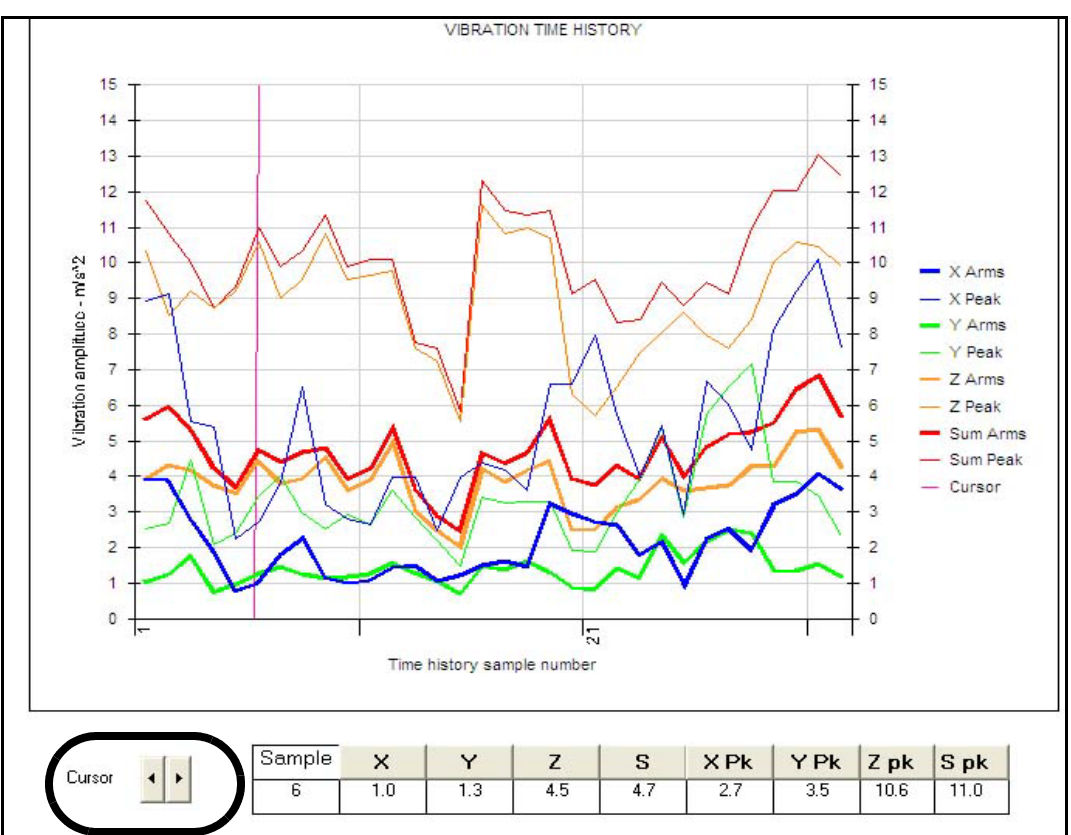

This is produce a larger, interactive time history display as shown in [FIGURE 4-17](#page-54-0)

#### <span id="page-54-0"></span>**FIGURE 4-17 Detailed View, Time History**

There are separate curves for RMS values (X, Y, Z and Sum) and Peak values (X, Y, Z and Sum).

#### **Highlighting an Individual Trace**

An individual trace can be highlighted, with all sample values clearly identified as shown in [Figure 4-17,](#page-54-0) by left clicking on any sample value or left clicking on its line type in the legend on the right of the graph.

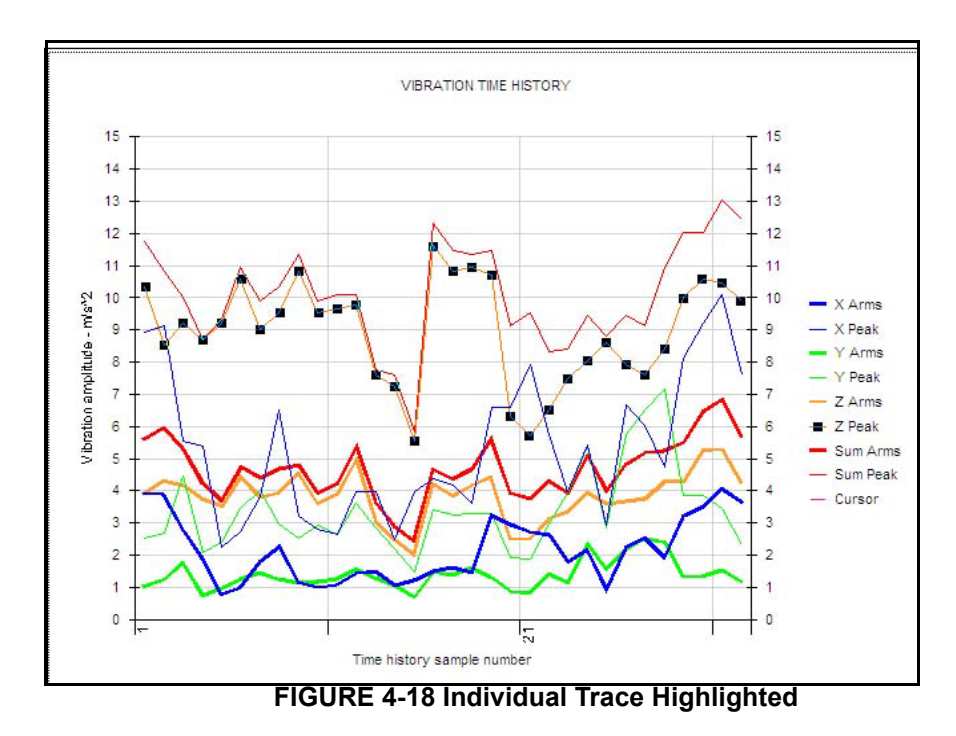

#### **Cursor and Digital Parameter Display**

A cursor can be moved along the time axis using the left and right arrow keys to the lower left of the screen. Digital values of each of these parameters for the time corresponding to the cursor position are displayed at the bottom of the display.

### **Vertical Axis Scaling**

To set the upper limit of the vertical axis, left click the "Set Ymax" box shown in [FIGURE 4-19](#page-56-0)

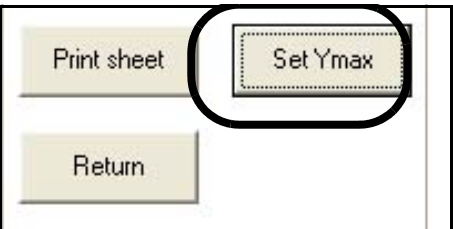

### **FIGURE 4-19 Set Vertical Axis Scale**

<span id="page-56-0"></span>This will open the window shown in [FIGURE 4-20](#page-56-1)

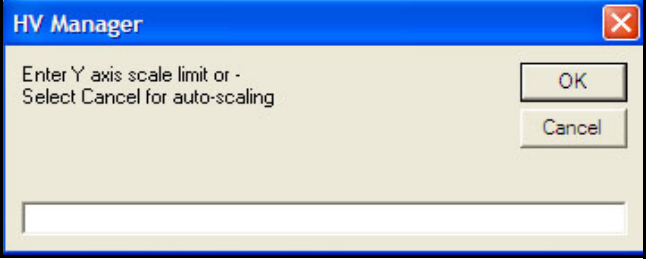

<span id="page-56-1"></span>**FIGURE 4-20 Selection of Vertical Axis Maximum**

Enter a numerical value for the maximum of the vertical scale and press **OK**.

Pressing **Cancel** will cause the vertical axis to be auto scaled based on the values of the data being displayed.

#### **Display of RMS Levels**

Note that in the detailed view, the RMS levels for the displayed record appear in a table to the left of the graph, as shown in [FIGURE 4-21](#page-57-0)

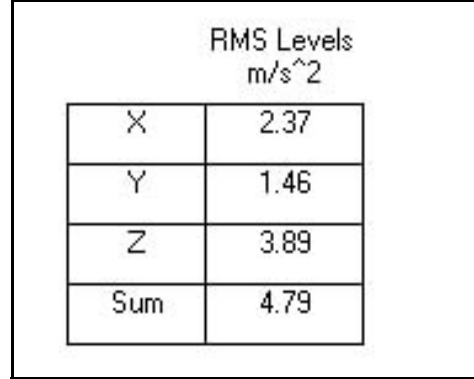

#### **FIGURE 4-21 RMS Values, Detailed View**

<span id="page-57-0"></span>These are the same values of Aeq  $(X, Y, Z)$  which are displayed for the record selected for view in the standard display (see [Figure 4-14 on page 4-12](#page-50-0) for an example).

#### **Print Detailed View**

<span id="page-57-1"></span>To print the detailed view, left click the "Print sheet" box as shown in [FIGURE 4-22](#page-57-1)

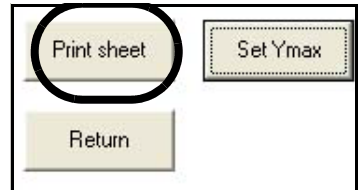

**FIGURE 4-22 Print Detailed View**

# **Return to Standard View**

To return to the standard view, left click the "Return" box as shown in [FIGURE 4-23](#page-58-0)

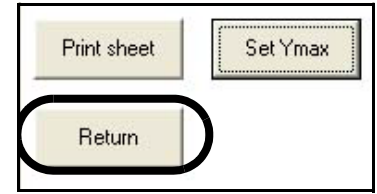

<span id="page-58-0"></span>**FIGURE 4-23 Return to Standard View**

# **Document Database**

# **Adding a Database Record**

A Database Record can be added to the database to identify the tool whose vibration had been measured and the conditions under which the test was performed. From the standard display, left click the "Add database entry" box as shown in [FIGURE 4-24](#page-59-0)

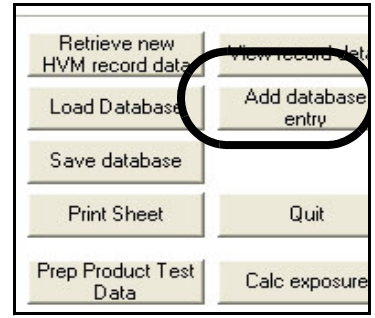

<span id="page-59-0"></span>**FIGURE 4-24 Add Database Record**

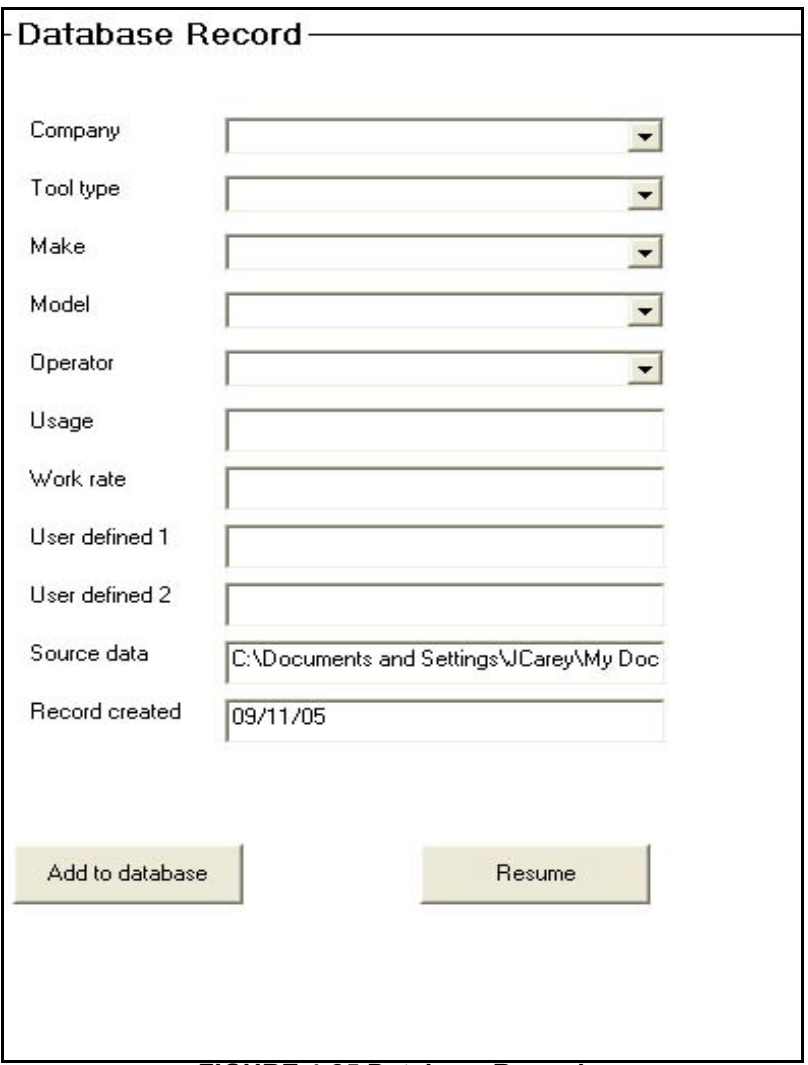

#### **FIGURE 4-25 Database Record**

The database plays a key role in the calculation of vibration exposure and also for the creation of test data sheets which will be described in detail in following chapters. As will be seen later in this manual, the user will be able to use the text entered into the Company, Tool Type, Make, Model and Operator fields of the various database records to select items to be used for the calculation of daily exposure and the creation of Product Test Data Sheets.

One database record might be used for a single tool performing a specific task; say surface grinding a particular type of casting made of a particular material. If more than one record were contained in the measurement data file, say for different workers performing the same task, this database could be used either to represent the vibration to which each of the different operators were exposed or to calculate average vibration characteristics representing a more generic user.

Or, the database might include data corresponding to both high and low usage for a single tool, as required in the United Kingdom.

In the ["Daily Exposure Assessment" on page 4-29](#page-67-0) it will be shown how daily exposure profiles can be generated for a worker performing multiple tasks with different tools using different databases for each of these tools performing different tasks.

#### **Adding Record to Database**

Left click the "Add to database" box to add the record created above to the database and return to the standard view.

#### **Exit from Creation of Database**

If you wish to exit from the creation of the database without adding the record, left click the "Resume" box which will open the window shown in [FIGURE 4-26](#page-61-0)

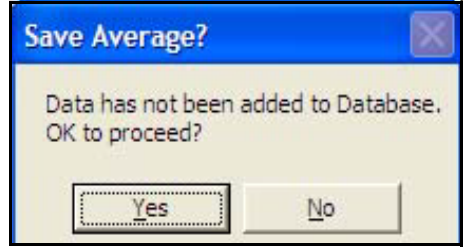

#### <span id="page-61-0"></span>**FIGURE 4-26 Warning: Data Not Added to Database**

Left click the "Yes" box to return to the standard display without adding the record to the database.

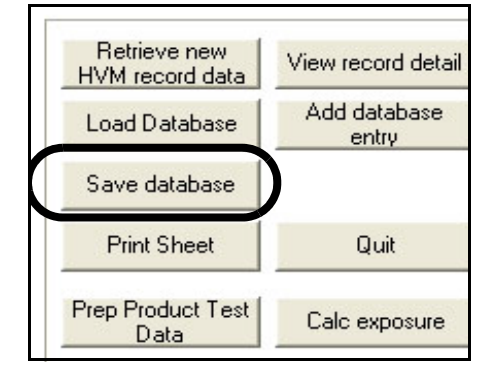

Left click the "Save database" box shown in [Figure 4-27](#page-62-0) to save the database.

**FIGURE 4-27 Save Database**

# **Retrieve New HVM Record Data**

<span id="page-62-0"></span>To work with a different \*.hvm record, rather than exiting from the program and beginning again, left click the "Retrieve new HVM record data" box as shown in [FIGURE](#page-62-1) [4-28](#page-62-1).

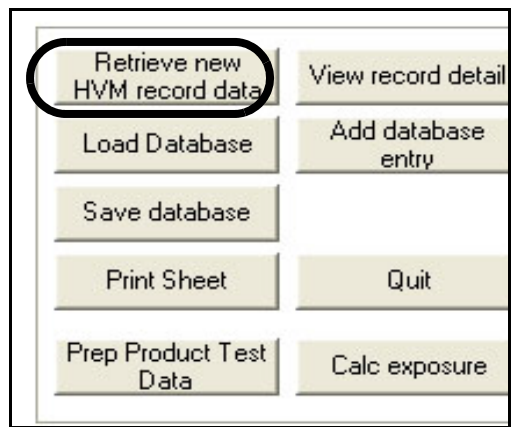

<span id="page-62-1"></span>**FIGURE 4-28 Retrieve New HVM Record**

When you have created databases for individual tools, these can be combined to create a multiple tool database. This is done be loading additional databases one at a time

#### **Load Database**

When a database record has been created and saved, the user may wish to calculate daily exposure using this data record immediately, which would be done by left clicking the "Calc exposure" box. However, if it is desired to add another existing database record instead, left clicking the "Load Database" box as shown [FIGURE 4-29](#page-63-0) will initiate this process.

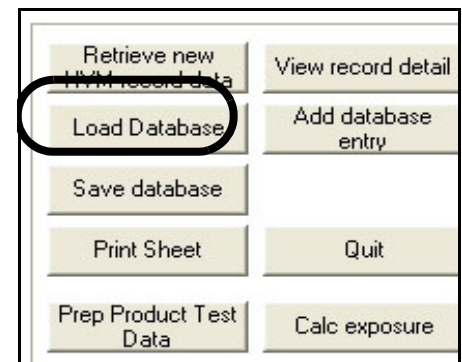

**FIGURE 4-29 Load Database**

<span id="page-63-0"></span>To illustrate the procedure by an example, suppose we have four tool databases named as follows:

- •XYZ Corporation\_Tool 1
- •XYZ Corporation Tool 2
- •: XYZ Corporation Tool 3
- •XYZ Corporation\_Tool 4

The information in these database records are as follows:.

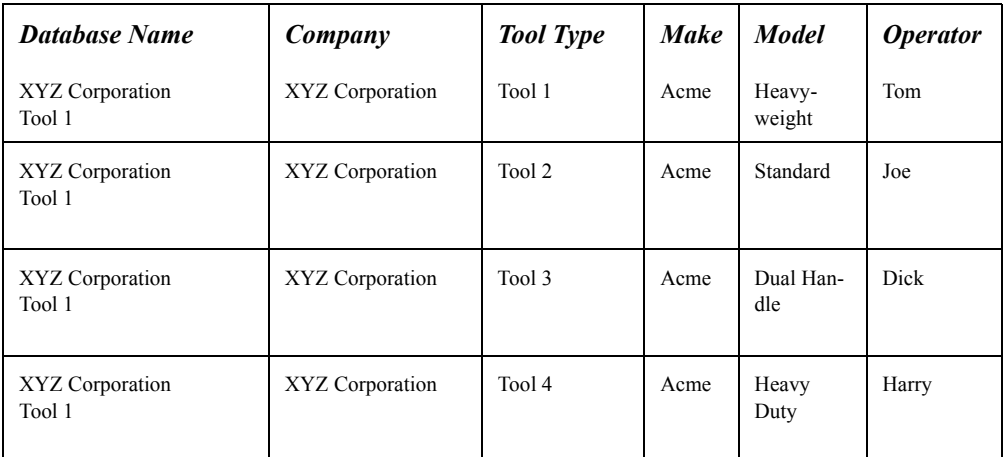

### **Table 4-1 Multiple Database Example**

We begin by loading the database XYZ Corporation\_Tool 1 using the procedure described in ["Opening an Existing](#page-44-0) [Database" on page 4-6](#page-44-0). Then we left click **Load Database**, which opens the database selection menu shown in [Figure 4-](#page-63-0) [29.](#page-63-0)

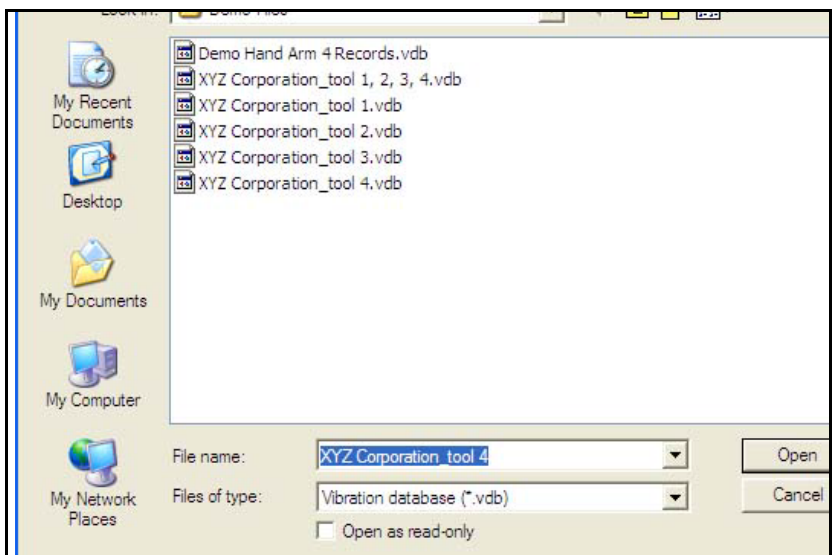

#### **FIGURE 4-30 Select Database to Load**

Select to load the database file XYZ Corporation Tool 2.

Repeat the process two more time, loading XYZ Corporation\_Tool 3 and XYZ Corporation\_Tool 4. To save for future use, left click **Save Database**.

If we now look at the database entries by left clicking **Add database** entry, we will see that the Tool, Model and Operator fields have multiple entries as shown below.

| Tool type |        |  |
|-----------|--------|--|
| Make      | Tool 1 |  |
|           | Tool 2 |  |
|           | Tool 3 |  |
| Model     | Tool 4 |  |

**FIGURE 4-31 Multiple Tools**

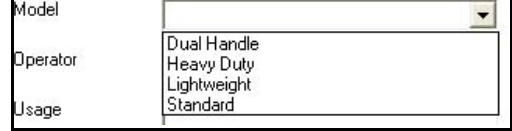

#### **FIGURE 4-32 Multiple Models**

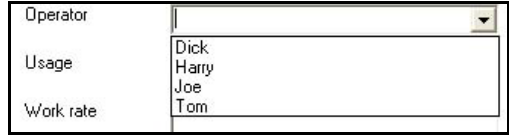

### **FIGURE 4-33 Multiple Operators**

To print the Data Viewing and Averaging Display shown in ["Data Viewing and Averaging Display" on page 4-7,](#page-45-0) left click the "Print sheet" box shown in [FIGURE 4-34](#page-66-0)

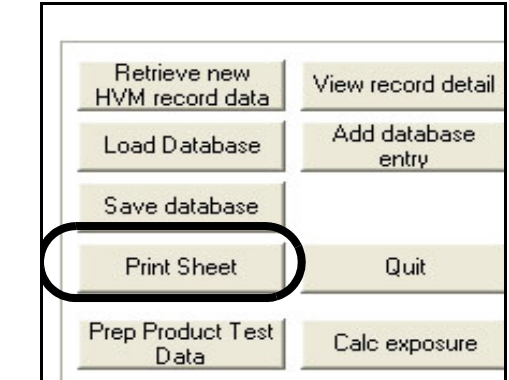

<span id="page-66-0"></span>**FIGURE 4-34 Print Data Viewing and Averaging Display**

# **Product Test Data Sheet**

To access the module for the creation of the product test data sheet, left click the "Prep product test data" box as shown in [FIGURE 4-35](#page-66-1)

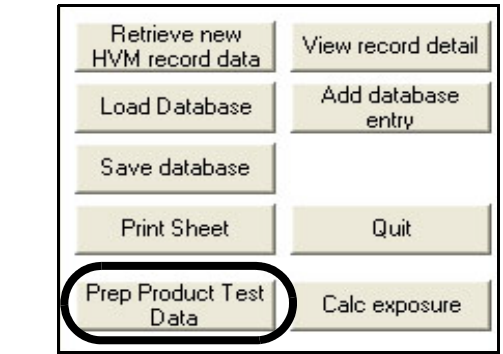

#### <span id="page-66-1"></span>**FIGURE 4-35 Access Prepare Product Test Data Module**

The creation and use of the product test database is described in detail in [Chapter 6 "Product Test Data Sheet"](#page-107-0) [on page 6-1](#page-107-0).

# <span id="page-67-0"></span>**Daily Exposure Assessment**

To assess the vibration exposure of a worker who may use a variety of tools for various applications, we utilize the databases which we have created which contain vibration data for these tools being used for these applications.

From the Data Viewing and Averaging display, the Daily Exposure Assessment page can be accessed by left clicking the "Calc exposure" box as shown in [FIGURE 4-36](#page-67-1)

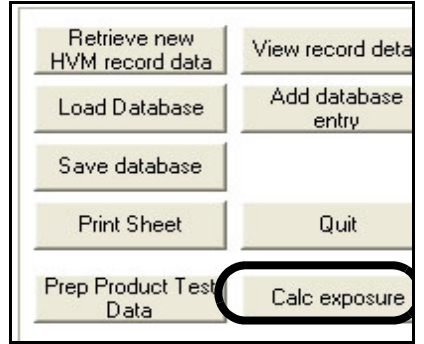

#### <span id="page-67-1"></span>**FIGURE 4-36 Access Daily Exposure Assessment Page**

The will display the Daily Exposure Assessment Page shown in [FIGURE 4-37](#page-68-0)

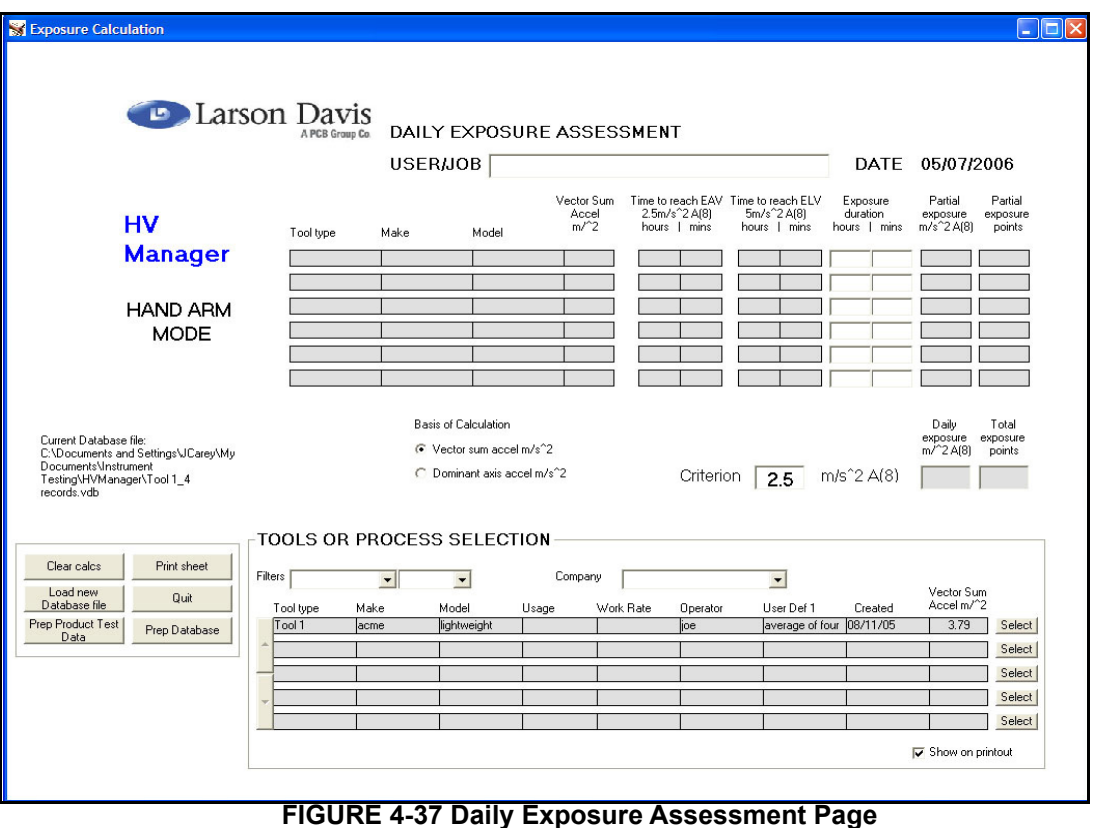

<span id="page-68-0"></span>*Note: The methodology utilized for the assessment of exposure and certain details of the Daily Exposure Assessment Page depend upon the choice of basis of calculation. This is discussed in detail* in the section Basis of Calculation" on page 4-33. Unless otherwise noted, the displays which appear *in this manual are those which appear when using vector sum acceleration as the basis of calculation.*

We will begin by considering the simplest case where we are dealing with a single tool performing a single process. The selection of tools or processes utilizes the table in lower portion of the Daily Exposer Assessment page shown in [FIGURE 4-38](#page-69-0)

| TOOLS OR PROCESS SELECTION |      |             |          |           |          |  |  |                              |            |        |
|----------------------------|------|-------------|----------|-----------|----------|--|--|------------------------------|------------|--------|
| Filters<br>Tool type       | Make | Model       | Company  |           |          |  |  |                              | Vector Sum |        |
|                            |      |             | Usage    | Work rate | Operator |  |  | UDef 1 UDef 2 UDef 3 Created | Accel m/^2 |        |
| Tool 1                     | Acme | Lightweight | Grinding | Moderate  | Tom      |  |  | C:\Doc\09/11/05              | 1.58       | Select |
|                            |      |             |          |           |          |  |  |                              |            | Select |
|                            |      |             |          |           |          |  |  |                              |            | Select |
|                            |      |             |          |           |          |  |  |                              |            | Select |
|                            |      |             |          |           |          |  |  |                              |            | Select |

**FIGURE 4-38 Tools or Process Selection Table**

#### <span id="page-69-0"></span>**Database Record Information**

*Note: The heading of the last column, Vector Sum Accel m/s<sup>2</sup> , corresponds to the selection of Vector Acceleration as the basis for calculation. This heading will be different when the basis for calculation is Dominant Axis Accel, as shown in ["Tools or Process](#page-72-0) Selection Table using Dominant Axis [Acceleration as Basis for](#page-72-0) [Calculation" on page 4-34](#page-72-0).* 

In the first row of this table appear data from the database which was being used when this page was accessed, in this case data for Tool 1, manufactured by Acme, Lightweight Model, used for Grinding, at a moderate work rate.

#### **Tool or Process Selection**

The vibration exposure calculation utilizes the table in the upper portion of the Daily Exposure Assessment page, shown in [FIGURE 4-39](#page-70-0) Data for particular tools or processes are transferred from rows in the Tools or Process Selection Table to rows in the Vibration Exposure Calculation Table by left clicking on the "Select" box at the right end of the row in the Tools or Process Selection Table.

Since we have only a single row in the Tools or Process Selection Table, it was only necessary to perform this operation once to have the Vibration Exposure Calculation Table appear in the form shown in [FIGURE 4-39](#page-70-0)

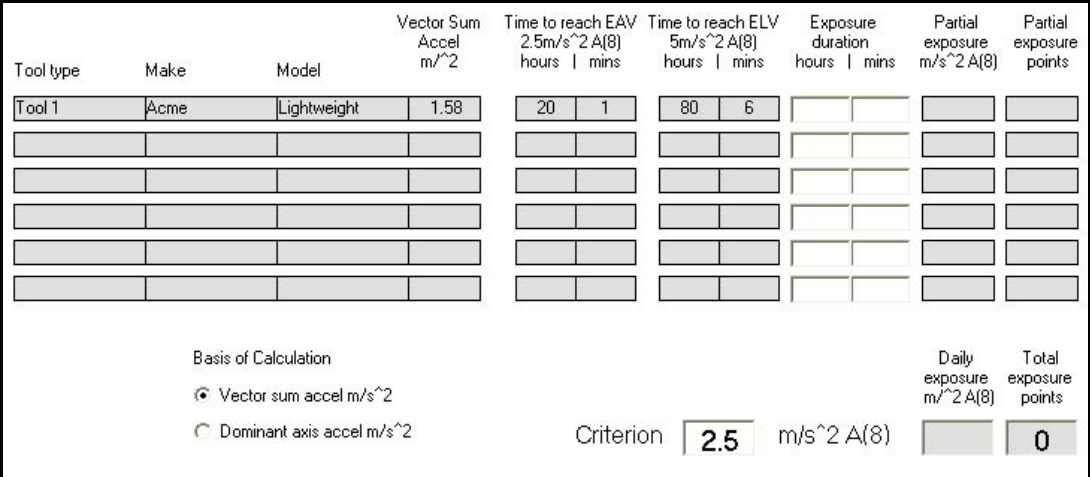

**FIGURE 4-39 Vibration Exposure Calculation Table**

#### <span id="page-70-0"></span>**Exposure Calculation**

If the projected daily activity of the worker is to use only Tool1 for a period of four hours and thirty minutes, it is only necessary to enter this value into the boxes for Exposure Time, as indicated in [FIGURE 4-39](#page-70-0) The exposure is then calculated and displayed as shown in [FIGURE 4-40](#page-70-1)

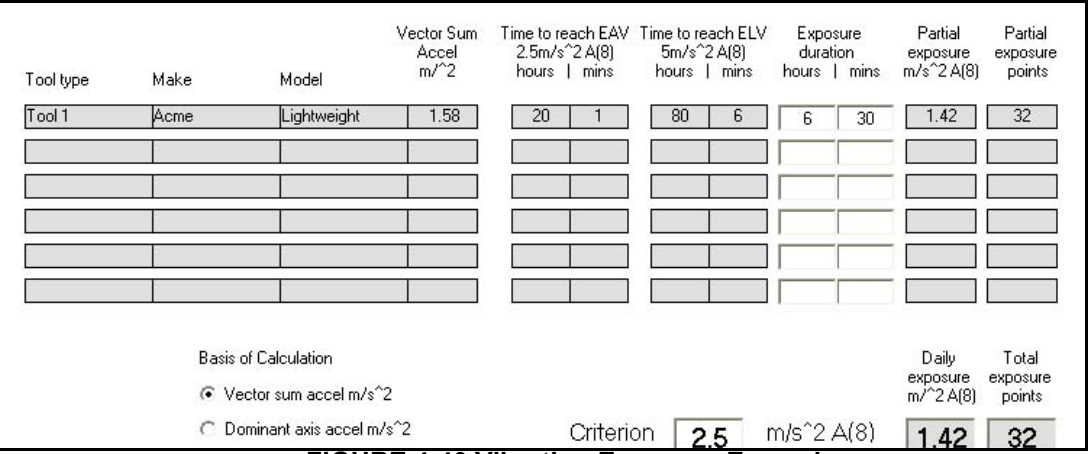

<span id="page-70-1"></span>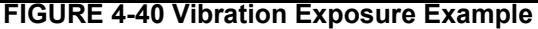

#### <span id="page-71-0"></span>**Basis of Calculation**

The HVManager provides two different criteria which can be used for assessing vibration exposure. The selection is made by checking one of the two options, which appear along with the Vibration Exposure Calculation Table as shown in [FIGURE 4-41](#page-71-1)

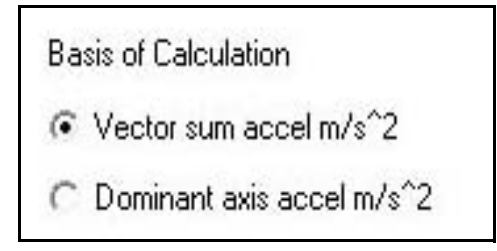

### **FIGURE 4-41 Basis of Calculation Selection**

# <span id="page-71-1"></span>**Vector sum of acceleration, m/s<sup>2</sup>**

Directive 2002/44/EC of the European Union, also known as the Physical Agents Directive, specifies that the vector sum of the acceleration in units of  $m/s^2$  be used for the assessment of vibration exposure. Further, it defines two parameters of importance for hand-arm vibration as follows:

•Exposure limit value (ELV) standardized to an eight-hour day references period:  $5 \text{ m/s}^2$ 

•Exposure action value (ELA) standardized to an eight-hour day references period:  $2.5 \text{ m/s}^2$ .

The vibration exposure example shown in [Figure 4-40 on](#page-70-1) [page 4-32](#page-70-1) uses the vector sum of the acceleration in units of  $m/s^2$ .

# **Dominant axis acceleration, m/s<sup>2</sup>**

In the United Kingdom it has been the practice to assess vibration exposure in terms of the vibration along the axis having the highest level of vibration in units of  $m/s^2$ . They utilize an exposure action value standardized to an eighthour day of  $2.8 \text{ m/s}^2$ .

As noted previously, most of the displays presented in this manual correspond to the selection of Vector Acceleration as
the basis for calculation. The Tools or Process Selection Table and the Vibration Exposure Tables appear slightly different when Dominant Axis Acceleration is used as the basis for selection, as shown in [Figure 4-42](#page-72-0)and [FIGURE 4-](#page-72-1) [43](#page-72-1) 

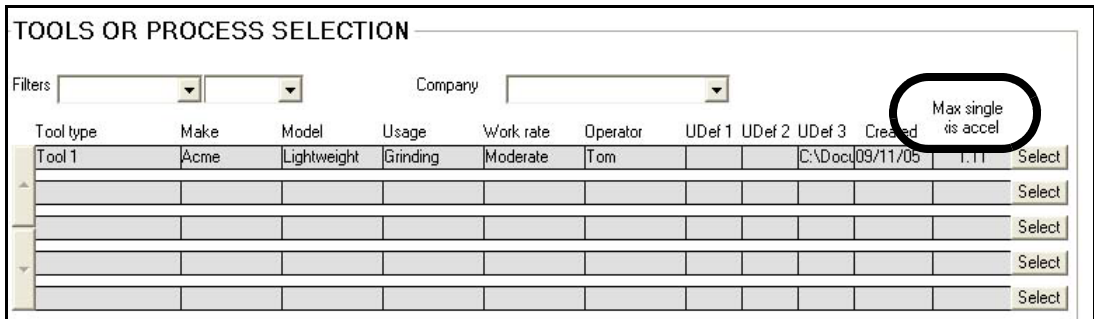

<span id="page-72-0"></span>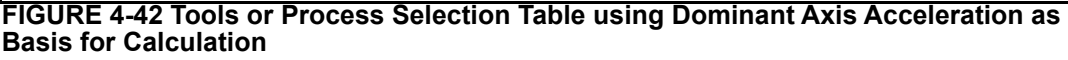

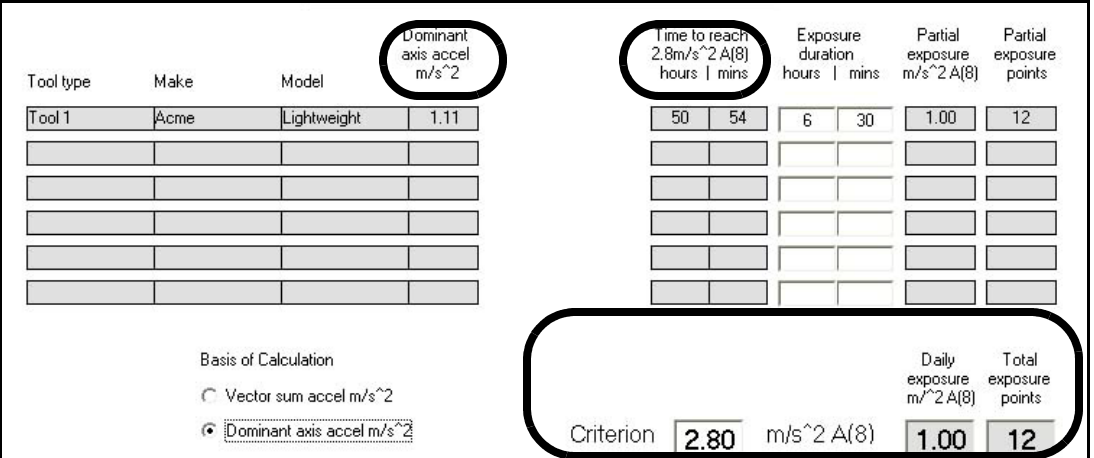

<span id="page-72-1"></span>**FIGURE 4-43 Vibration Exposure Example using Dominant Axis Acceleration as Basis for Calculation**

> Note also that the Criteria and exposure values are different than were obtained when using Vector Acceleration for the basis of calculation, as shown in ["Vibration Exposure](#page-70-0) [Example" on page 4-32](#page-70-0).

<span id="page-73-1"></span>*This could also be done by creating a single database with multiple tools, as described in ["Multiple Tool](#page-63-0)* [Database" on page 4-25.](#page-63-0)

In section ["Single Tool, Single Process" on page 4-31](#page-69-0) we described how to work with a single database containing data for a single tool performing a single process. We will now work with four databases, each of which has a particular tool performing a specific process. In our example, we will load the database for the first tool. To make things simpler, we will again begin with the database used in ["Single Tool, Single Process" on page 4-31](#page-69-0), so the Tools or Process Selection Table will look like [Figure 4-38](#page-69-1) [on page 4-31](#page-69-1).

We will now load the database for the next tool. Left click the "Load new database file" box as shown in [FIGURE 4-44](#page-73-0)

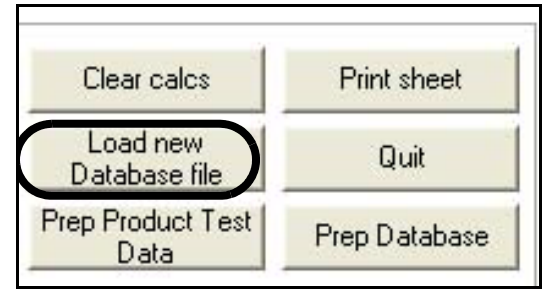

**FIGURE 4-44 Load New Database File**

<span id="page-73-0"></span>This will open the window shown in [FIGURE 4-45](#page-74-0) to select the database for the next tool.

| <b>Open</b>                                              |                                                                                                    |                                                 |                                                                                                    |
|----------------------------------------------------------|----------------------------------------------------------------------------------------------------|-------------------------------------------------|----------------------------------------------------------------------------------------------------|
| Look in:                                                 | <b>HVManager</b>                                                                                                    |                                                 | 白び囲                                                                                                    |
| My Recent<br><b>Documents</b><br>Desktop<br>My Documents | Demo Files<br>$\overline{1}$ 1. vdb<br>$\overline{321}$ , vdb<br><b>Tol</b> Database 1.vdb<br><b>M</b> Demo Hand Arm.vdb<br><b><u>tal</u></b> Demo XYZ.vdb<br><b>Tol</b> Manual Data Set.vdb<br>To New Database File, vdb<br>Test 1.vdb<br>园 Today.vdb<br>Tool 1 1 records.vdb<br>Tool 1_4 records.vdb | ত্রী Demo Hand Arm 4 Records.vdb                | 国 XYX Grinder, vdb<br>XYX_Grinder_Acme_Heavyweight.vdb<br>国 XYX_Grinder_Acme_Lightweight.vdb<br>XYX_Grinder_White_Heavyweight.vdb<br>XYX Grinder White Lightweight.vdb<br>XYZ Corporation_tool 1.vdb<br>XYZ Corporation_tool 2.vdb<br>XYZ Corporation tool 3.vdb<br>XYZ Corporation_tool 4.vdb<br>XYZ Corporation tools 1 2 3 4.vdb<br>XYZ Corporation_tools 1 2 3 4 g units.vd |
| My Computer                                              |                                                                                                    | Ш                                               |                                                                                                    |
|                                                          | File name:                                                                                                    | XYZ Corporation_tool 2.vdb                      | Open                                                                                                    |
| My Network<br>Places                                     | Files of type:                                                                                                    | Vibration database (*.vdb)<br>Open as read-only | Cancel                                                                                                    |

<span id="page-74-0"></span>**FIGURE 4-45 Select New Database to Add**

Highlight the desired database file, in this example XYZ Corporation\_tool 2.vbd, and left click **Open**. There will now be two tools in the Tools or Process Selection Table, as shown in [FIGURE 4-46](#page-74-1)

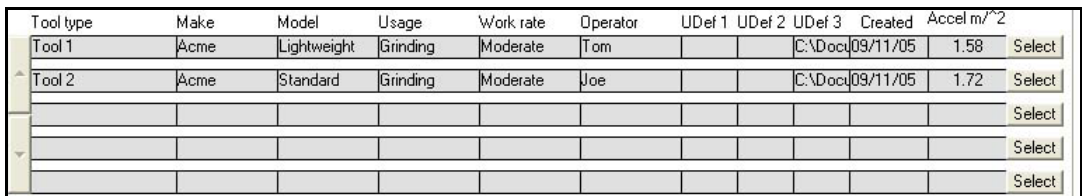

<span id="page-74-1"></span>**FIGURE 4-46 Two Tools In Tool or Process Selection Table**

If we continue in the same manner to add databases for two additional tools, we will have four tools in the Tool or Process Selection Table as shown in [FIGURE 4-47](#page-75-0)

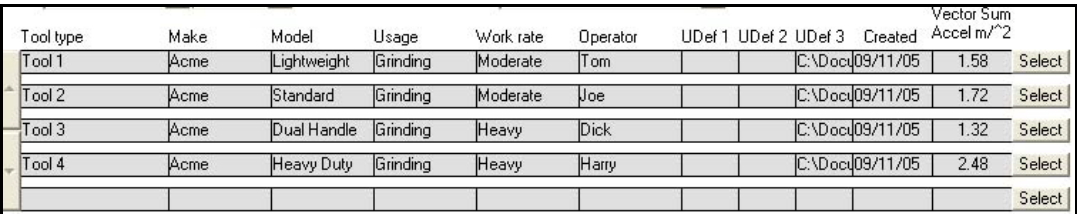

#### <span id="page-75-0"></span>**FIGURE 4-47 Four Tools In Tool or Process Selection Table**

We could, of course, continue to add tools to this table whether we know we will be using them or not.

#### **Tool or Process Selection**

With multiple tools or processes in the Tool or Process Selection Table, we can one at a time select the ones which are to be used in the vibration exposure calculation by left clicking the "Select" box at the right end of the appropriate row. If we select Tools 1, 2, 3 and 4 in that sequence, the Vibration Exposure Calculation Table will look as shown in [FIGURE 4-48](#page-75-1)

<span id="page-75-1"></span>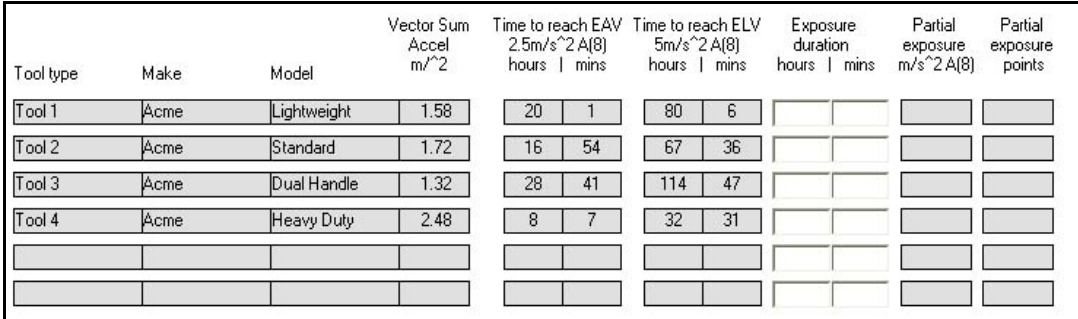

#### **FIGURE 4-48 Vibration Exposure Table, Four Tools**

To calculate the daily vibration exposure based on the amount of time each tool is used per day, simply enter the use time values for each tool. The result will be as shown in [FIGURE 4-49](#page-76-0)

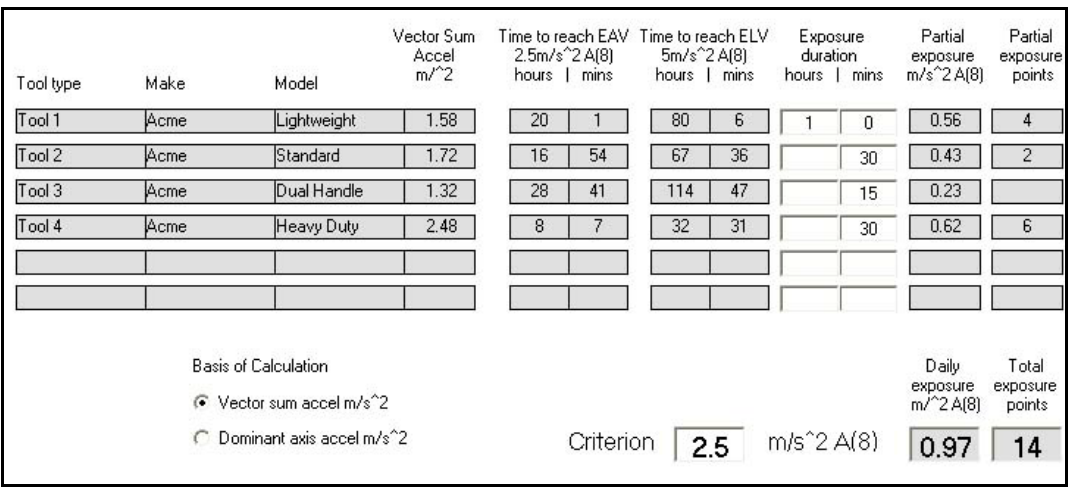

**FIGURE 4-49 Vibration Exposure Example, Four Tools**

### <span id="page-76-0"></span>**Print Vibration Exposure Display**

To print the Vibration Exposure Display, left click as shown in [FIGURE 4-50](#page-76-1)

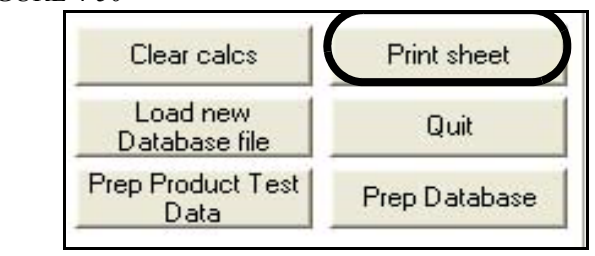

<span id="page-76-1"></span>**FIGURE 4-50 Print Vibration Exposure Display**

To load a new database file, left click on the "Load new Database file" box, as shown in [FIGURE 4-51](#page-77-2)

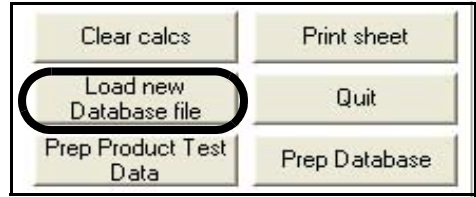

<span id="page-77-2"></span>**FIGURE 4-51 Load New Database File**

### **Return to Data View and Averaging Display]**

To return to the View and Average Display, left click on the "Prep Database" box as shown in [FIGURE 4-52](#page-77-1)

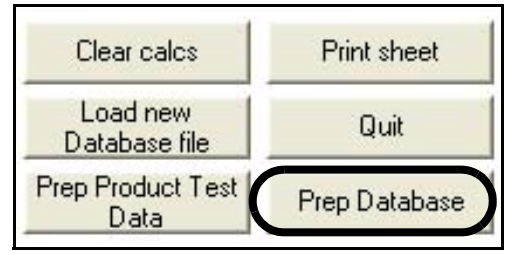

#### <span id="page-77-1"></span>**FIGURE 4-52 Return to Data View and Averaging Display**

### **Product Test Data Sheet**

To access the module for the creation of a product test data sheet, left click the "Prep Product Test Data" box as shown in [FIGURE 4-53](#page-77-0)

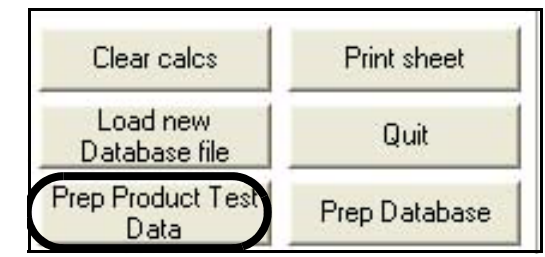

#### <span id="page-77-0"></span>**FIGURE 4-53 Access Product Test Data Module**

The creation and use of the product test data sheet is described in detail in [Chapter 6 "Product Test Data Sheet"](#page-107-0) [on page 6-1](#page-107-0).

### **Quit Hand-Arm Module**

To quit the Hand-Arm module, left click the "Quit" box, as shown in [FIGURE 4-54](#page-78-0)

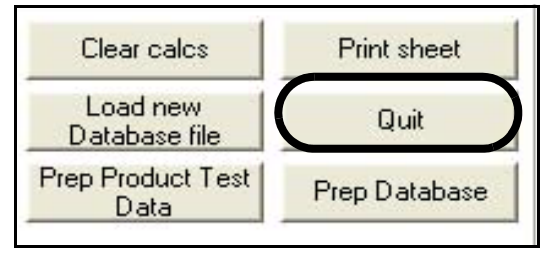

#### **FIGURE 4-54 Quit Hand-Arm Module**

<span id="page-78-0"></span>This will return to the beginning of the program, with the Opening Screen displayed as shown in [FIGURE 4-55](#page-78-1)

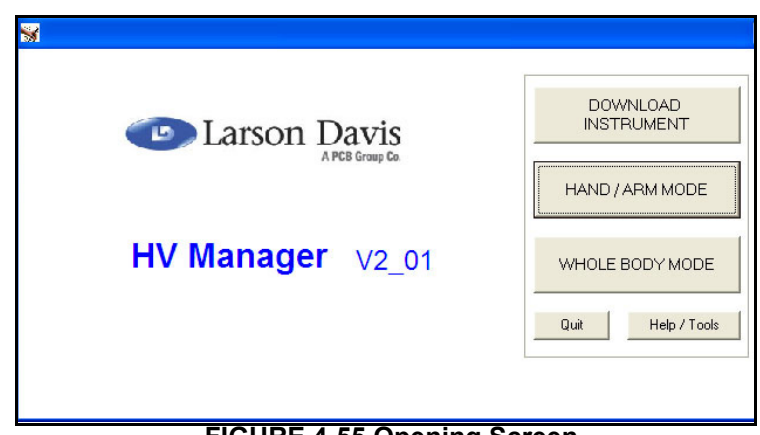

#### <span id="page-78-1"></span>**FIGURE 4-55 Opening Screen**

#### **CHAPTER**

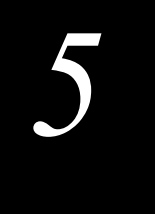

# *5 Whole Body Mode*

**Vibration measurements downloaded from the HVM 100 are saved in records of format \*.hvm as described in [Chapter 3 "Download Data" on page 3-1](#page-35-0). These need to be placed into data base files before they can be used and their data displayed. This chapter addresses whole body databases and their use.**

### **Selecting a Data Type**

The HVManager can work with the two types of measured vibration data listed below. Separate routines are used for each of these data types.

#### **•Hand/Arm Data**

#### **•Whole Body Data**

<span id="page-79-0"></span>To select to work with Hand-Arm vibration data, left click the WHOLE BODY MODE box in the Opening Screen as shown in [Figure 5-1.](#page-79-0)

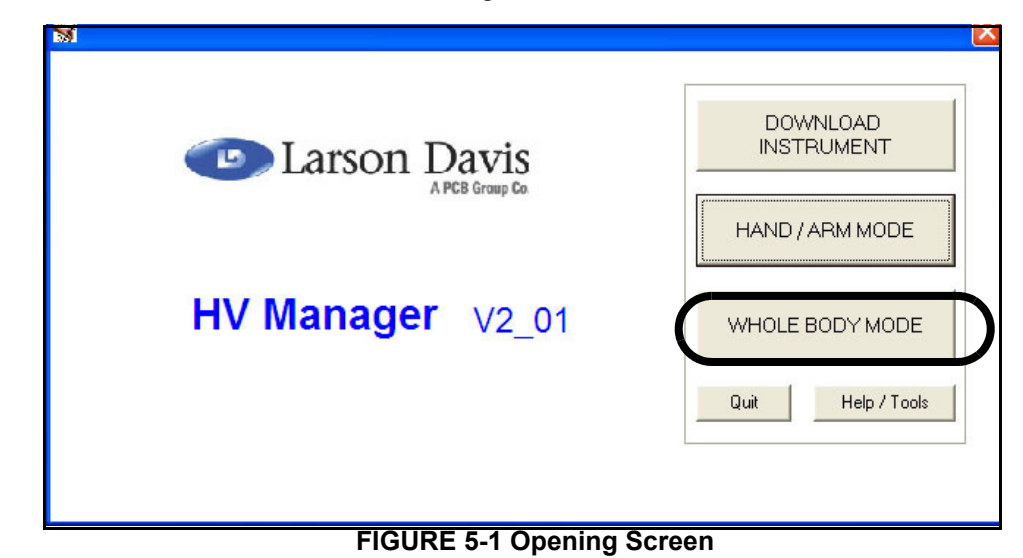

This will open the WHOLE BODY MODE main menu shown in [Figure 5-2.](#page-80-0)

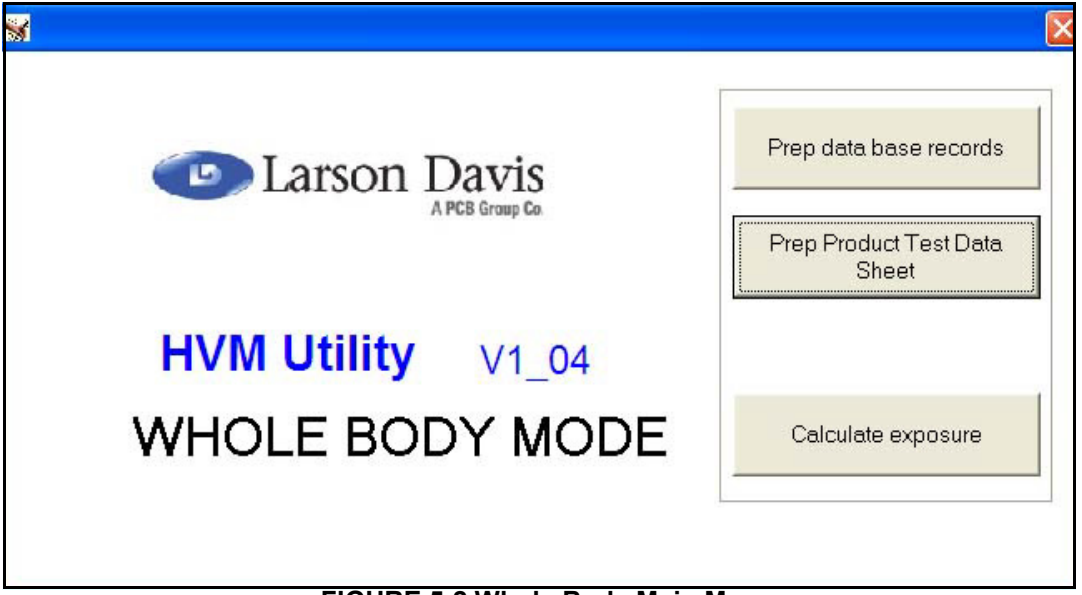

### <span id="page-80-1"></span><span id="page-80-0"></span>**FIGURE 5-2 Whole Body Main Menu**

### <span id="page-81-1"></span>**Creating a New Database File**

A Tools Database is built upon a measured vibration record of format \*.hvm.

To create a new database, left click the "Prep database records" box which will bring up the display shown in [FIGURE 5-3](#page-81-0)

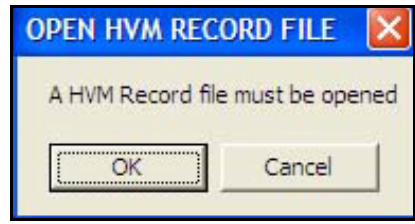

#### **FIGURE 5-3 Open HVM Record Display**

<span id="page-81-0"></span>Left click **OK** to continue, or left click **Cancel** to abort the process.

#### **Selection of an HVM Record**

After clicking **OK**, the window shown in [Figure 5-4](#page-82-0) will be opened to permit the selection of an HVM record to be opened.

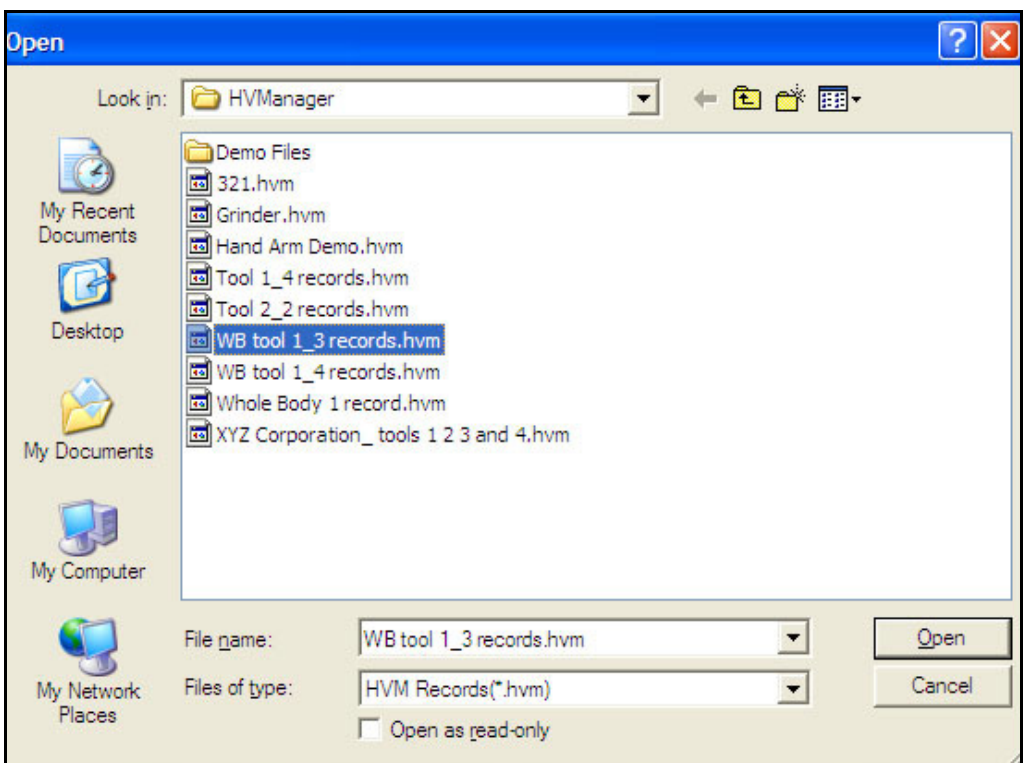

.

**FIGURE 5-4 Open HVM Record**

<span id="page-82-0"></span>*For our example, we will open "WB Tool 1\_3 records.*

Highlight the desired record with the cursor and left click **Open** to make a selection.

After the HVM record has been opened, the window shown in [Figure 5-5](#page-82-1) will be displayed prompting the user to either open an existing data file or to create a new one.

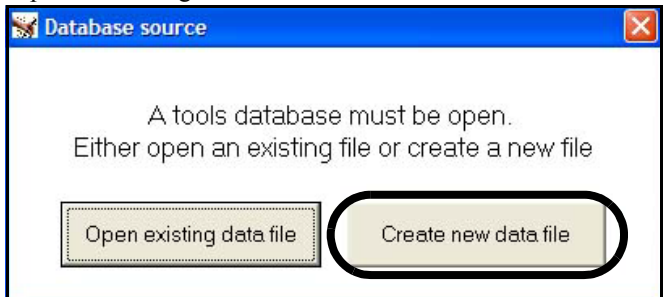

#### <span id="page-82-1"></span>**FIGURE 5-5 Opening a Tools Database File**

To create a new database file, left click the "Create new data file" box which will open the display shown in [FIGURE 5-6](#page-83-0)

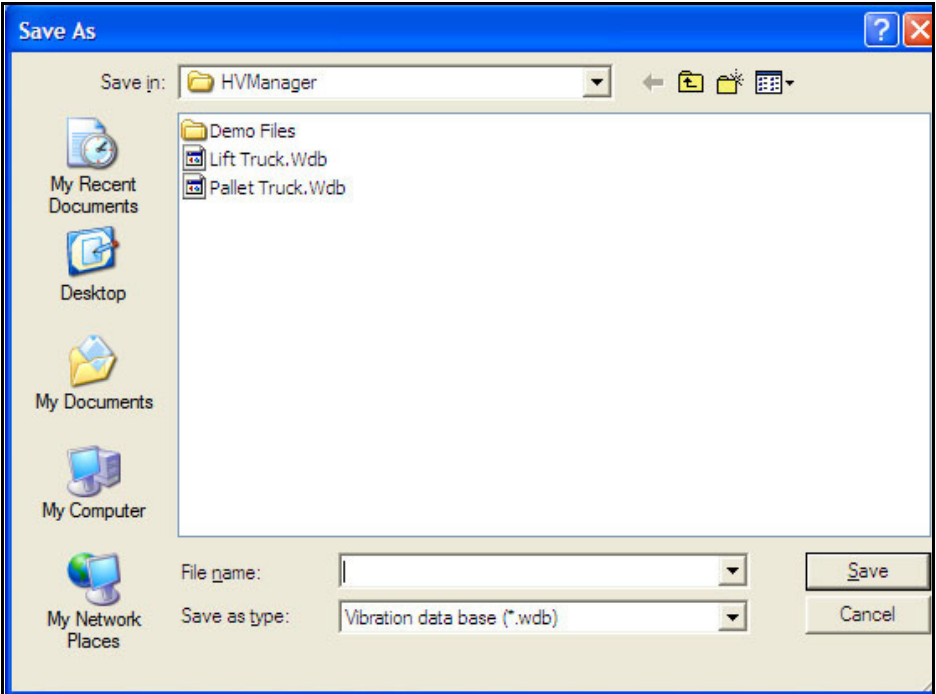

### <span id="page-83-0"></span>**FIGURE 5-6 Creating a Database File**

Use the keypad to enter the name of the new database file into the "File name:" field and left click **Save**.

## **Opening an Existing Database**

As indicated in [Figure 5-5 on page 5-4](#page-82-1), the user has the choice of either creating a new database or opening an existing database. To open an existing database, left click the "Open existing database file" box to open the same display shown in [Figure 5-6 on page 5-5](#page-83-0).

Instead of entering the name of a new database file as was done in ["Creating a New Database File" on page 5-3,](#page-81-1) highlight one of the existing file names listed in the window and left click **OK** to open it.

### **Whole Body Record Data Viewing**

When the database is opened, be it a previously existing one or one that was just created, the display will look as shown in [FIGURE 5-7](#page-85-0)

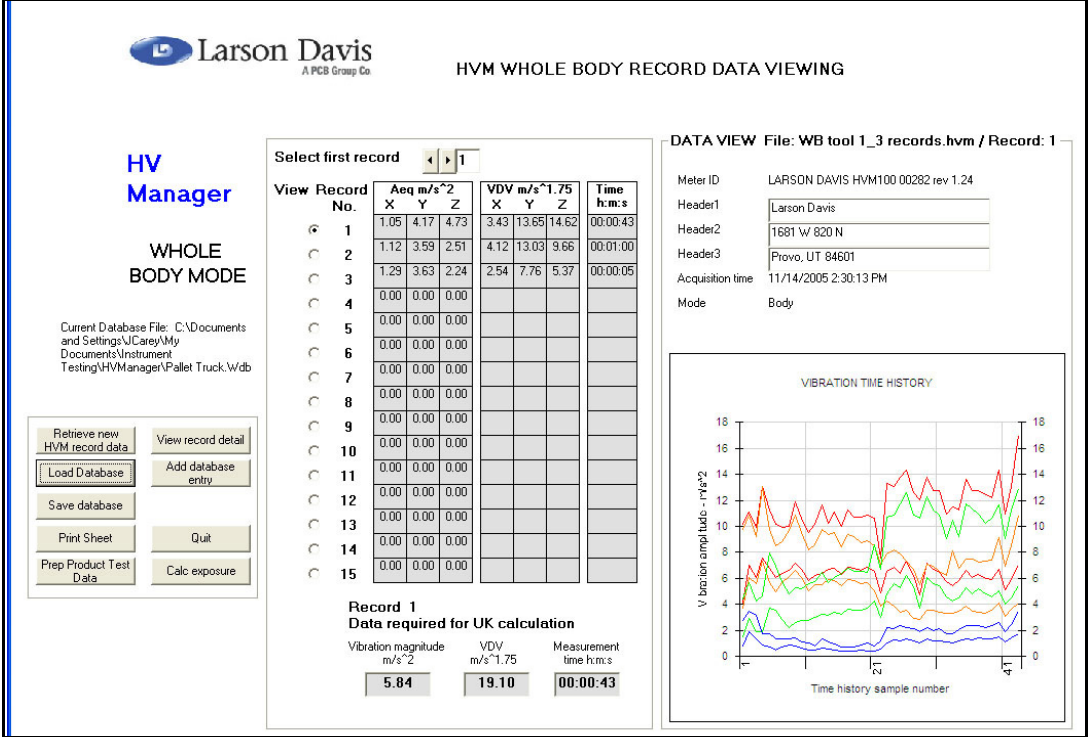

<span id="page-85-0"></span>**FIGURE 5-7 Whole Body Data Record Viewing**

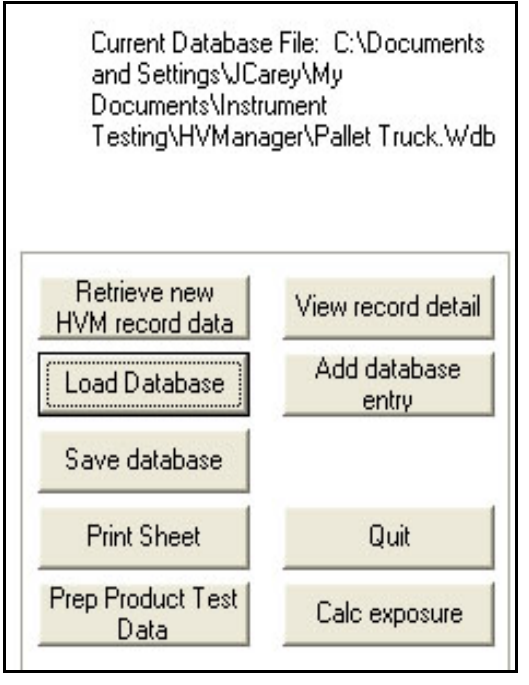

An expanded view of the lower left corner of this display is shown in [FIGURE 5-8](#page-86-0)

#### **FIGURE 5-8 Controls and Database Reference**

<span id="page-86-0"></span>In the lower portion of [Figure 5-8](#page-86-0) we see nine control boxes, each named according to its functionality. The use of these will be described in the following sections.

The name of the database being used (Pallet Truck.wdb) and its path are displayed in the upper portion.

### **Select Record Display**

*Note that "Select first record" at the top of the display is set to 1, which is why the listing of records begins with the first record.*

An expanded view of the select record portion of [Figure 5-7](#page-85-0) is shown in [FIGURE 5-9](#page-87-0)

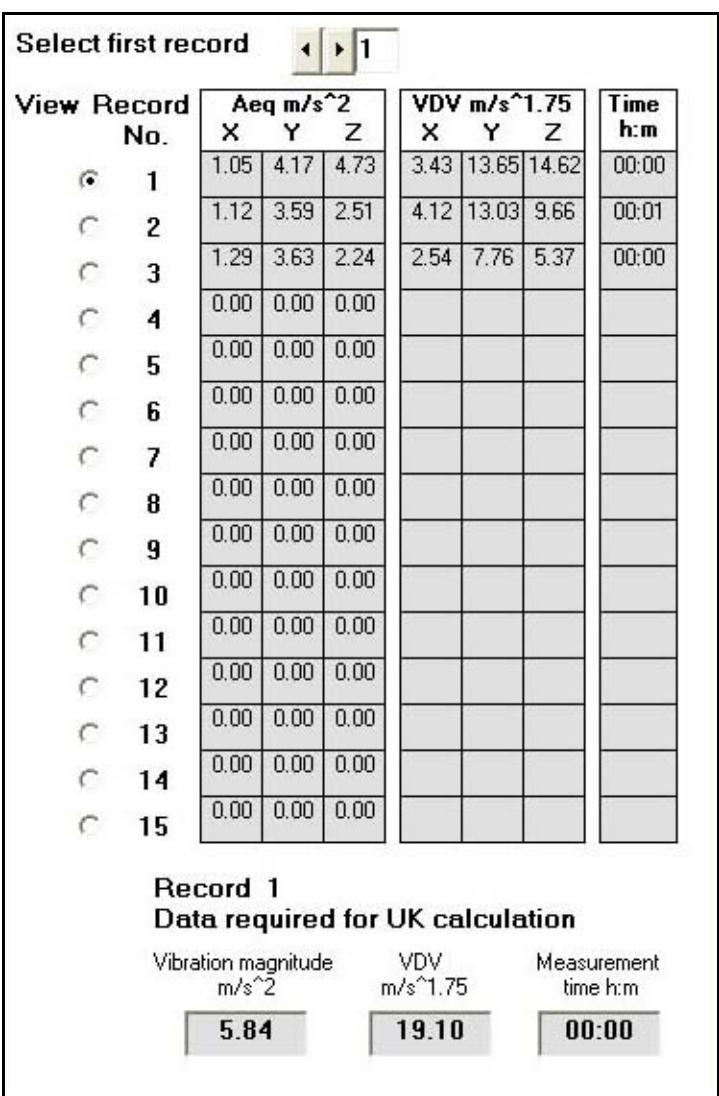

#### <span id="page-87-0"></span>**FIGURE 5-9 Select Record Display**

Each data file can contain up to 100 records, 15 of which can be seen at one time in this display.

#### **Beginning with a Different Record Number**

To begin the listing with a different record number, use the arrows in the field shown in [FIGURE 5-10](#page-88-1)

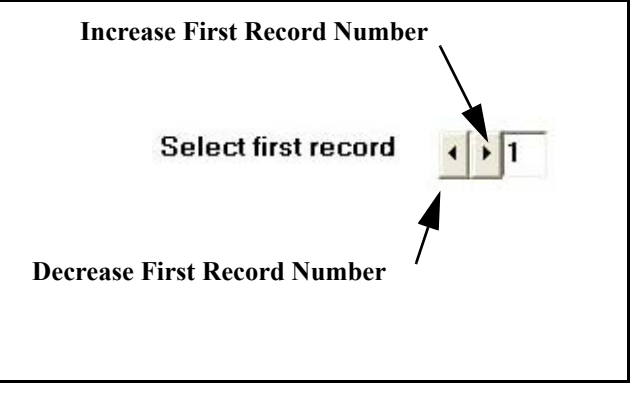

<span id="page-88-1"></span>**FIGURE 5-10 Selecting First Record Number**

### **Selecting Record for Graphic Display**

When only a single record has been selected, the graph in the lower right of the display will be for that record, as shown in [Figure 5-7 on page 5-7](#page-85-0).

When multiple records have been selected, the graphic will correspond to the record which has been selected in the View Record section of the display, as shown in [FIGURE 5-](#page-88-0) [11](#page-88-0)

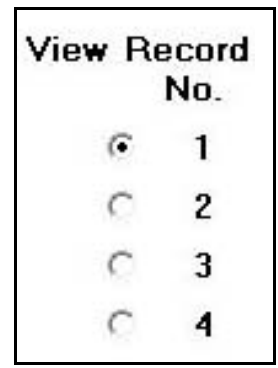

#### **FIGURE 5-11 View Record Number**

<span id="page-88-0"></span>To make a selection, left click in the circle to the left of the record number which is to be displayed.

To obtain a detailed view of the graphic display, double click inside the graphic display, or left click the "View record detail" box as shown in [FIGURE 5-12](#page-89-0)

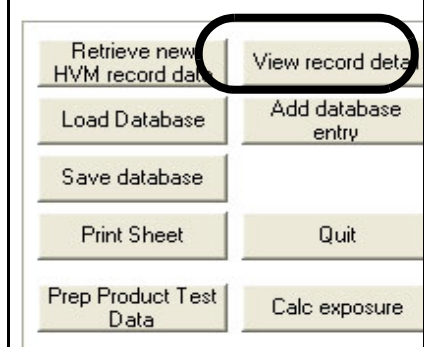

**FIGURE 5-12 View Record Detail**

<span id="page-89-0"></span>This is produce a larger, interactive time history display as shown in [FIGURE 5-13](#page-90-0)

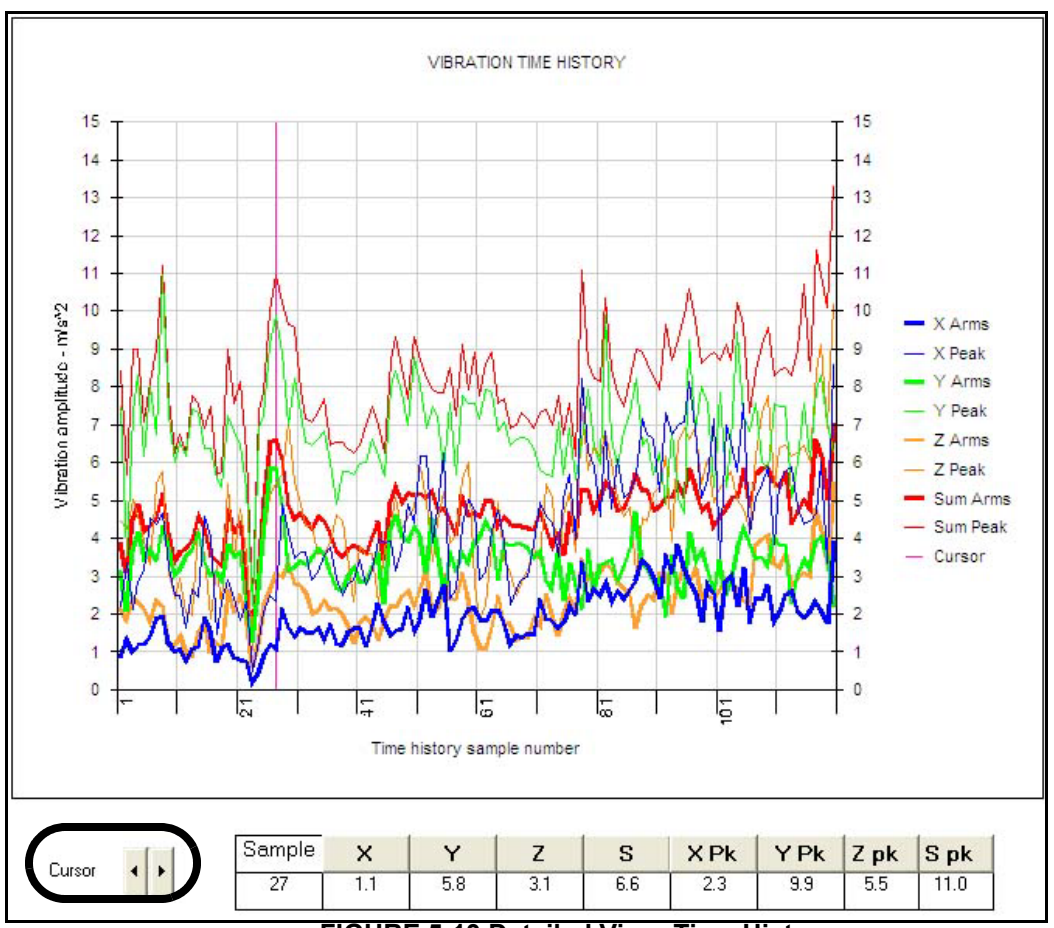

**FIGURE 5-13 Detailed View, Time History**

There are separate curves for RMS values (X, Y, Z and Sum) and Peak values (X, Y, Z and Sum).

#### <span id="page-90-0"></span>**Highlighting an Individual Trace**

An individual trace can be highlighted, with all sample values clearly identified as shown in [Figure 5-14,](#page-91-0) by left clicking on any sample value or left clicking on its line type in the legend on the right of the graph.

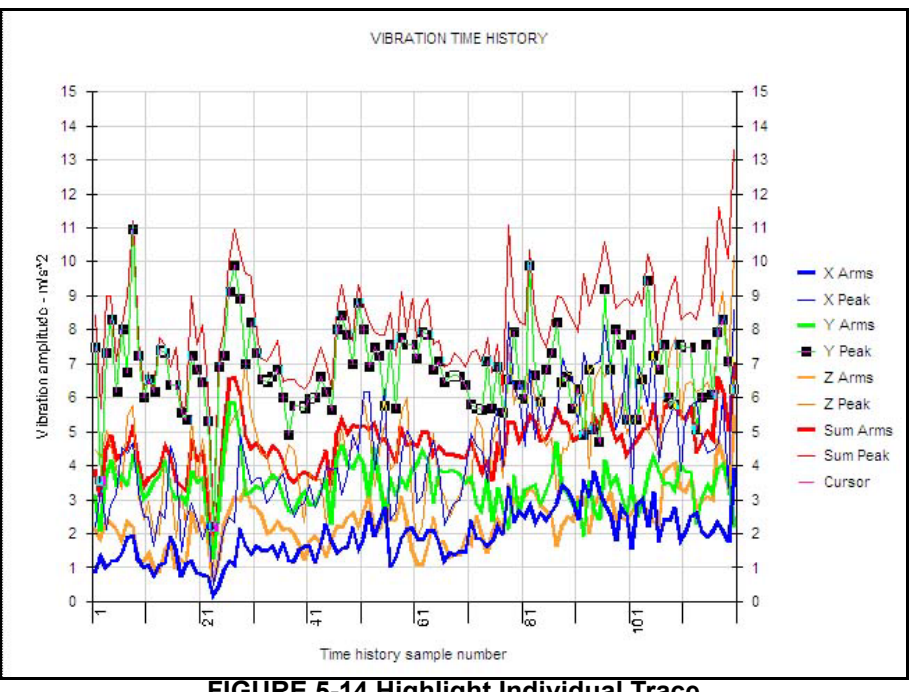

**FIGURE 5-14 Highlight Individual Trace**

#### <span id="page-91-0"></span>**Cursor and Digital Parameter Display**

A cursor can be moved along the time axis using the left and right arrow keys to the lower left of the screen. Digital values of each of these parameters for the time corresponding to the cursor position are displayed at the bottom of the display.

#### **Vertical Axis Scaling**

To set the upper limit of the vertical axis, left click the "Set Ymax" box shown in [FIGURE 5-15](#page-91-1)

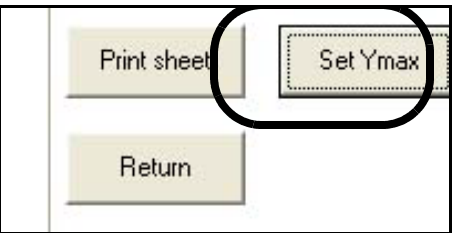

#### <span id="page-91-1"></span>**FIGURE 5-15 Set Vertical Axis Scale**

This will open the window shown in [FIGURE 5-16](#page-92-0)

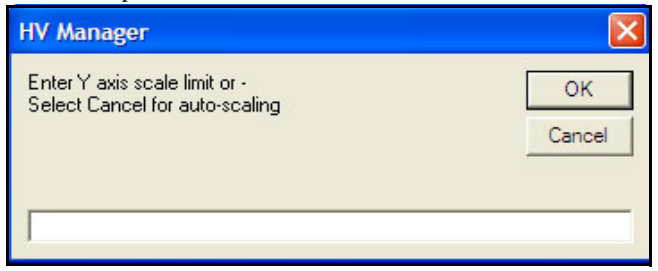

**FIGURE 5-16 Selection of Vertical Axis Maximum**

<span id="page-92-0"></span>Enter a numerical value for the maximum of the vertical scale and press **OK**.

Pressing **Cancel** will cause the vertical axis to be auto scaled based on the values of the data being displayed.

#### **Display of RMS Levels and VDV Values**

Note that in the detailed view, the RMS levels and the VDV values for the displayed record appear in a table to the left of the graph, as shown in [FIGURE 5-17](#page-92-1)

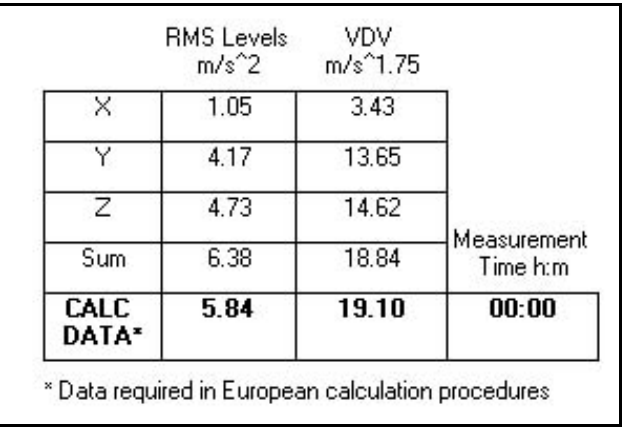

#### **FIGURE 5-17 RMS Values, Detailed View**

<span id="page-92-1"></span>These are the same values which are displayed for the record selected for view in the standard display (see [Figure 5-9 on](#page-87-0) [page 5-9](#page-87-0) for an example).

To print the detailed view, left click the "Print sheet" box as shown in [FIGURE 5-18](#page-93-0)

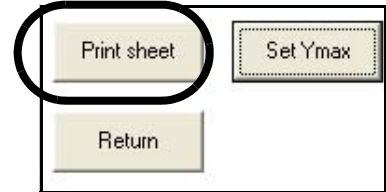

**FIGURE 5-18 Print Detailed View**

#### **Return to Standard View**

<span id="page-93-0"></span>To return to the standard view, left click the "Return" box as shown in [FIGURE 5-19](#page-93-1)

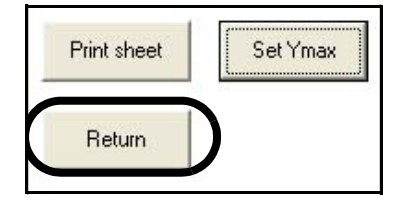

<span id="page-93-1"></span>**FIGURE 5-19 Return to Standard View**

### **Document Database**

### **Adding a Database Record**

A Database Record can be added to the database to identify the tool whose vibration had been measured and the conditions under which the test was performed. From the standard display, left click the "Add database entry" box as shown in [FIGURE 5-20](#page-94-0)

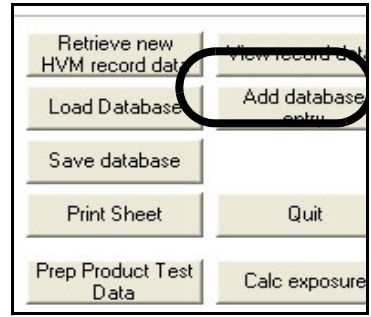

**FIGURE 5-20 Add Database Record**

<span id="page-94-0"></span>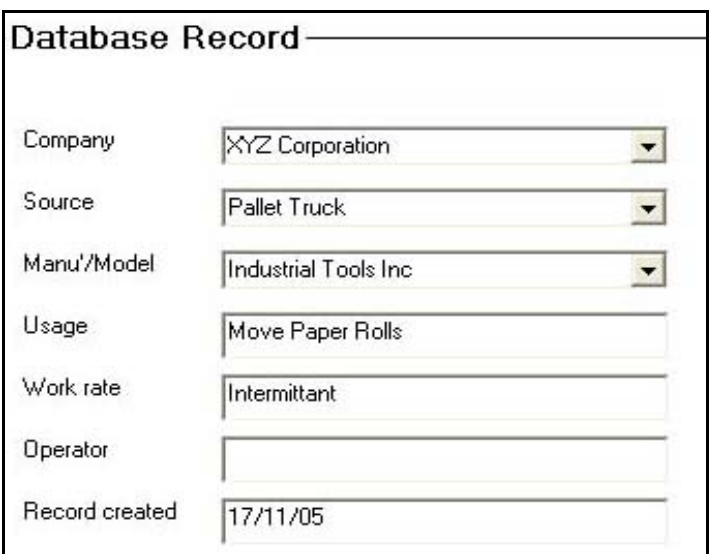

#### **FIGURE 5-21 Database Record**

The database plays a key role in the calculation of vibration exposure and also for the creation of test data sheets which will be described in detail in following chapters. As will be seen later in this manual, the user will be able to use the text entered into the Company, Source, and Manu/Model fields of the various database records to select items to be used for the calculation of daily exposure and the creation of Product Test Data Sheets.

#### **Adding Record to Database**

Left click the "Add to database" box to add the record created above to the database and return to the standard view.

#### **Exit from Creation of Database**

If you wish to exit from the creation of the database without adding the record, left click the "Resume" box which will open the window shown in [FIGURE 5-22](#page-95-0)

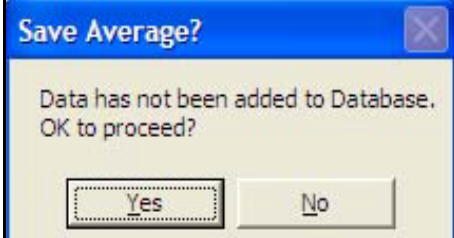

#### <span id="page-95-0"></span>**FIGURE 5-22 Warning: Data Not Added to Database**

Left click the "Yes" box to return to the standard display without adding the record to the database.

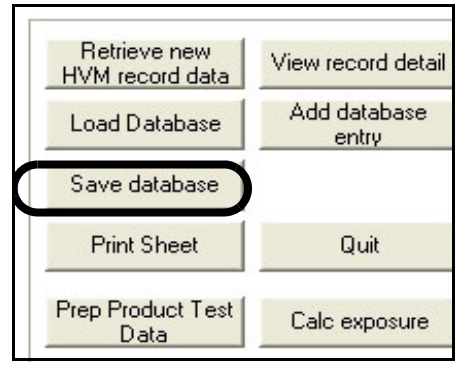

Left click the "Save database" box shown in to save the database.

**FIGURE 5-23 Save Database**

### **Retrieve New HVM Record Data**

To work with a different \*.hvm record, rather than exiting from the program and beginning again, left click the "Retrieve new HVM record data" box as shown in [FIGURE](#page-96-0) [5-24](#page-96-0)

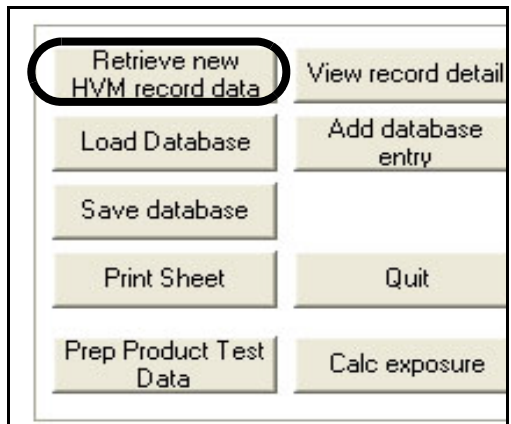

<span id="page-96-0"></span>**FIGURE 5-24 Retrieve New HVM Record**

When a database record has been created and saved, the user may wish to calculate daily exposure using this data record immediately, which would be done by left clicking the "Calc exposure" box. However, if it is desired to work with another existing database record instead, left clicking the "Load Database" box as shown [FIGURE 5-25](#page-97-1) will initiate this process.

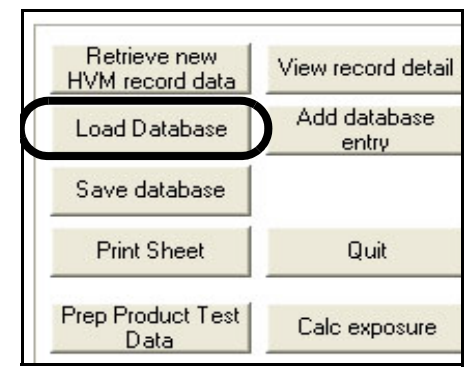

**FIGURE 5-25 Load Database**

#### **Print Data Viewing Display**

<span id="page-97-1"></span>To print the Data Viewing Display shown in ["Whole Body](#page-85-0) [Data Record Viewing" on page 5-7,](#page-85-0) left click the "Print sheet" box shown in [FIGURE 5-26](#page-97-0)

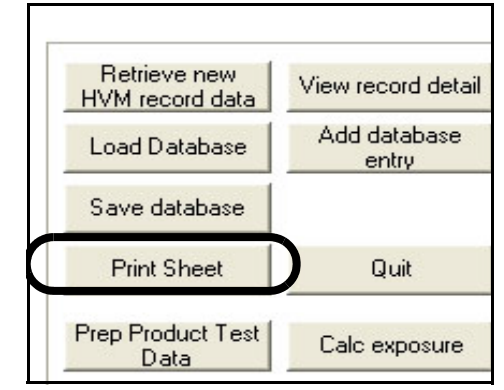

#### <span id="page-97-0"></span>**FIGURE 5-26 Print Data Viewing and Averaging Display**

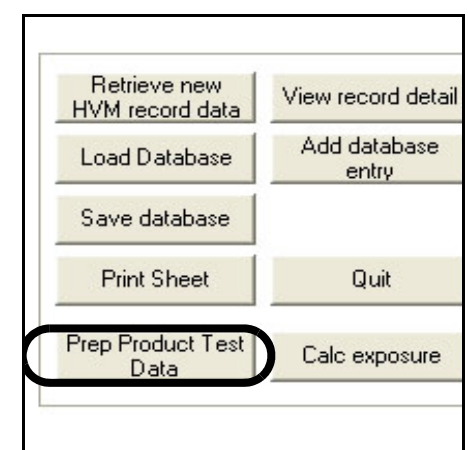

To access the module for the creation of the product test data sheet, left click the "Prep product test data" box as shown in [FIGURE 5-27](#page-98-0)

#### <span id="page-98-0"></span>**FIGURE 5-27 Access Prepare Product Test Data Module**

The creation and use of the product test database is described in detail in [Chapter 6 "Product Test Data Sheet"](#page-107-0) [on page 6-1](#page-107-0).

### **Daily Exposure Assessment**

To assess the vibration exposure of a worker who may be exposed to different sources of whole body vibration, we utilize the databases which we have created which contain whole body vibration for various sources.

From the Whole Body Record Data Viewing display, the Daily Exposure Assessment page can be accessed by left clicking the "Calc exposure" box as shown in [FIGURE 5-28](#page-99-0)

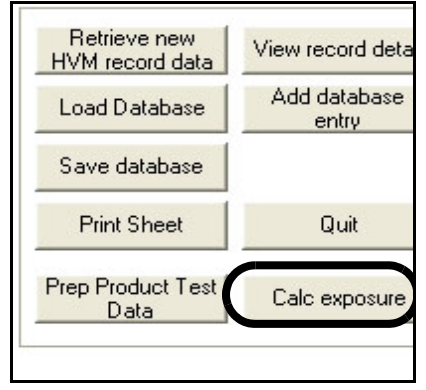

#### <span id="page-99-0"></span>**FIGURE 5-28 Access Daily Exposure Assessment Page**

The will display the Daily Exposure Assessment Page shown in [FIGURE 5-29](#page-100-0)

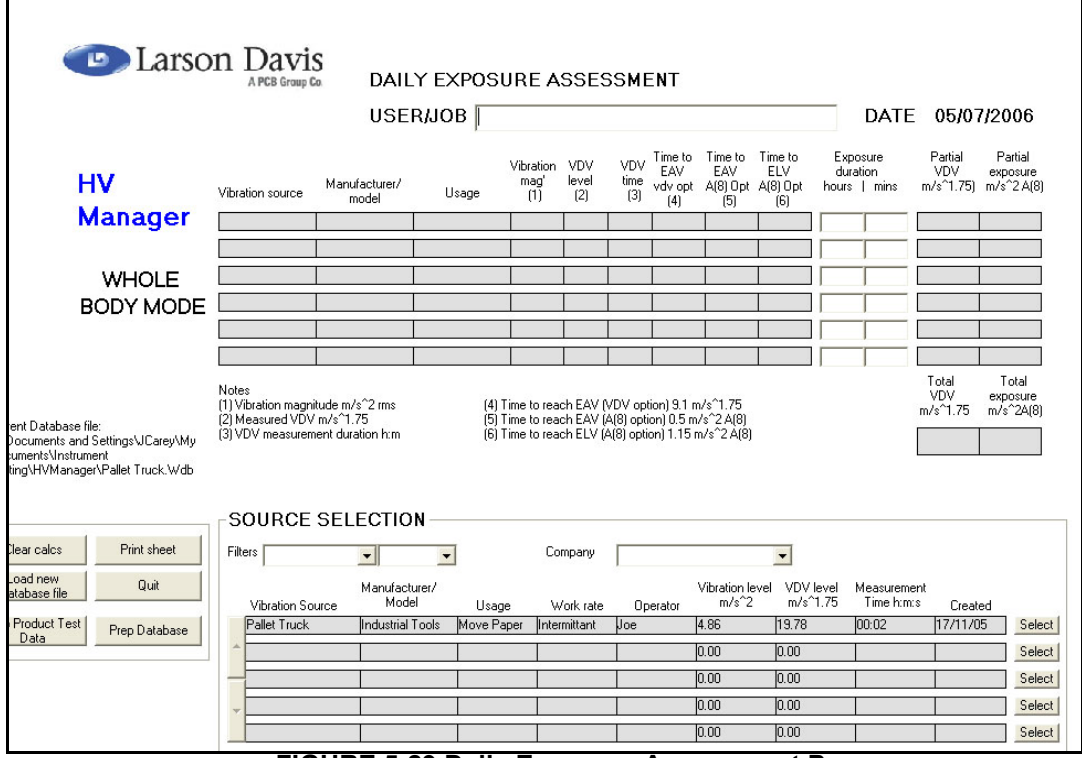

<span id="page-100-0"></span>**FIGURE 5-29 Daily Exposure Assessment Page**

We will begin by considering the simplest case where we are dealing with a single source of whole body vibration. The selection of the source utilizes the source selection table in lower portion of the Daily Exposer Assessment page shown in [FIGURE 5-30](#page-101-0)

|                  | <b>SOURCE SELECTION</b> |            |              |          |                            |                                 |                         |          |        |
|------------------|-------------------------|------------|--------------|----------|----------------------------|---------------------------------|-------------------------|----------|--------|
| Filters          | ▼                       |            | Company      |          |                            |                                 |                         |          |        |
| Vibration Source | Manufacturer/<br>Model  | Usage      | Work rate    | Operator | Vibration level<br>$m/s^2$ | <b>VDV</b> level<br>$m/s^21.75$ | Measurement<br>Time h:m | Created  |        |
| Pallet Truck     | Industrial Tools        | Move Paper | Intermittant |          | 4.86                       | 19.78                           | 00:02                   | 17/11/05 | Select |
|                  |                         |            |              |          | 0.00                       | 0.00                            |                         |          | Select |
|                  |                         |            |              |          | 0.00                       | 0.00                            |                         |          | Select |
|                  |                         |            |              |          | 0.00                       | 0.00                            |                         |          | Select |
|                  |                         |            |              |          | 0.00                       | 0.00                            |                         |          | Select |

**FIGURE 5-30 Vibration Source Selection Table**

#### <span id="page-101-0"></span>**Database Record Information**

In the first row of this table appear data from the database which was being used when this page was accessed, in this case data for Pallet Truck, made by Industrial Tools Inc, used to move paper rolls on an intermittent schedule.

The vibration exposure calculation utilizes the table in the upper portion of the Daily Exposure Assessment page, shown in [FIGURE 5-31](#page-102-0) Data for different sources of whole body vibration are transferred from rows in the Vibration Source Table to rows in the Vibration Exposure Calculation Table by left clicking on the "Select" box at the right end of the row in the Tools or Process Selection Table.

Since we have only a single row in the Vibration Source Table, it was only necessary to perform this operation once

#### to have the Vibration Exposure Calculation Table appear in the form shown in [FIGURE 5-31](#page-102-0)

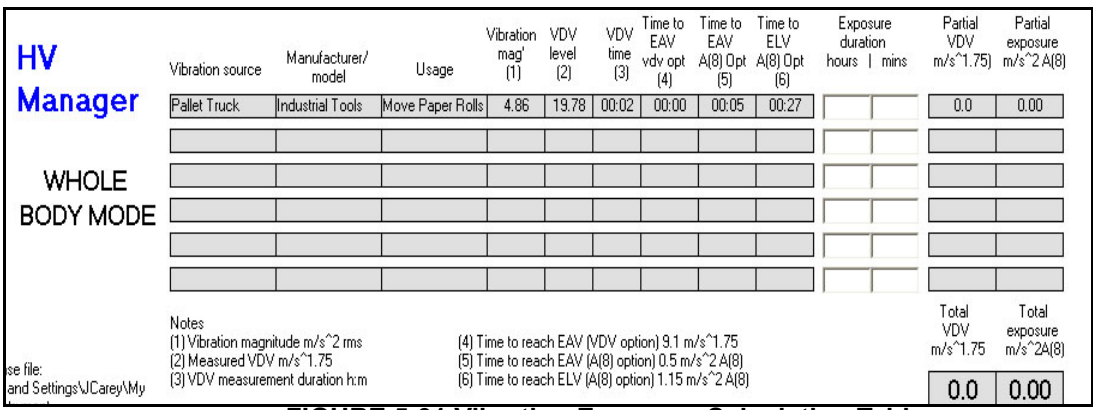

**FIGURE 5-31 Vibration Exposure Calculation Table**

#### <span id="page-102-0"></span>**Exposure Calculation**

If it is expected that the worker will be using this device for three hours per day and has no other exposure to whole body vibration, it is only necessary to enter this value into the boxes for Exposure duration, as indicated in [FIGURE 5-31](#page-102-0) The exposure is then calculated and displayed as shown in [FIGURE 5-32](#page-102-1)

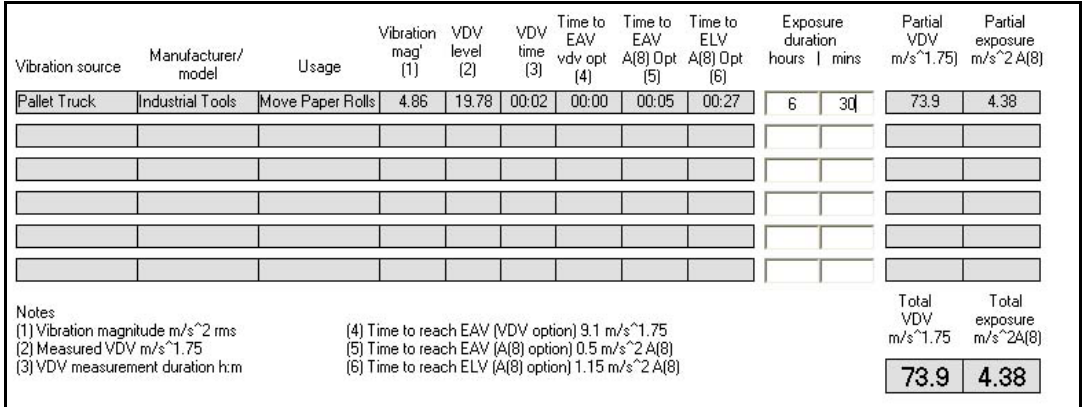

<span id="page-102-1"></span>**FIGURE 5-32 Vibration Exposure Example** 

This table can be annotated by entering text into the "User/ Job" data field, shown in [Figure 5-33](#page-103-0).

#### DAILY EXPOSURE ASSESSMENT

USERIJOB

DATE 17/11/2005

#### <span id="page-103-0"></span>**FIGURE 5-33 User/Job Annotation**

#### **Multiple Sources**

As can be seen in the preceding section, the process for transferring data from the source selection table at the bottom into the exposure calculation table at the top is the same as for the hand/arm exposure calculation. For details on working with multiple sources of whole body vibration, see the description of the process used for hand/arm vibration presented in ["Multiple Tools or Processes" on page](#page-73-1) [4-35](#page-73-1).

### **Print Vibration Exposure Display**

To print the Vibration Exposure Display, left click as shown in [FIGURE 5-34](#page-103-1)

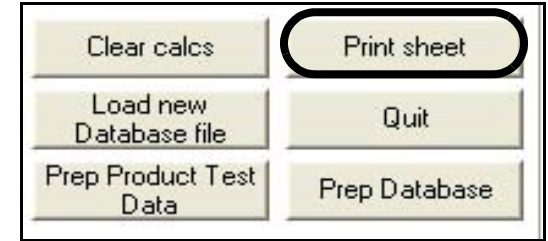

<span id="page-103-1"></span>**FIGURE 5-34 Print Vibration Exposure Display**

To load a new database file, left click on the "Load new Database file" box, as shown in [FIGURE 5-35](#page-104-2)

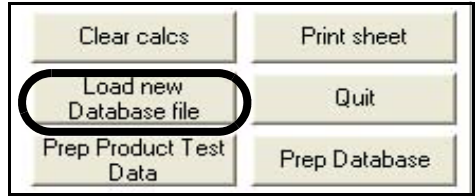

<span id="page-104-2"></span>**FIGURE 5-35 Load New Database File**

### **Return to Data View Display]**

To return to the Data View Display, left click on the "Prep Database" box as shown in [FIGURE 5-36](#page-104-1)

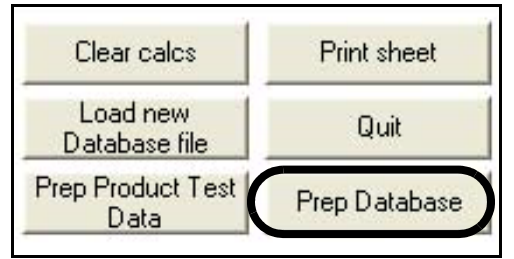

#### <span id="page-104-1"></span>**FIGURE 5-36 Return to Data View and Averaging Display**

### **Product Test Data Sheet**

To access the module for the creation of a product test data sheet, left click the "Prep Product Test Data" box as shown in [FIGURE 5-37](#page-104-0)

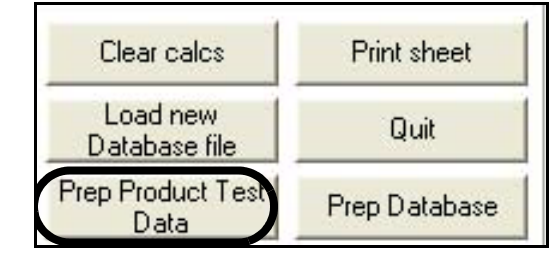

<span id="page-104-0"></span>**FIGURE 5-37 Access Product Test Data Module**

The creation and use of the product test data sheet is described in detail in [Chapter 6 "Product Test Data Sheet"](#page-107-0) [on page 6-1](#page-107-0).

### **Quit Whole Body Module**

To quit the Whole Body module, left click the "Quit" box, as shown in [FIGURE 5-38](#page-105-0)

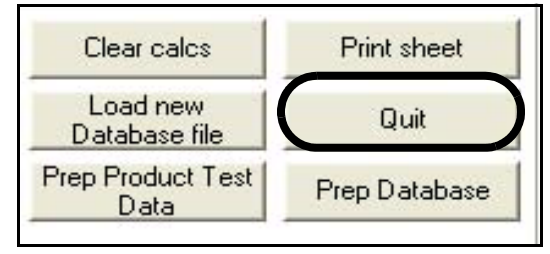

#### **FIGURE 5-38 Quit Whole Body Module**

<span id="page-105-0"></span>This will return to the beginning of the program, with the Opening Screen displayed as shown in [FIGURE 5-39](#page-105-1)

<span id="page-105-1"></span>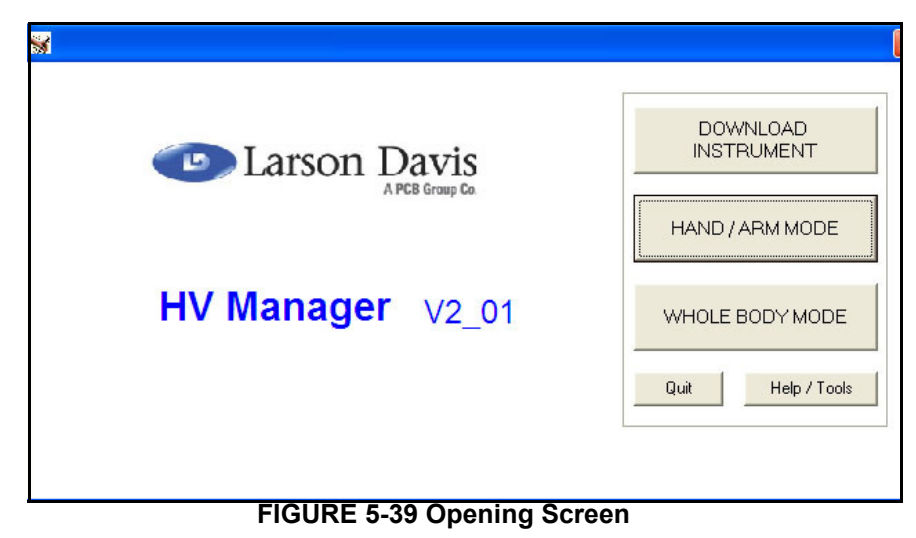

# <span id="page-107-0"></span>*6 Product Test Data Sheet*

### **Loading the Product Test Data Sheet Module**

The product test data sheet module can be accessed from several points in the program.

#### **Main Menus: Hand/Arm or Whole Body**

When either of these main menus, shown in [Figure 4-2 on](#page-40-0) [page 4-2](#page-40-0) and [Figure 5-2 on page 5-2,](#page-80-1) respectively, are displayed, left click the "Prep Product Test Data Sheet" box on as shown in [Figure 6-1](#page-107-1).

<span id="page-107-1"></span>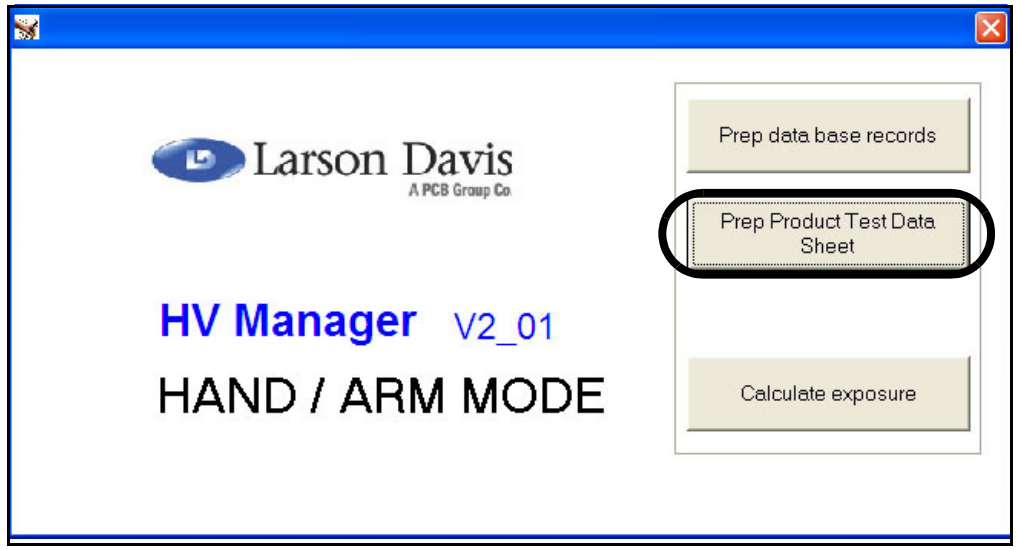

**FIGURE 6-1 Load Product Test Data Sheet Module**
### <span id="page-108-2"></span>**Within Hand/Arm or Whole Body Modules**

When working with either the Hand/Arm or the Whole Body modules, the Product Test Data Sheet can be accessed from either:

**A.**The Data View Display, by left clicking the "Prep Product Test Data" box as shown in [Figure 6-2](#page-108-0).

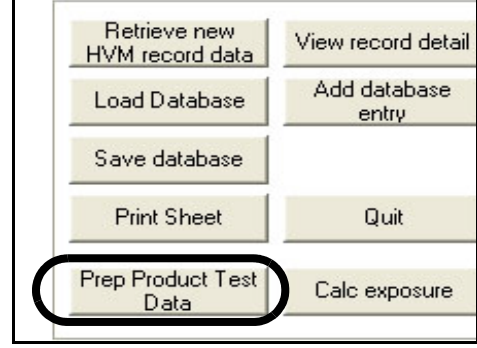

#### **FIGURE 6-2 Load Product Test Data Sheet Module**

<span id="page-108-0"></span>**B.**The Exposure Assessment Page, by left clicking the "Prep Product Test Data" box as shown in [Figure 6-3](#page-108-1).

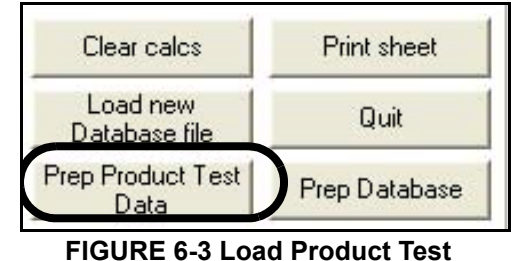

<span id="page-108-1"></span>**Data Sheet Module** 

### <span id="page-109-3"></span><span id="page-109-2"></span>**Open a Database File**

*When loading the product test data sheet module from within the Hand/ Arm or Whole Body modules, a database file will have already been loaded, so this step is not necessary unless it is desired to work with a different database file.* 

When the product test data sheet module is loaded from the Hand/Arm or Whole Body main menus, the message shown in [Figure 6-4](#page-109-0) will appear to indicate that a database file must be opened in order to continue.

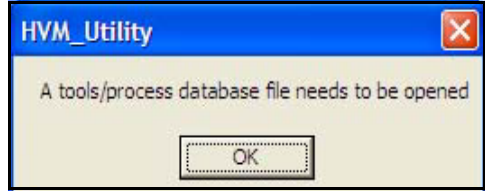

**FIGURE 6-4 Database File Must Be Opened**

<span id="page-109-0"></span>Left clicking **OK** will display a menu for he selection of a database record, as shown in [Figure 6-5](#page-109-1).

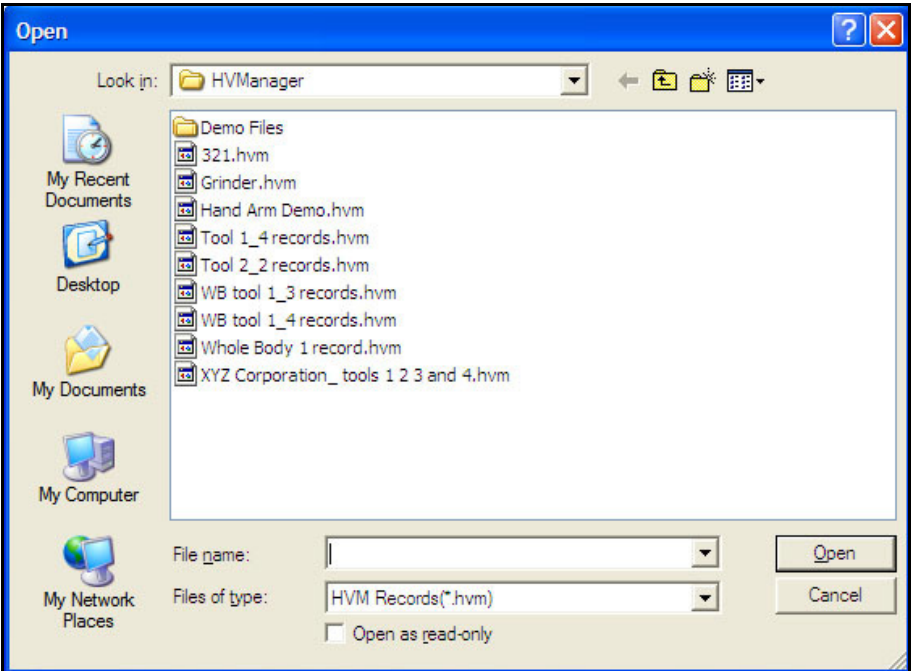

### <span id="page-109-1"></span>**FIGURE 6-5 Open Database Record**

*For this example, we will open the database record entitled "XYZ Corporation\_tools 1 2 3 4".*

Highlight the desired database file and double left click, or left click **Open** to make the selection.

The resulting display will look like either [Figure 6-6 on page](#page-111-0) [6-5](#page-111-0) for Hand/Arm Vibration or [Figure 6-15 on page 6-11](#page-117-0) for Whole Body Vibration

Although the data presented are different for the two types of product test data sheets, the procedures for utilizing them are the same. These are described in detail in the following section ["Hand/Arm Vibration"](#page-111-1).

# <span id="page-111-2"></span><span id="page-111-1"></span>**Hand/Arm Vibration**

Using this module, unique product test data sheets are created by selecting different tools from one or more previously developed databases.

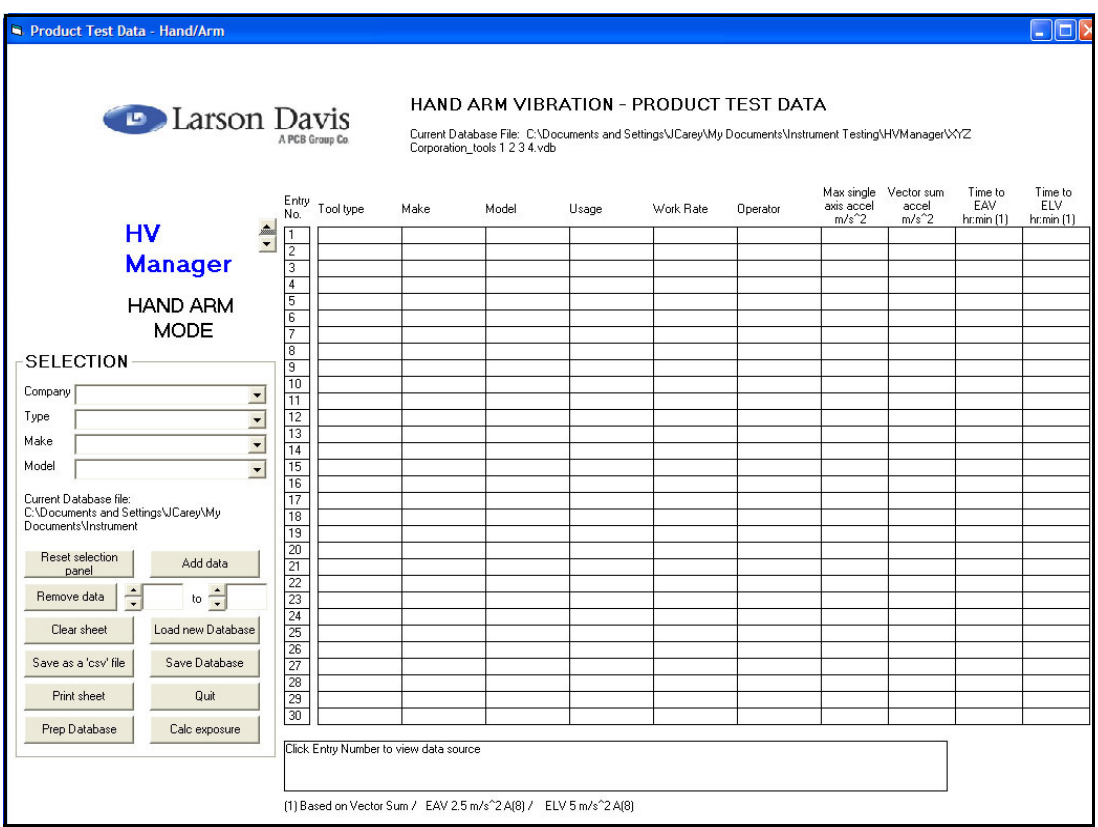

<span id="page-111-0"></span>**FIGURE 6-6 Product Test Data Sheet: Hand/Arm Vibration**

The procedure for developing these sheets will be described using several examples. The controls which will be used for the selection of tools are located to the left of the data sheet, as shown in [Figure 6-7.](#page-112-0)

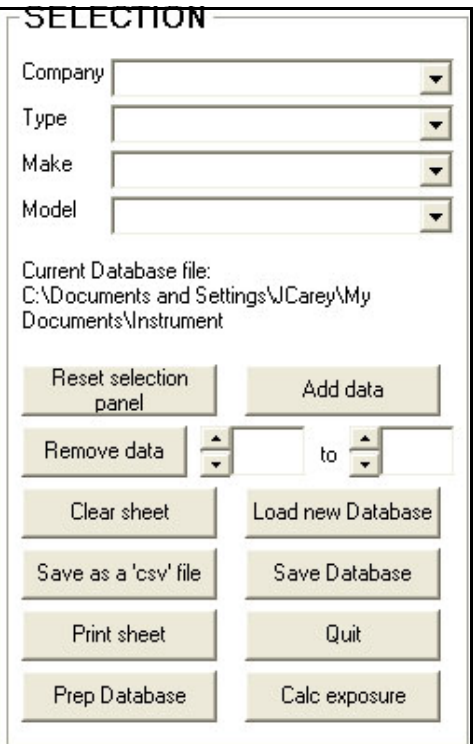

**FIGURE 6-7 Selection of Tools** 

<span id="page-112-0"></span>When creating each database, the user enters text into the Company, Type, Brand and Model fields, which are saved with the database. When creating a product test data sheet, these fields are used to search for the tools to be added to the database.

<span id="page-113-1"></span>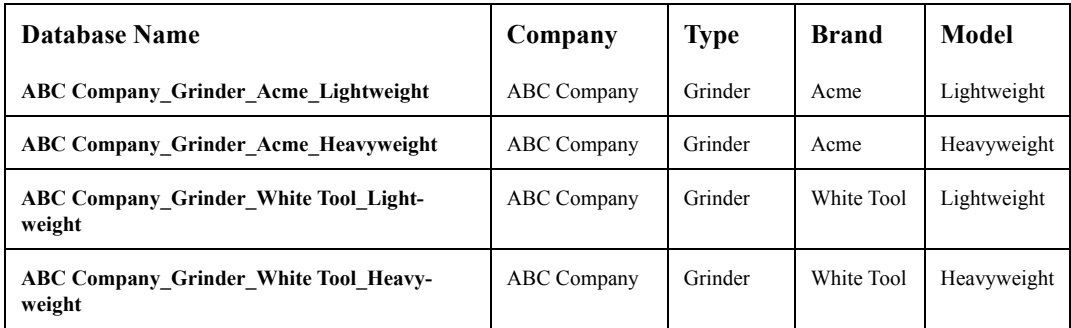

Suppose we have four separate databases whose search parameters are as follows:

### <span id="page-113-0"></span>**Table 6-1 Four Single Tool Databases**

And suppose that we had selected the first database, ABC Company\_Grinder\_Acme\_Lightweight, when we opened the product test data sheet module, as described in ["Open a](#page-109-2) [Database File" on page 6-3](#page-109-2).

For each of the search parameter fields, when we left click the down arrow to the right of the field, only a single parameter will appear corresponding with the parameters shown in the first row of [Table 6-1 "Four Single Tool](#page-113-0) [Databases".](#page-113-0)

So, to begin, make a selection for each of the fields by left clicking and selecting the only parameter that appears. The field will then look as shown in [Figure 6-8](#page-114-0).

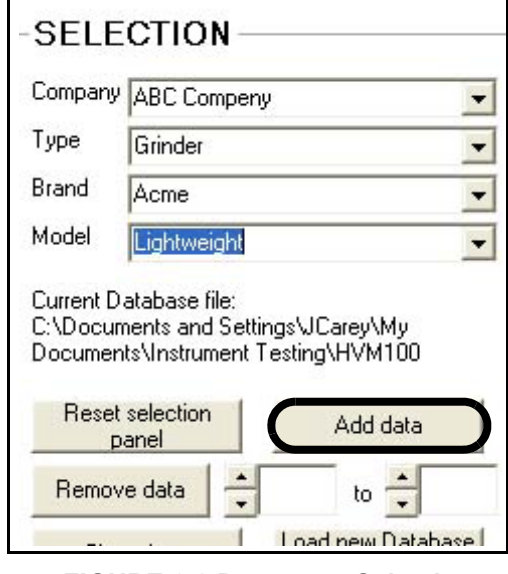

**FIGURE 6-8 Parameter Selection, Four Databases**

<span id="page-114-0"></span>Left click the "Add data" box, shown in [Figure 6-8,](#page-114-0) to add his tool to the database, which will now appear as shown in [Figure 6-15.](#page-117-0)

<span id="page-114-1"></span>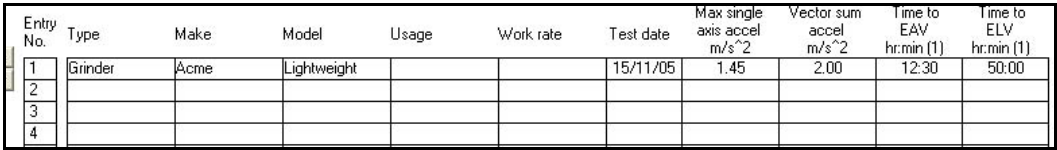

### **FIGURE 6-9 Product Test Data, Tool 1**

Left click the "Reset selection panel" box shown in [Figure](#page-114-1) [6-9](#page-114-1) to clear the data fields for the next selection.

Left click the "Load new database" box, shown in [Figure 6-](#page-115-0) [10.](#page-115-0)

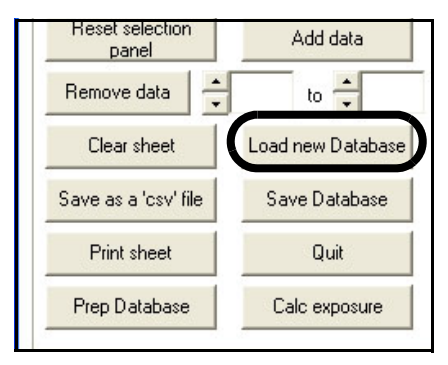

**FIGURE 6-10 Load New Database File**

<span id="page-115-0"></span>When the window opens to make a selection, select the next database in the second row of [Table 6-1, "Four Single Tool](#page-113-0) [Databases," on page 6-7](#page-113-0).

Repeat the same procedure to load the tools from all four databases to obtain the product test data sheet shown in [Figure 6-15.](#page-117-0)

| <b>CONTRACT</b> | Entry<br>No. | ype            | Make       | Model       | Usage | Work rate | Fest date | Max studie<br>axis accel<br>$m/s^2$ | vector sum<br>accel<br>$m/s^2$ | ilme to<br>EAV<br>hr:min (1) | illine to<br><b>ELV</b><br>hr:min [1] |
|-----------------|--------------|----------------|------------|-------------|-------|-----------|-----------|-------------------------------------|--------------------------------|------------------------------|---------------------------------------|
|                 |              | Grinder        | Acme       | Lightweight |       |           | 15/11/05  | .45                                 | 2.00                           | 12:30                        | 50:00                                 |
|                 | ÷            | Grinder        | Acme       | Heavyweight |       |           | 15/11/05  | . 45                                | 2.00                           | 12:30                        | 50:00                                 |
|                 | 3            | <b>Grinder</b> | White Tool | Lightweight |       |           | 15/11/05  | 3.89                                | 4.79                           | 2:10                         | 8:43                                  |
|                 |              | lGrinder       | White Tool | Heavyweight |       |           | 15/11/05  | 3.89                                | 4.79                           | 2:10                         | 8:43                                  |
|                 | E            |                |            |             |       |           |           |                                     |                                |                              |                                       |

**FIGURE 6-11 Product Test Data, Four Tools**

### <span id="page-115-2"></span>**Multiple Tool or Process Database**

*The creation of a multiple tool database is described in ["Multiple](#page-73-0) [Tools or Processes" on page 4-35.](#page-73-0)*

In this example, we will assume that when we opened the product test data sheet module we loaded a single database which contains all four tools with the parameters shown in [Table 6-1, "Four Single Tool Databases," on page 6-7](#page-113-0).

We will see that we still have only one choice for Company and Type, as shown in [Figure 6-12](#page-115-1).

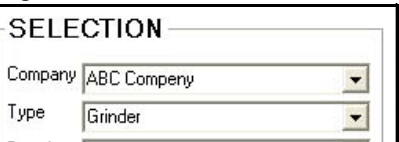

<span id="page-115-1"></span>**FIGURE 6-12 Selection of Company and Type**

<span id="page-116-0"></span>However, we now have two choices for Brand and Model, as shown in [Figure 6-13](#page-116-0) and [Figure 6-14](#page-116-1), respectively.

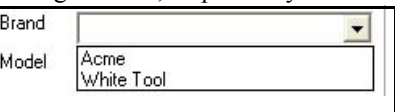

**FIGURE 6-13 Selection of Brand**

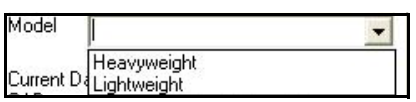

### **FIGURE 6-14 Selection of Model**

<span id="page-116-1"></span>Thus, when we have a database with multiple tools using similar parameters for Company, Type, Brand and Model, we can create a product test data sheet without having to load multiple databases.

# <span id="page-117-1"></span>**Whole Body Vibration**

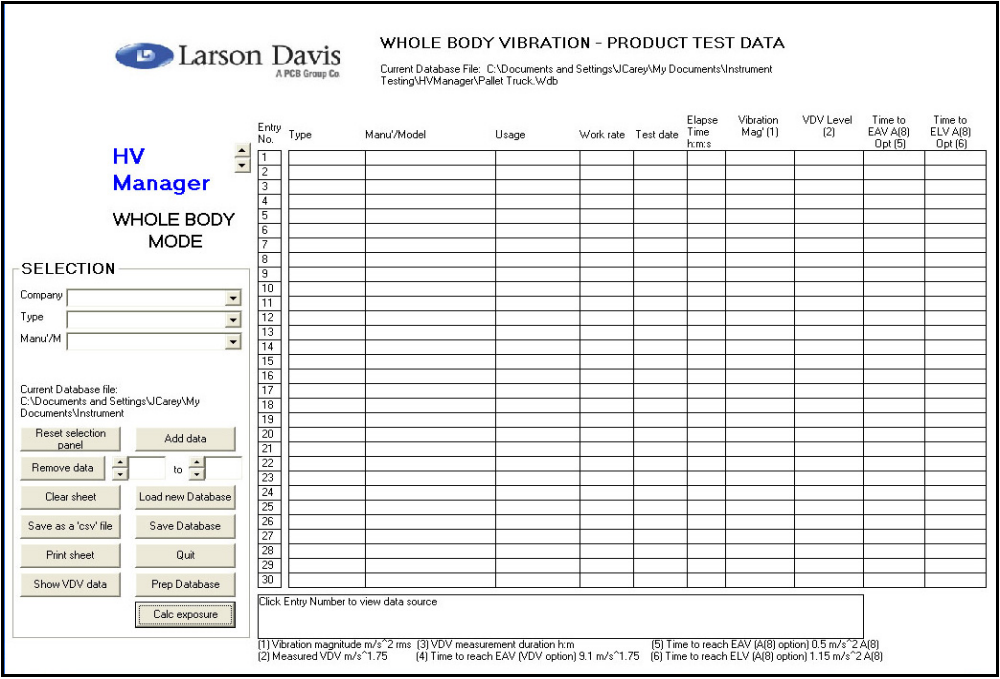

<span id="page-117-0"></span>**FIGURE 6-15 Product Test Data Sheet: Whole Body Vibration**

Except for the data presented, the product test data sheet for whole body vibration is the same as the product test data sheet for hand/arm vibration. An expanded view of the data presented in the whole body version of the product test data sheet is shown in [Figure 6-16.](#page-118-0)

<span id="page-118-0"></span>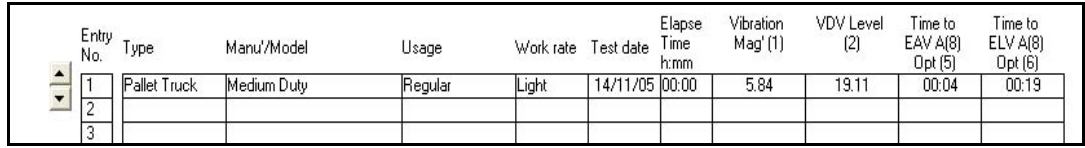

**FIGURE 6-16 Whole Body Vibration Data**

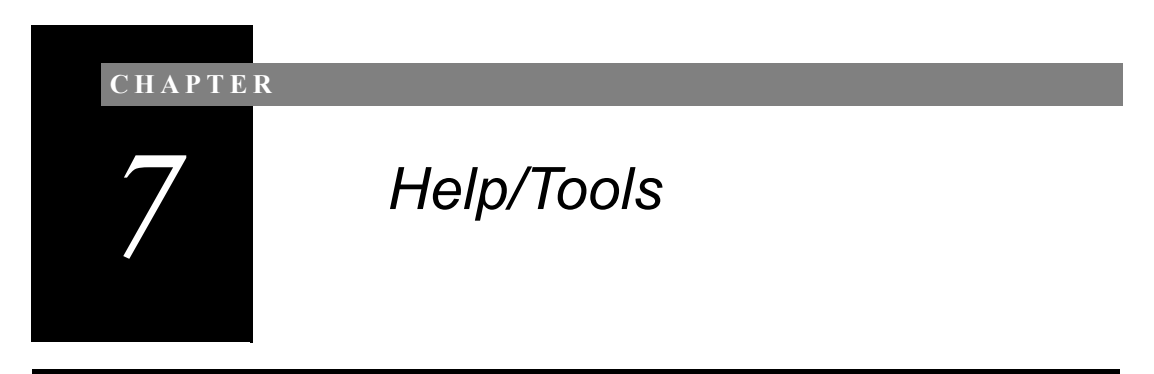

# **Opening Help/Tools**

<span id="page-119-2"></span><span id="page-119-1"></span>The Help/Tools module is opened from the Opening Screen, shown in [Figure 2-8 on page 2-8](#page-32-0) and repeated below in [FIGURE 7-1.](#page-119-0)

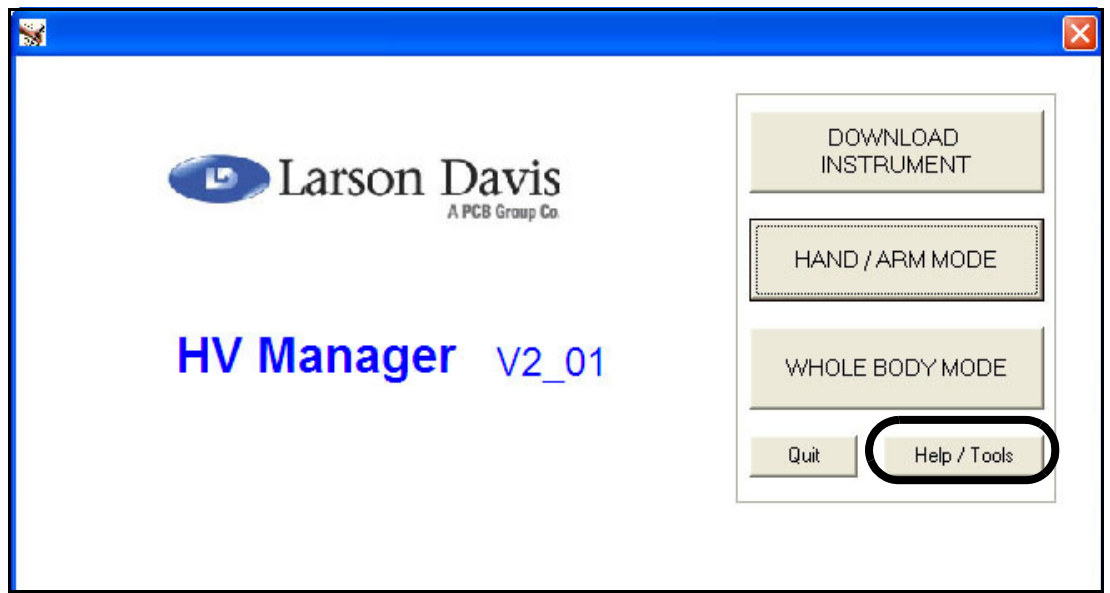

#### <span id="page-119-0"></span>**FIGURE 7-1 Opening Screen**

To open the module, left click the "Help/Tools" box as shown in [FIGURE 7-1.](#page-119-0)

This will open the Help/Tools Main Menu, shown in [FIGURE 7-2.](#page-120-0)

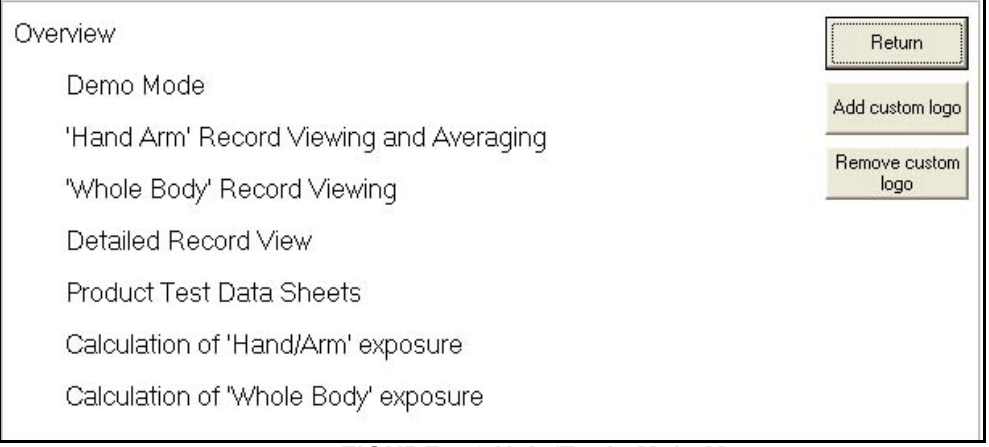

### <span id="page-120-1"></span><span id="page-120-0"></span>**FIGURE 7-2 Help/Tools Main Menu**

This menu provides access to eight text screens corresponding to each of the eight subjects listed. To display a text screen, left click on the subject line. These text screens will appear as follows:

#### PRINCIPAL FUNCTIONS

Click to return to menu<mark>l</mark><br>Complete abortload/save to file (\*.hvm) of records from the Larson Davis HVM100 Human Vibration Meter.

\* Retrieval of HVM records from file for viewing and averaging.

\* Creation of tool/process database files using averaged vibration data.

\* Vibration exposure calculation using tool/process data stored in vibration database.

It is important to understand that there are two basic types of files:-

1) HVM record data files - stored with the extension .hvm

2) Vibration data base files which store the tool / process data averaged from the HVM records. These files are stored with the extensions .vdb for hand arm data and .wdb for whole body data. They are used in the calculation of exposure

Most windows are self explanatory.

### <span id="page-120-2"></span>**FIGURE 7-3 Overview Help**

**FMOMODE** 

#### Click to return to menu

he program is dongle protected but may be run in 'Demo Mode' in the absence of a dongle. When in emo Mode all functions work normally but the data is corrupted. When in Demo Mode it should not be ossible to overwrite existing files in case these are not corrupted however care should be taken to woid overwriting existing data when in Demo Mode.

o return to normal operation with a dongle. Close the program and restart with a dongle present.

#### <span id="page-121-0"></span>**FIGURE 7-4 Demo Mode Help**

Any 15 consecutive records can be displayed by use of the 'Select records' fields at the top of the table.

All records ticked in the 'Include' column are automatically averaged in the fields at the bottom of the table. Data that will be stored in the vibration database is shown in the fields marked 'Database' data'

Records may be excluded from the averaging process by clearing the tick box. Note that records of the wrong mode type are automatically deselected.

Units: By default the units are m/s^2 but these can be changed using the 'Units' drop down box.

Basic record data for the record selected in the 'View' column is shown in a data view frame. The record header data can be edited to simplify future reference. A prompt is given to save the revised data before moving on.

Clicking the 'Add database record' button replaces the 'Data View Frame' with a 'Database Record' Frame'. Completion of this input form followed by the 'Add to database' button results in a new entry to the vibration database.

Note that the Company name refers to the user Company and not the tool manufacturer

Double clicking the Time History Graph or clicking "View record detail" enables the 'Record Detail View' window.

#### **FIGURE 7-5 Hand/Arm Record Viewing and Averaging Help**

WHOLE BODY RECORD VIEWING AND AVERAGING

Any 15 consecutive records can be displayed by use of the 'Select first record' field at the top of the table.

In "Whole Body" mode it has not been considered appropriate to provide for averaging of records

Units: there is no facility for changing the units.

Basic record data for the record selected in the "View" column is shown in a data view frame. The record header data can be edited to simplify future reference. A prompt is given to save the revised data before moving on.

Clicking the 'Add database record' button replaces the 'Data View Frame' with a 'Database Record' Frame'. Completion of this input form followed by the 'Add to database' button results in a new entry to the 'Whole Body' vibration database.

Note that the Company name refers to the user Company and not the manufacturer of the vibration source.

Double clicking the Time History Graph or clicking "View record detail" enables the 'Record Detail View' window.

#### <span id="page-122-1"></span>**FIGURE 7-6 Whole Body Record Viewing Help**

**VIEW RECORD DETAIL** 

This window provides a detailed view/hard copy of the selected record.

Use of the cursor allows the history data to be read for any sample.

The maximum value of the Y scale can be set manually if required.

Note that even if in 'Body Mode' a 'Hand/Arm' record can still be viewed by this window.

Click to return to menu

### <span id="page-122-0"></span>**FIGURE 7-7 Detailed Record View Help**

PRODUCT TEST DATA SHEETS

The Product Test Data sheets provide a means for editing existing databases and creating new compilations of data for issue to clients.

The 'Selection Panel' provides a facility to filter data from the currently loaded database for addition to the new compilation. Data can also be removed from the compilation as required. Further databases can be loaded and data filtered and added to the compilation.

The compiled data can be saved as a new database.

### <span id="page-123-1"></span>**FIGURE 7-8 Product Test Data Sheets Help**

#### CALCULATION OF HAND ARM VIBRATION EXPOSURE

Calculation of exposure can be carried out based on either the vector sum acceleration or the dominant axis acceleration.

Default values are used for exposure criteria but these can be changed to suit local or revised standards.

Selection of the the tool/process for inclusion in the exposure calculation is carried out using the 'Select' buttons on the scroll table at the base of the form. Selection may be simplified by using the filters to limit the scroll display to the selected Company, Tool type and Tool make.

The Company selected in the filter is incorporated in the calculation header and the User/Job field is a free input field for use with printed copies.

#### <span id="page-123-0"></span>**FIGURE 7-9 Hand Arm Vibration Exposure Calculation Help**

CALCULATION OF WHOLE BODY VIBBATION EXPOSUBE

There is still debate about the appropriate exposure levels and methods to be adopted for calculation of EAV and ELV times etc. The calculations reflect the current thinking (Jan 2005) of the UK, Health and Safety Executive. Other calculation options will be incorporated as required.

Selection of the the vibration source for inclusion in the exposure calculation is carried out using the Select' buttons on the scroll table at the base of the form. Selection may be simplified by using the filters to limit the scroll display to the selected Company, Source and Manufacturer/Model.

The Company selected in the filter is incorporated in the calculation header and the User/Job field is a ree input field for use with printed copies.

#### <span id="page-123-2"></span>**FIGURE 7-10 Whole Body Exposure Calculation Help**

# <span id="page-124-1"></span>**Adding a Custom Logo**

You can replace the Larson Davis logo on the reports with one of your own (jpg, wmf and bmp formats). To do this, left click the "Add custom logo" as shown in [Figure 7-11](#page-124-0).

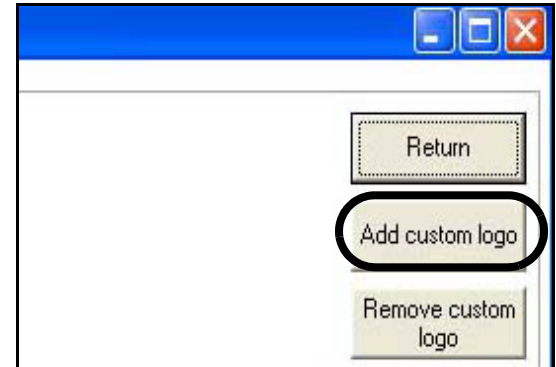

#### **FIGURE 7-11 Add Custom Logo Box**

<span id="page-124-0"></span>This will open a menu permitting you to define the path and the name of the logo file. When the software is restarted, the new logo will be added to all reports generated by the software and within the software menus as well.

# <span id="page-124-2"></span>**Deleting a Custom Logo**

To delete the custom logo, simply left click the "Remove custom logo" box shown below the "Add custom logo" box in [Figure 7-11.](#page-124-0)

# **Index**

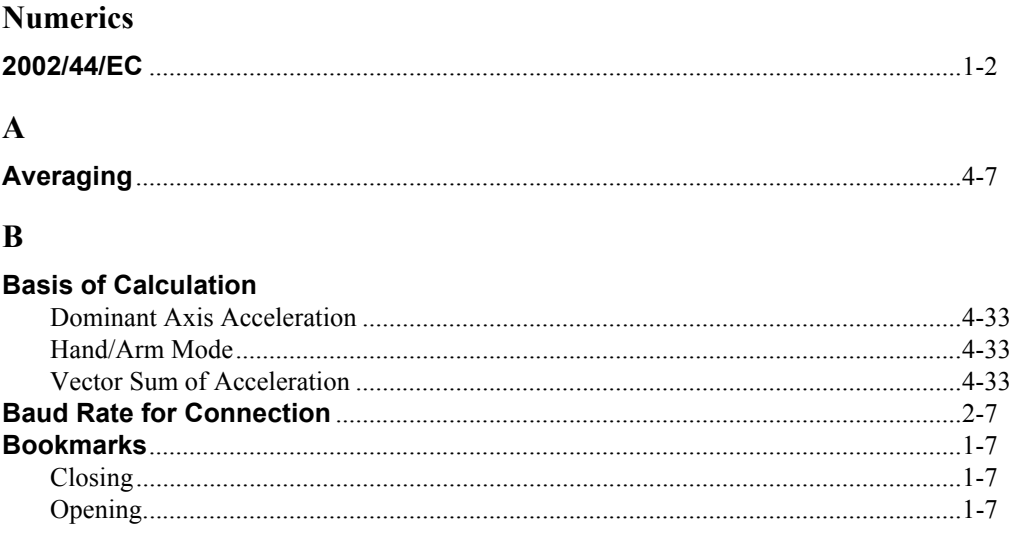

# $\mathbf C$

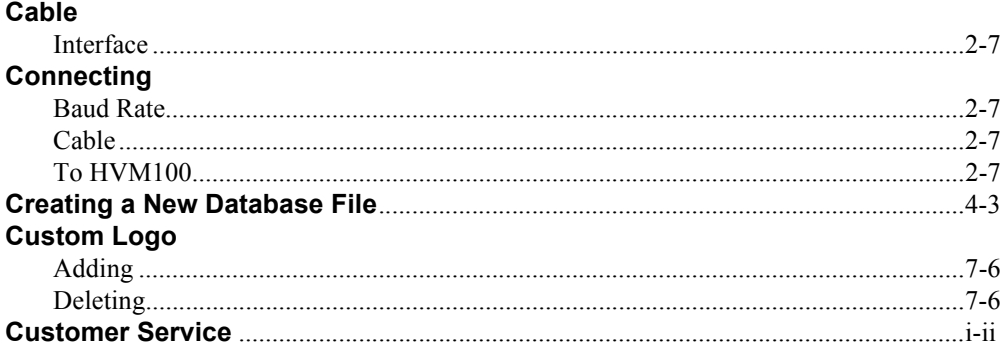

### $\mathbf{D}$

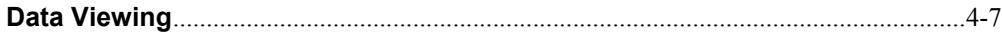

# $\mathbf H$

### **Hand/Arm Mode**

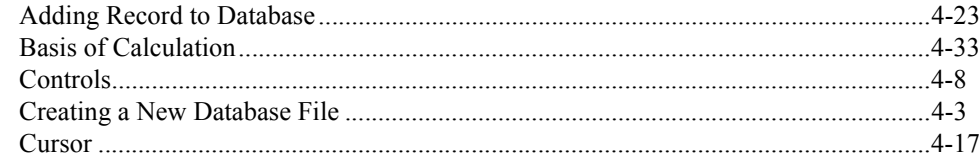

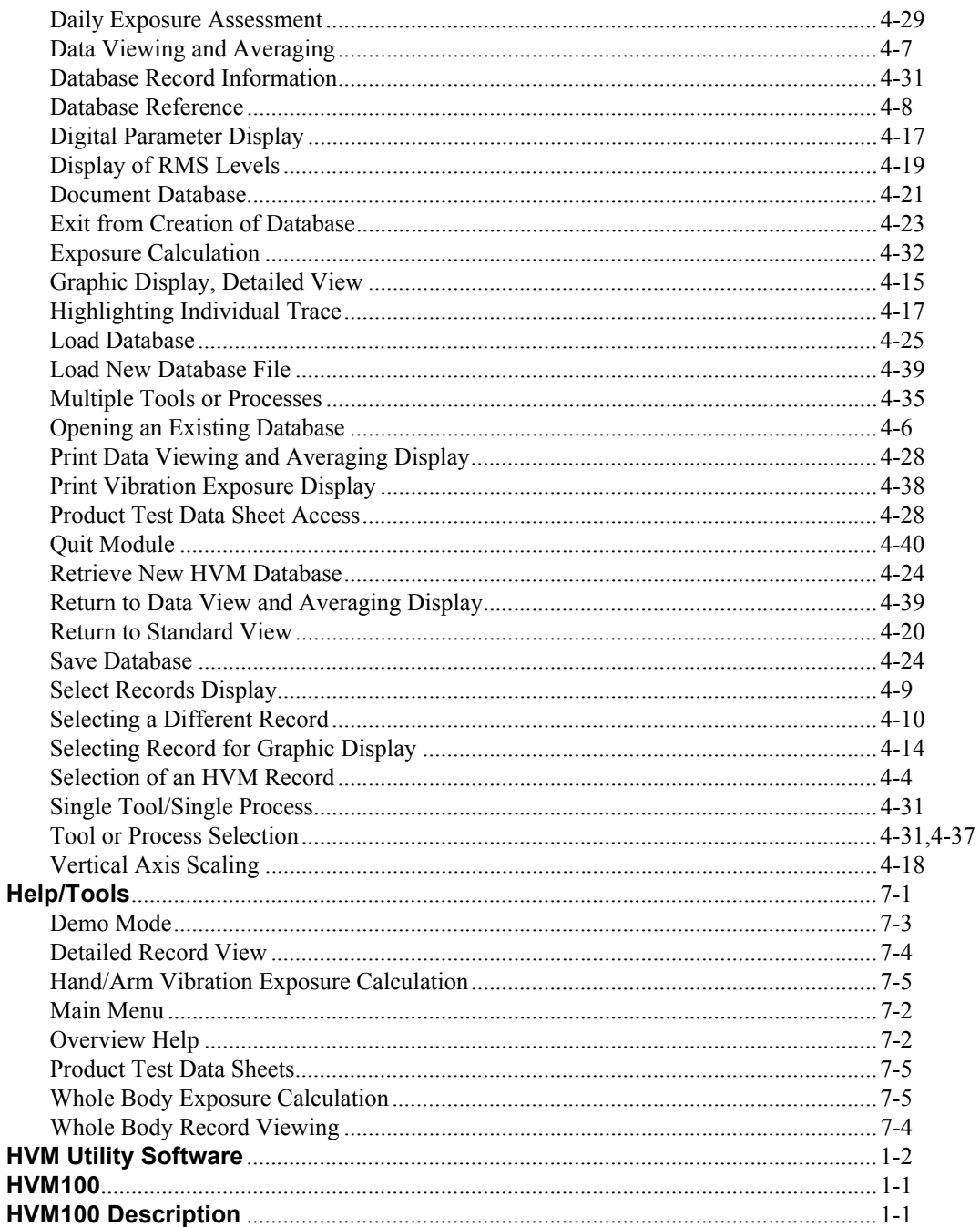

# $\mathbf I$

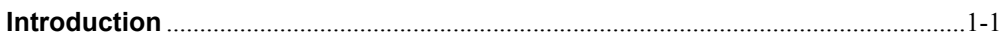

# $\mathbf{L}$

### **Links**

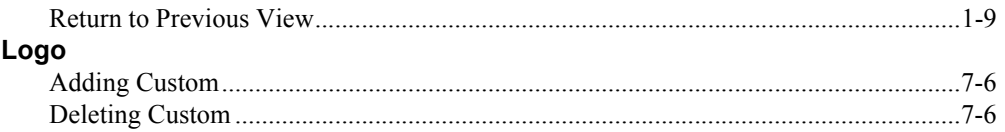

# $\mathbf M$

## **Manual**

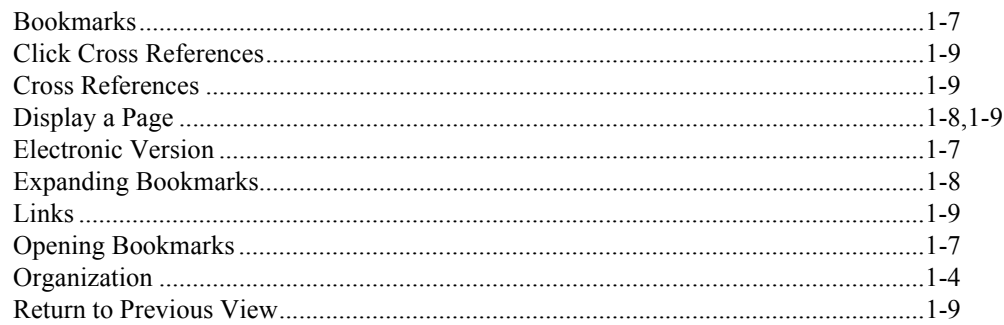

# $\mathbf 0$

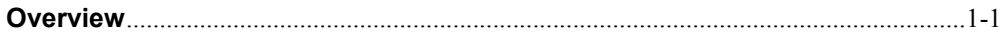

# $\overline{\mathbf{P}}$

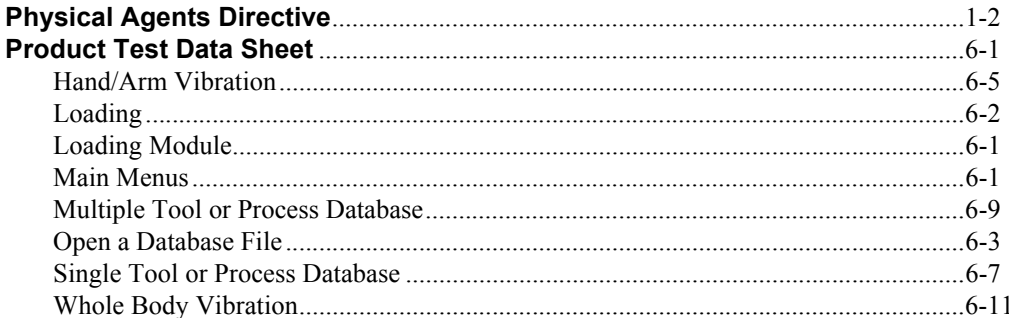

# $\mathbf S$

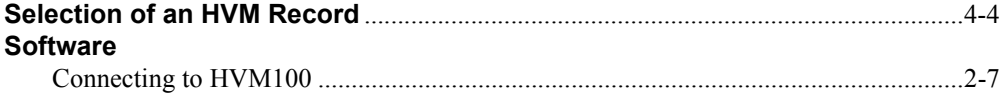

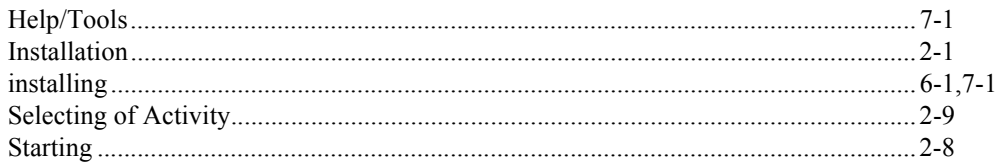

# $\mathbf T$

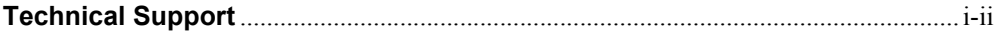

### $\mathbf{W}$

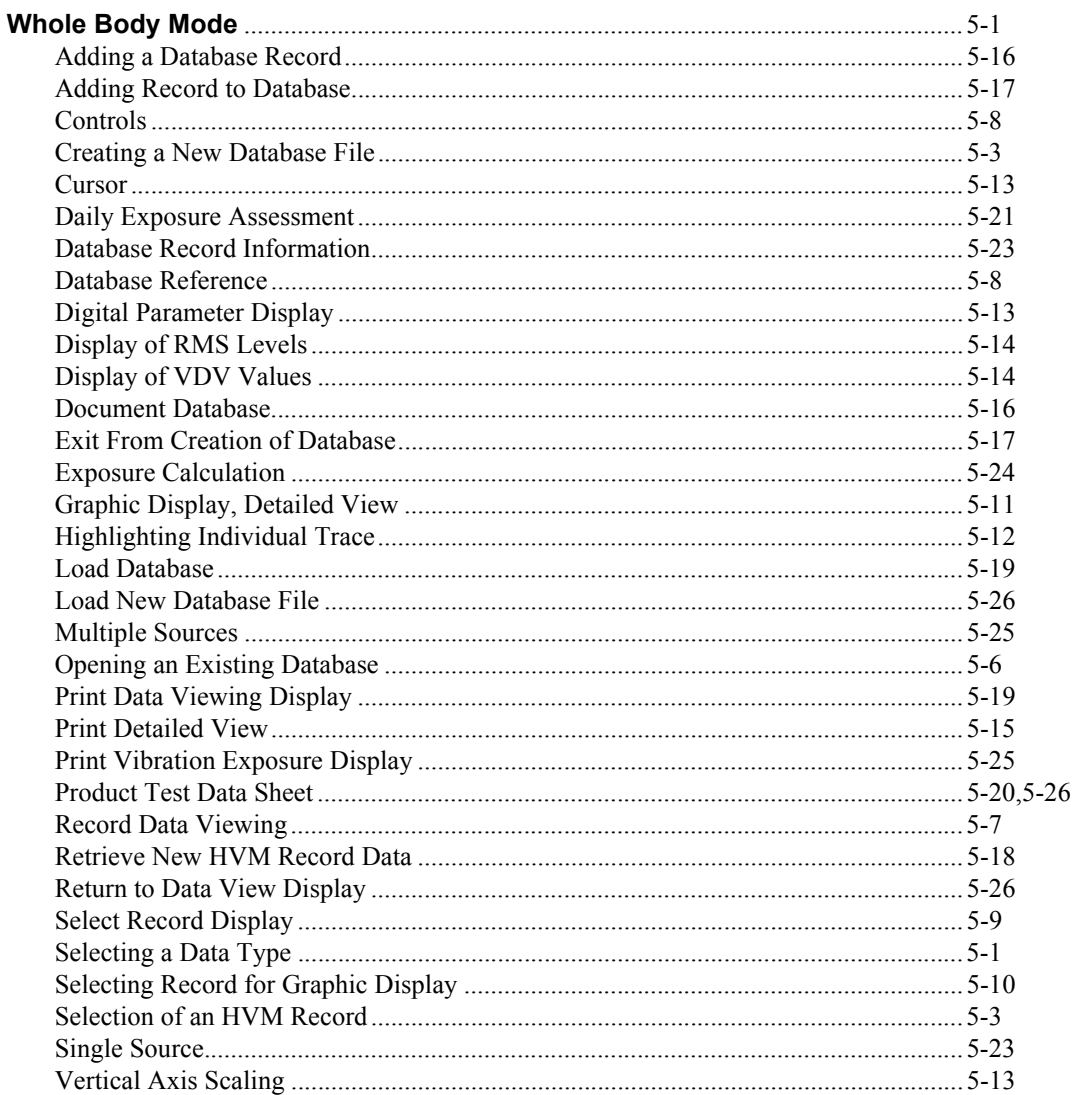